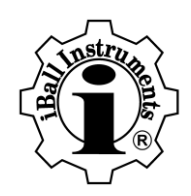

# iBall Instruments Gas Chart Software User Manual

Software Release, Version 105

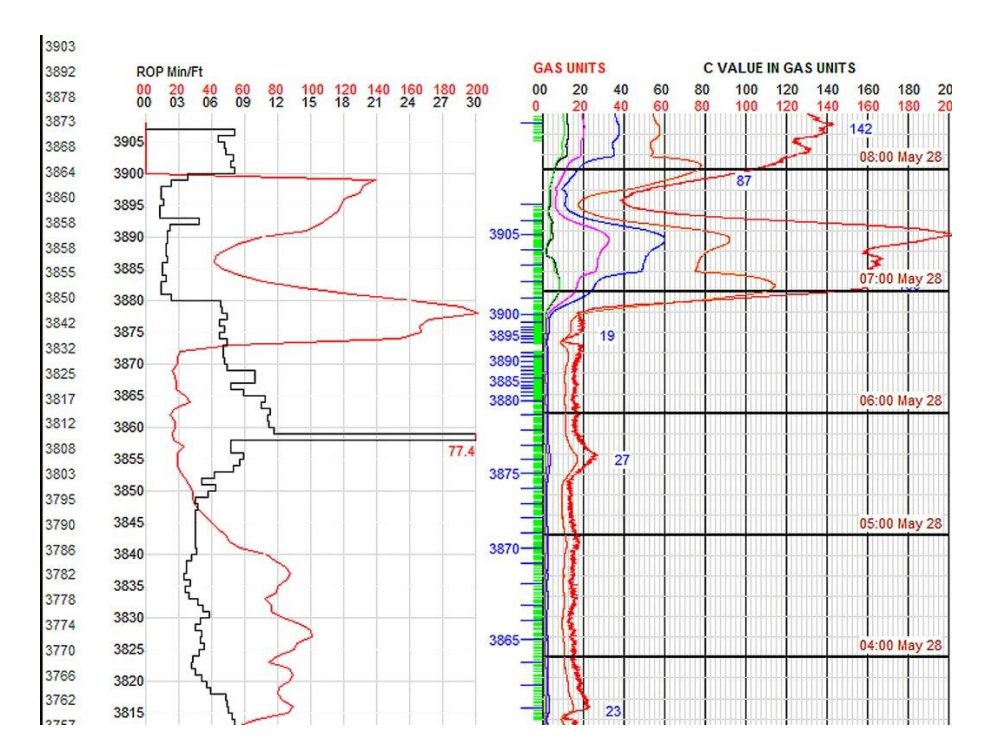

iBall Instruments Real Time Gas Detection Equipment  **3540 National Drive Norman OK 73069 USA (405) 360-3300**

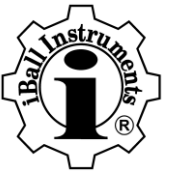

**24-HOUR TECHNICAL SUPPORT: (405) 570-4449.**

**Copyright 2015 iBall Instruments LLC All Rights Reserved www.iballinstruments.com Document Version 1.6**

**Page 1 of 112**

**Copyright 2015 iBall Instruments LLC All Rights Reserved www.iballinstruments.com Document Version 1.6**

**Page 2 of 112**

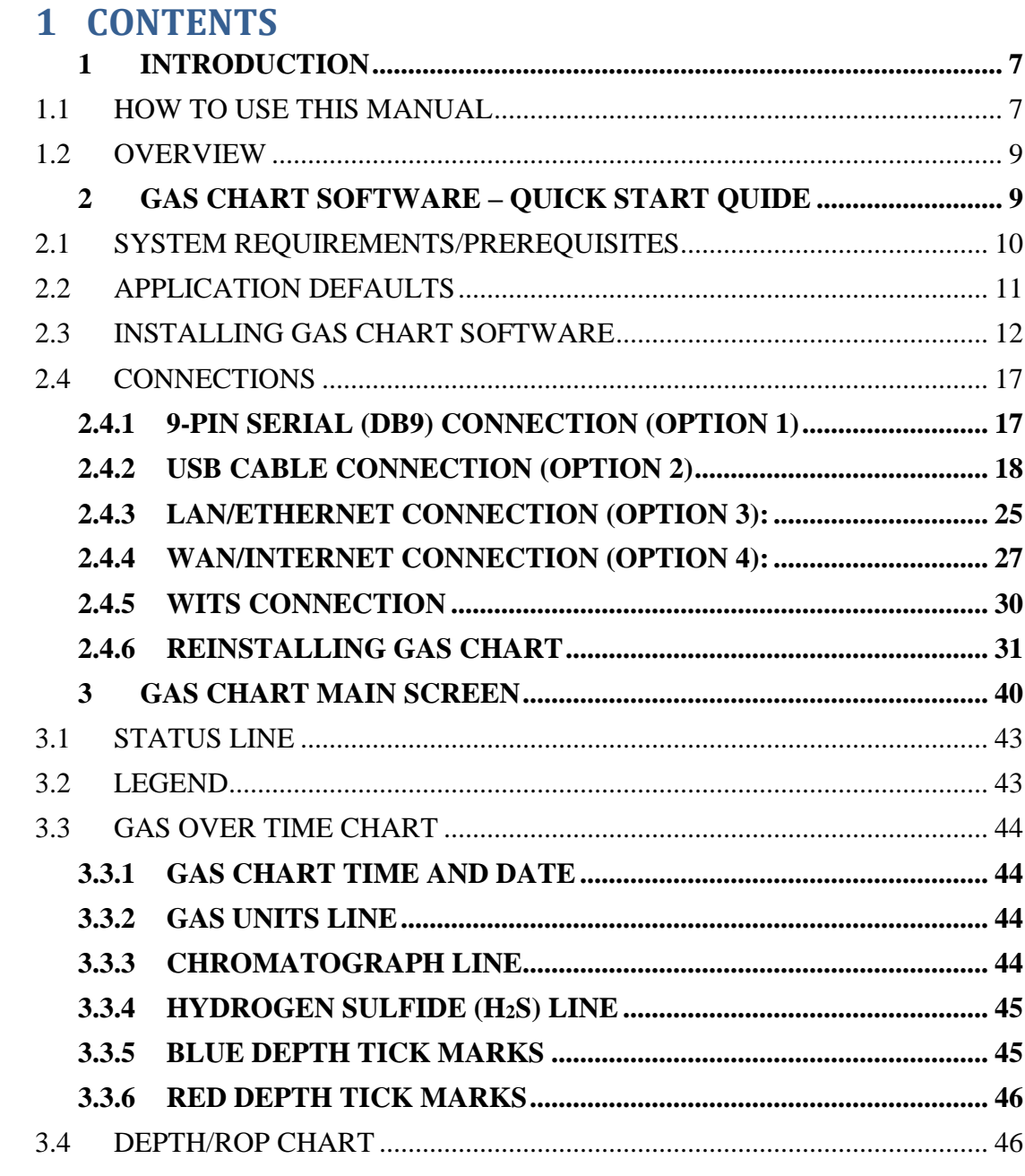

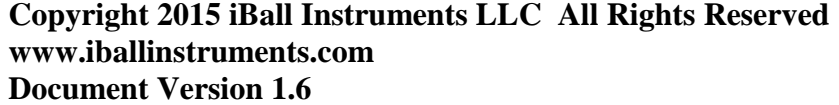

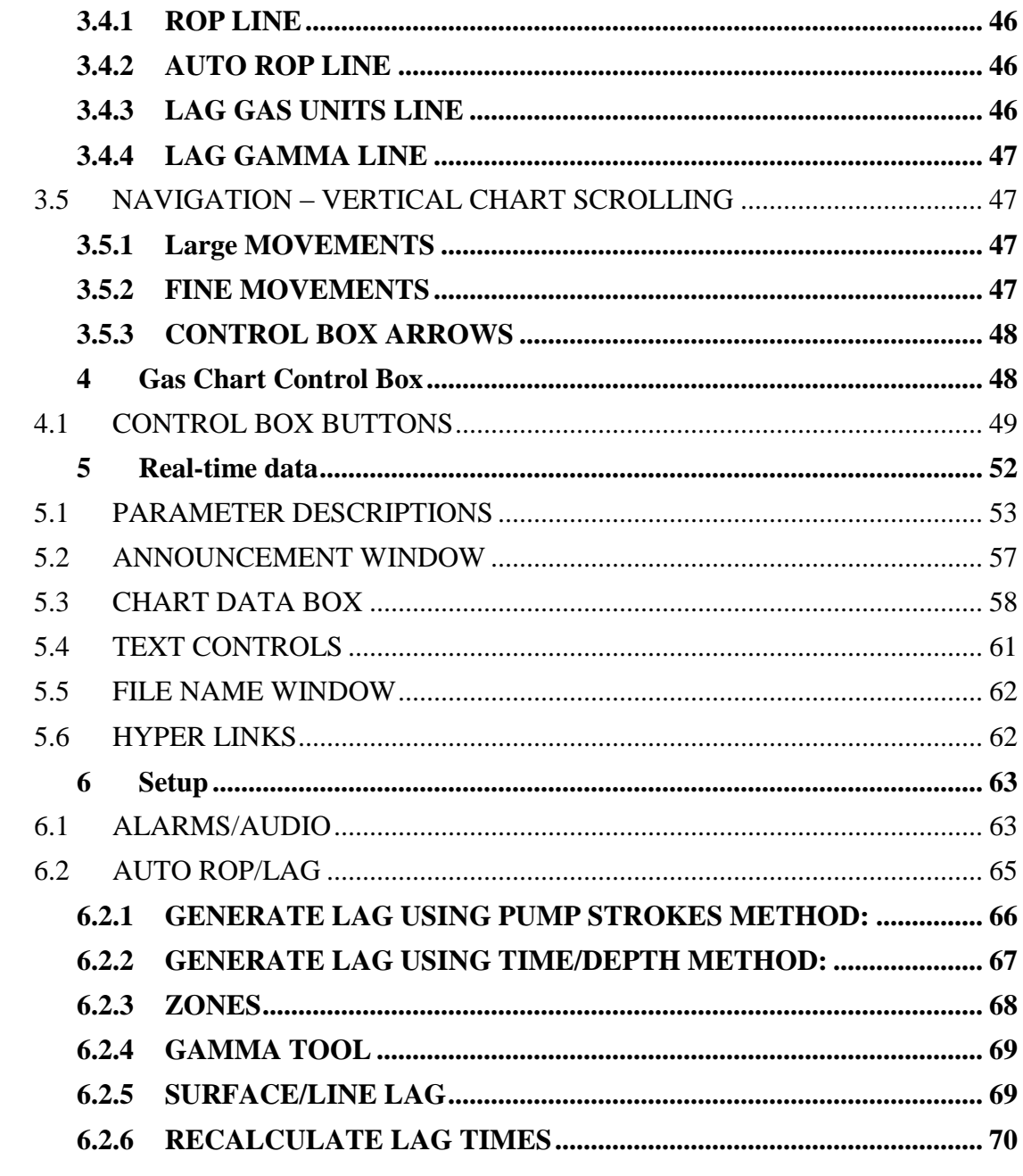

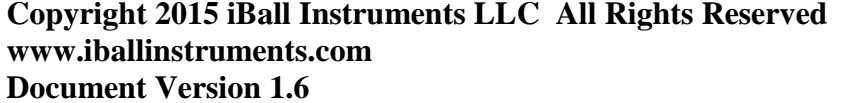

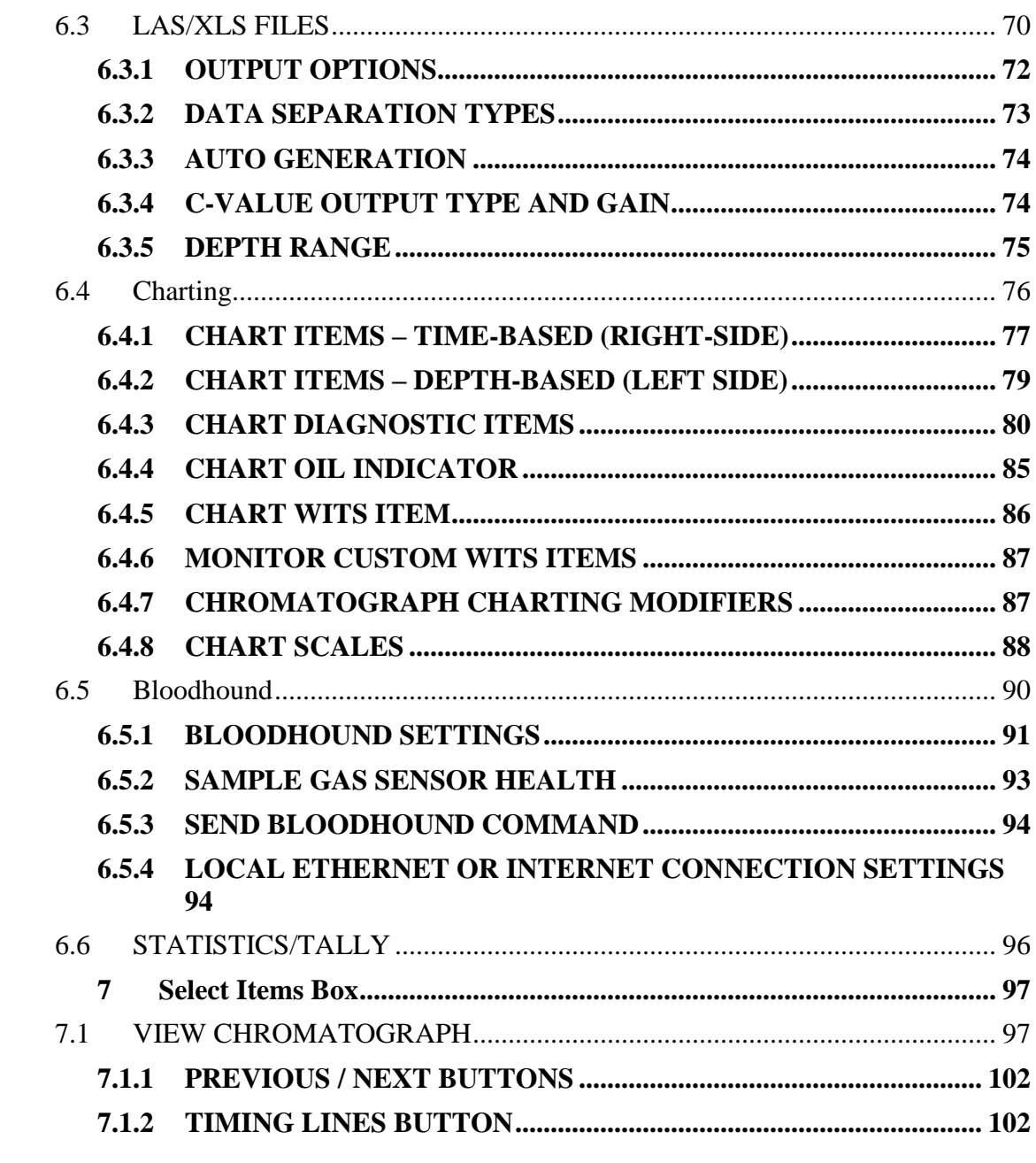

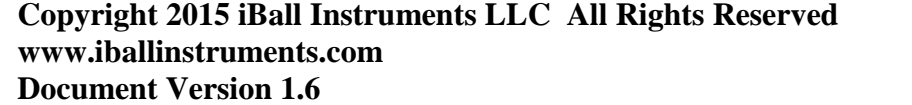

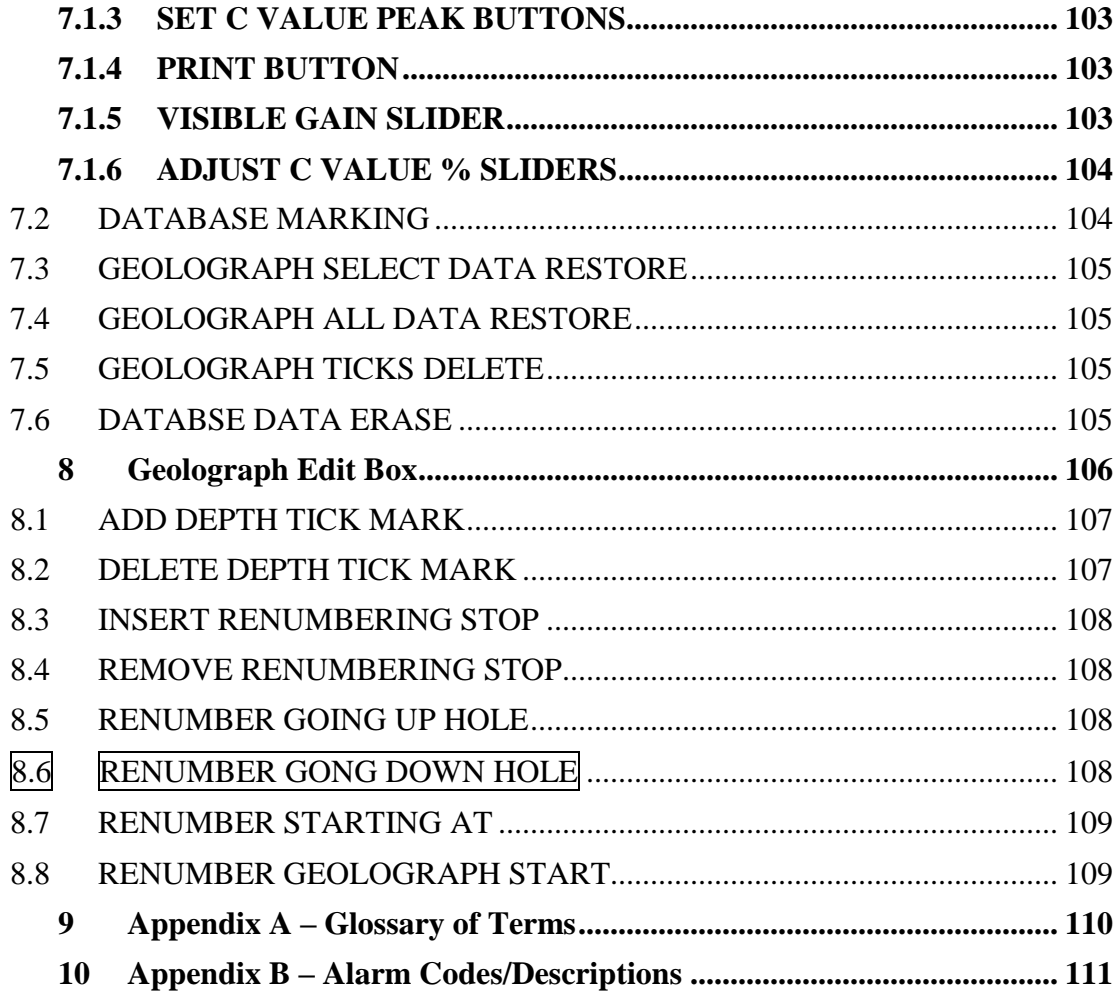

**Copyright 2015 iBall Instruments LLC All Rights Reserved www.iballinstruments.com Document Version 1.6**

**Page 6 of 112**

## <span id="page-6-0"></span>1 INTRODUCTION

The iBall Instruments Gas Charting software enables the user to chart gas levels and other drilling data in real-time with high resolution and flexibility using the iBall Instruments Bloodhound system.

The Gas Charting software gathers information from the Bloodhound system, stores it in a Microsoft database, and displays gas levels, rate-of-penetration (ROP), and other data from the drilling operation. In addition, it can generate LAS and XLS text-based data files that can be utilized in logging software packages, such as those from Wellsight Systems. This functionality enables the user to produce well logs for their client or employer.

iBall Instruments distributes this software (and future upgrades) free of charge to all rental customers of the Bloodhound . Software can be downloaded from the iBall Instruments website at [www.iballinst.com](http://www.iballinst.com/)

# <span id="page-6-1"></span>1.1 HOW TO USE THIS MANUAL

This document is organized in a logical and hopefully meaningful fashion, first by section, then sub-sections. Each section covers a major section of the Gas Chart Software, or some meaningful function/aspect of using the software to monitor your gas output with the Bloodhound gas detector.

You will notice that there are occasional icons with short descriptions which appear on the left hand side of the pages in this document. Each icon has a different meaning, with the text supporting what is attempting to be conveyed. Below is a table of these icons and their meanings:

**Copyright 2015 iBall Instruments LLC All Rights Reserved www.iballinstruments.com Document Version 1.6**

**Page 7 of 112**

### **Table: Left-Margin Icons and their Meanings**

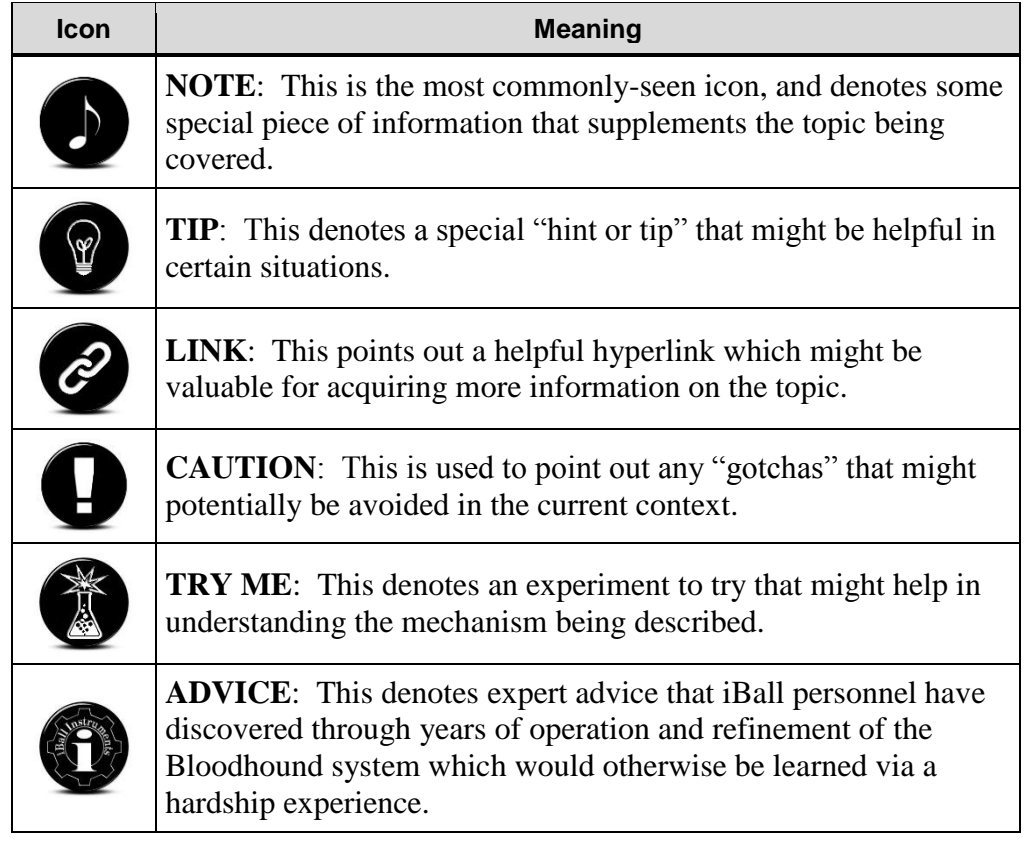

**Copyright 2015 iBall Instruments LLC All Rights Reserved www.iballinstruments.com Document Version 1.6**

**Page 8 of 112**

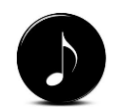

*NOTE: A complete list of acronyms and their definitions can be found in Appendix A of this manual.*

# <span id="page-8-0"></span>1.2 OVERVIEW

At first glance the software graphics appear to emulate a typical continuous chart recorder. However, the software package is a powerful and accurate application capable of generating highly accurate charts, LAS files and XLS files with details essential to the production of accurate mud logs.

The waterfall chart design was selected as it is the most familiar to the greatest number of mud loggers and geologists. The iBall Gas Chart software waterfall chart by default displays the newest data at the bottom of the chart and as time goes on the data move upward. (If desired, the user may choose to have newest data presented at the top of the page.)

The iBall Instruments Gas Chart software user interface consists of three Control Boxes and a few logical hot keys that control every function. Once the user masters the few buttons on the three Control Boxes and memorizes the "hot keys," they are in complete control of the program.

A great deal of time has been spent working with today's mud loggers and geologists at various well sites to make this program as intuitive as possible. iBall Instruments is always looking for suggestions to improve the software and associated hardware devices. As suggestions are received from our users, improvements and refinements are integrated into the application and updates are made available at no cost to our customers.

# <span id="page-8-1"></span>2 GAS CHART SOFTWARE – QUICK START QUIDE

iBall Instruments Gas Charting software enables the gas levels and other drilling data in real-time with high resolution and flexibility using the iBall Instruments Bloodhound system.

This section provides step-by-step instructions on how to install, setup, and use the iBall Instruments Gas Chart software.

#### **Copyright 2015 iBall Instruments LLC All Rights Reserved www.iballinstruments.com Document Version 1.6**

The software gathers information from the Bloodhound gas detection device and stores it in a database. The software also displays gas levels, rate-of-penetration (ROP), and other data from the drilling operation. In addition, it can generate and export LAS and XLS text-based data files that can be imported and used in logging software packages. This functionality enables the user to produce well logs for their client or employer.

### <span id="page-9-0"></span>2.1 SYSTEM REQUIREMENTS/PREREQUISITES

To install iBall Instruments Gas Charting software on your computer you will need to meet the following requirements:

- **OPERATING SYSTEM: Microsoft Windows XP or later, 32-bit or 64 bit operating system, patched to most recent level using Microsoft Service Packs/Update function.**
- **BROWSER: Microsoft Internet Explorer 6.0 SP1 or later.**
- **LOCAL CONNECTION OPTION (EITHER/OR):**
	- o **USB: One available USB port, and one USB Printer Cable (USB Type A to USB Type B).**
	- o **SERIAL: One available 9-Pin Serial Port, and one 9-Pin Serial Cable, Male-to-Female.**
- **FOR NETWORK CONNECTION OPTION:**
	- o **LAN: One Available Ethernet Port, and appropriate cabling to reach a network-address-issuing device (or router). WAN/INTERNET: In addition to the LAN requirements above, this also requires a functional Internet connection with a firewall that allows the Bloodhound to communicate.**

If you are unable to use a computer installed with Gas Chart directly connected to a Bloodhound (RUNNING LOCALLY see diagram below) as an alternative you can utilize iBall Instruments Remote Logging Webserver application (iBallremote) to collect drilling data from the onsite Bloodhound connected to the Internet, that will be sent to the iBall Data Center (RUNNING REMOTELY see diagram below). Remote

**Copyright 2015 iBall Instruments LLC All Rights Reserved www.iballinstruments.com Document Version 1.6**

**Page 10 of 112**

*ADVICE: Learning basic network terminology such as LAN/WAN, Topology, and having an understanding of network IP addressing and firewall operation is a benefit in advance rig-ups, and* 

*troubleshooting.*

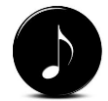

*NOTE: Most firewalls are open to the Bloodhound and this is not a problem. If you have further questions about this, please contact technical support for additional documentation at [support@iballinst.co](mailto:support@iballinst.com) [m.](mailto:support@iballinst.com)*

data collection will have slightly less functionality when using our webserver application.

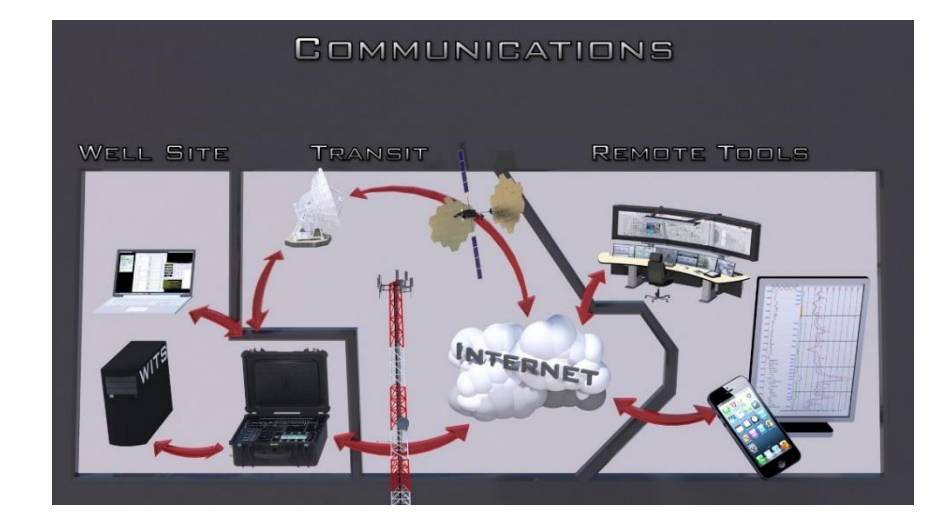

# <span id="page-10-0"></span>2.2 APPLICATION DEFAULTS

**The iBall Gas Charting software installation will create 2 default directories as listed below:**

- **Program Directory = iBall located in C:\Program Files\iball**
- **Application Working Directory = DB\_CUE located in C:\DB\_CUE**

**The program directory stores all necessary application files and the working directory stores all data collected and exported. Proper Directory/Folder/File permissions are required for both default directory locations to ensure accurate application operations.**

**When installing Gas Chart for the first time, the installation package will install and open a demo database. The data collected is stored in a Microsoft database structure using the Microsoft 4.0 JET database engine format. All databases generated by this application end with a file extension of \*.MDB, and are created without encryption, and use no proprietary data formats.** 

**Copyright 2015 iBall Instruments LLC All Rights Reserved www.iballinstruments.com Document Version 1.6**

**Page 11 of 112**

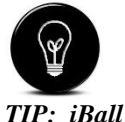

*recommends storing ALL databases and LAS/XLS export files in the default C:/DB\_CUE directory and to create a desktop shortcut to that folder.*

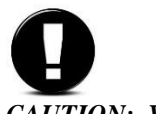

*CAUTION: When viewing or editing the database using newer versions of Microsoft Access, it is important to save it under the JET 4,0 database structure, otherwise the database will no longer be compatible with t he Gas Chart software program.*

**Therefore the user is able to examine, use, and modify the data with simple Microsoft tools such as Microsoft Access.**

## <span id="page-11-0"></span>2.3 INSTALLING GAS CHART SOFTWARE

Your Bloodhound device will not ship with the media for the Gas Charting software or device drivers. In order to download the latest release, you will need to go to the iBall Instruments website.

#### **Steps to Install:**

**1) Open your Internet Browser and in the address bar TYPE in [http://www.iballinst.com](http://www.iballinst.com/) and press enter to reach the following web page:**

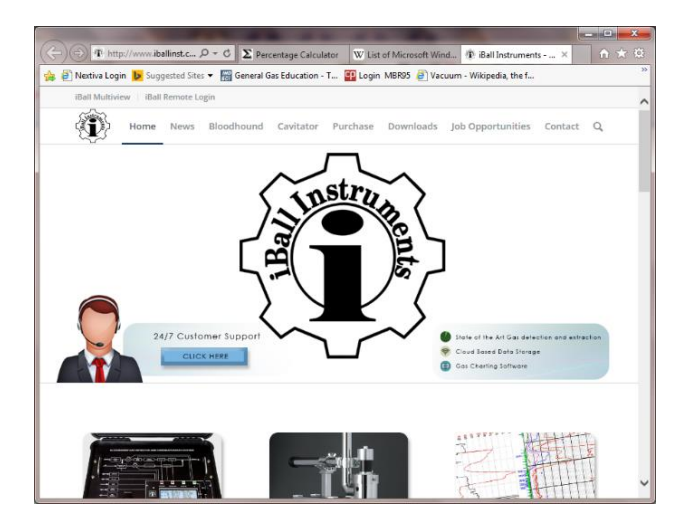

**Copyright 2015 iBall Instruments LLC All Rights Reserved www.iballinstruments.com Document Version 1.6**

**Page 12 of 112**

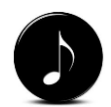

*NOTE: It is good practice to check the iBall Instruments website before each well to be sure you have the latest release on your computer. Many issues can be avoided by doing so (see Section below - Upgrading Gas Chart - if you need to upgrade to the latest version).*

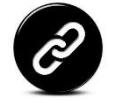

*LINK: For a list of all available downloads including Gas Chart, other software, drivers, and updated manuals go to: [http://iballinst.com/d](http://iballinst.com/downloads) [ownloads](http://iballinst.com/downloads)*

**2) At the top of the Browser page you will see a menu bar. CLICK to select the Downloads menu option (circled in the picture below).**

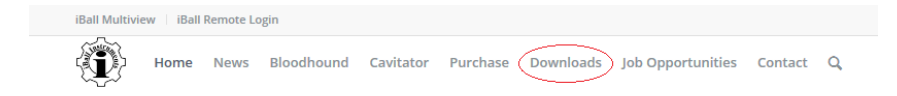

**You will now be presented with the following web page:**

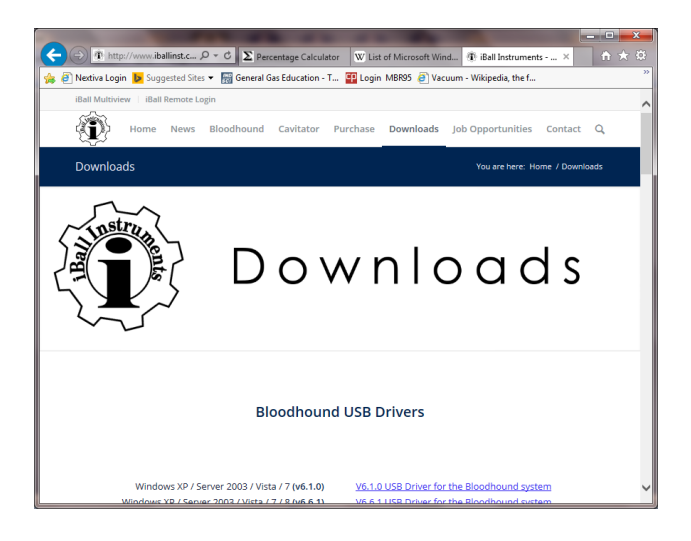

**When you scroll down on the Downloads webpage you will see several options to download. For this exercise we are only going to download the latest Gas Chart software package.** 

**3) Scroll down to the section "Gas Charting Software" and CLICK the hyperlink for iBall Instruments Gas Charting - Software Download Version XXX (as circled in picture below). Where XXX is will be the latest version. This is subject to change at anytime:**

**Copyright 2015 iBall Instruments LLC All Rights Reserved www.iballinstruments.com Document Version 1.6**

**Page 13 of 112**

#### **Gas Charting Software**

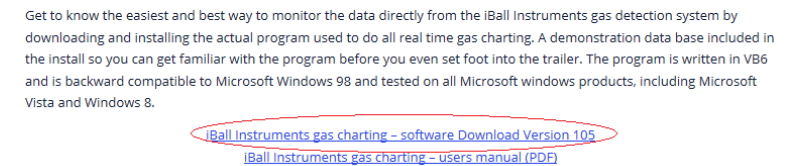

**This will start the Download process from the iBall webserver to your local computer. Depending on your Operating System version you should see a pop-up at the bottom of your Browser window showing you that the download process has started and asking if you would like to Run or Save the download to your computer (as pictured below):**

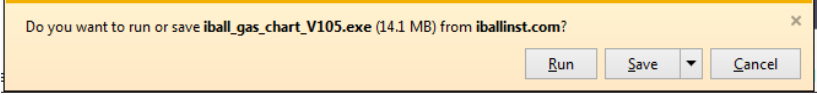

- **4) CLICK Save to start the download. You should be able to view the download progress, and it should also show you the download location (make a note of the location).**
- **5) When download is complete, locate the download directory (Downloads folder is usually the default directory or the directory noted above)**
- **6) Once you are in the download directory you are ready to run the installation. DOUBLE-CLICK the executable file named iBall\_gas\_chart\_Vxxx.exe (where xxx will be the latest software release number). A program installer window will open as pictured below:**

**Copyright 2015 iBall Instruments LLC All Rights Reserved www.iballinstruments.com Document Version 1.6**

**Page 14 of 112**

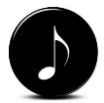

*NOTE: It is recommended that you Save the download at this point so the file will be available if problems with the install occur, or if you need it at a later point for other reasons.*

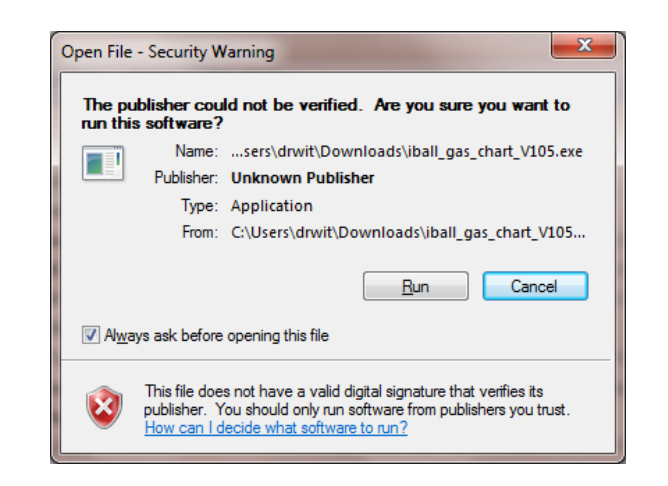

**7) CLICK Run. The program will start installing, copying, updating, and configuring all required files to your computer. Once complete the program should have been successfully installed.** 

**You will now have a new Program on your All Programs Menu and a new progam icon on your Desktop that look like this:**

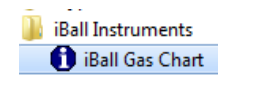

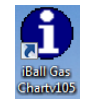

**8) DOUBLE-CLICK the desktop icon to launch the Gas Chart software, and wait for it to load. Gas Chart will launch with a black background and begin gathering the ROP data and refreshing the database. After waiting for this process to complete, you will be presented with Gas Chart's main screen (see figure below).** 

**Copyright 2015 iBall Instruments LLC All Rights Reserved www.iballinstruments.com Document Version 1.6**

**Page 15 of 112**

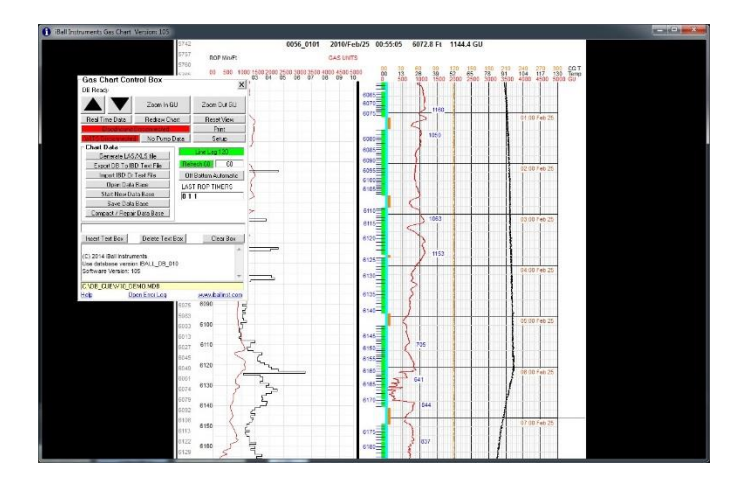

**9) After Gas Chart loads, verify that it is indeed the version you just installed by looking in the upper-left-hand corner of the application, on the title bar. You will see the text "iBall Instruments Gas Chart Version XXX" where "XXX" is the version of the software you are running (see figure below for an example).**

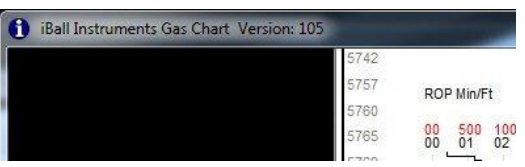

**At first launch the Gas Chart software loads a simulated database that is available to demonstrate the operation of the software. After that point you will be presented with the main Gas Chart screen, similar to that of the image above. To verify this, note that the title of the database (located in the yellow data field at the bottom of the "Gas Chart Control Box" ends in "V10\_DEMO.MDB". This is a real data set from a past well, and displays an example of the overall charting function the program. This is not a live/running database, but is static and will not change over time. When Gas Chart is connected to a Bloodhound in the field, the chart will be continually advancing in two-minute intervals.**

**Copyright 2015 iBall Instruments LLC All Rights Reserved www.iballinstruments.com Document Version 1.6**

**Page 16 of 112**

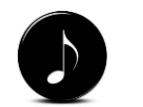

*NOTE: The size of the database in Gas Chart will directly relate to the amount of time it takes to gather ROP and load the database. A larger database will take longer than a smaller one.*

**At this point your PC is installed with the Gas charting software and ready to collect data from the Bloodhound device AFTER the Bloodhound is successfully connected to your local PC. Connection requirements are discussed in the next section.**

### <span id="page-16-0"></span>2.4 CONNECTIONS

**The Gas Chart software has full functionality when the computer it is running on is directly connected to a Bloodhound by way of 3 options (1 thru 3):**

- **1) USB cable connection**
- **2) Local-Area-Network (LAN)/Ethernet connection**
- **3) Wide-Area-Network (WAN)/Internet**
- **4) WITS Connection (this connection option is discussed below but is only needed when connecting to a WITS provider).**

**Each connection option is configured on the Bloodhound tab in Setup and is described individually as follows:**

### <span id="page-16-1"></span>*2.4.1 9-PIN SERIAL (DB9) CONNECTION (OPTION 1)*

**This connection option involves connecting a 9-pin serial Male-To-Female cable between your PC and the Bloodhound's Serial Port, which is the bottom of the two 9-pin ports on the Bloodhound. This method does not require drivers other than those native to the hardware serial port on your computer. A 9-pin Mail-to-Female Serial cable is pictured below for reference:**

**Page 17 of 112**

**Copyright 2015 iBall Instruments LLC All Rights Reserved www.iballinstruments.com Document Version 1.6**

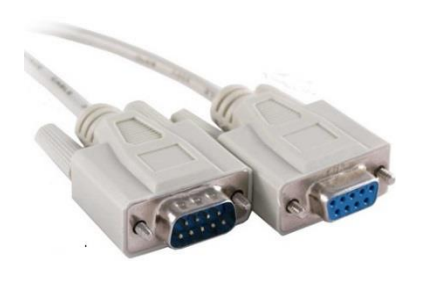

### <span id="page-17-0"></span>*2.4.2 USB CABLE CONNECTION (OPTION 2)*

**The USB cable connection is the most common connection method. To locally connect the PC running Gas Chart to the Bloodhound you will the USB-A to USB-B (printer) cable that is shipped with each unit and can be found in the black pouch when you open the Bloodhound case (pictured below):**

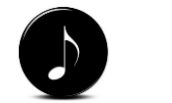

*NOTE: You will first need to download and install the USB Bloodhound device drivers before connecting the caboe to the Bloodhound and testing for connectivity.*

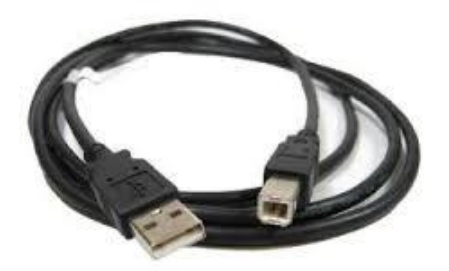

**Installing the USB drivers:**

**1) Open your Internet Browser and in the address bar TYPE in [http://www.iballinst.com](http://www.iballinst.com/) and press enter.** 

**Your Browser should look like this:**

**Copyright 2015 iBall Instruments LLC All Rights Reserved www.iballinstruments.com Document Version 1.6**

**Page 18 of 112**

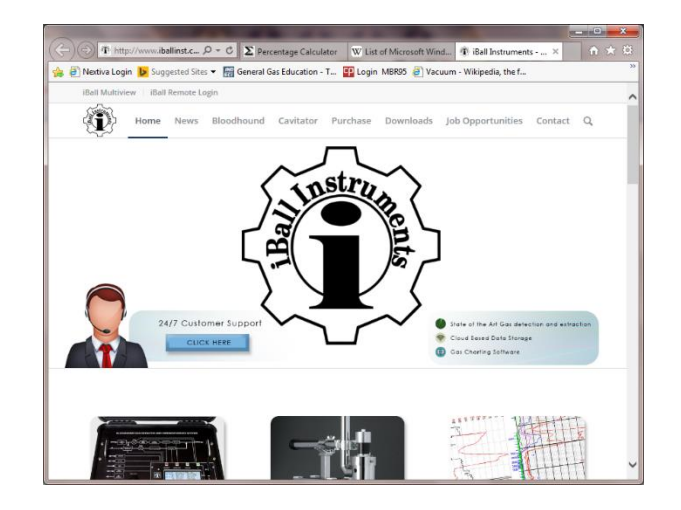

**2) Up at the top of the Browser page you will see a menu bar. CLICK to select the Downloads menu option (circled in the picture below).**

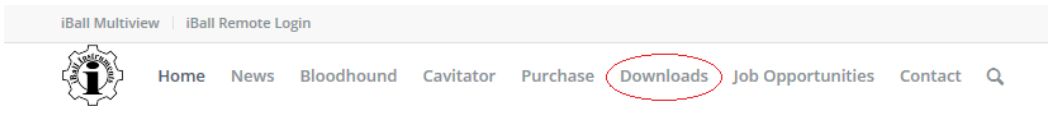

### **Your Browser should look like this:**

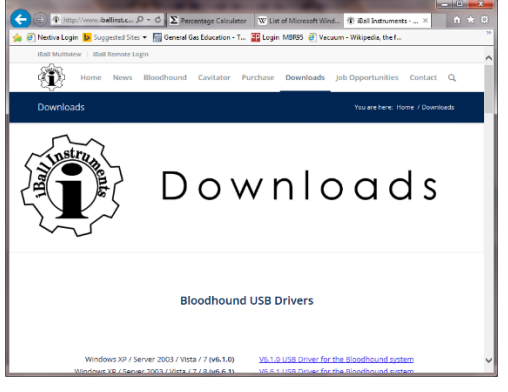

**Copyright 2015 iBall Instruments LLC All Rights Reserved www.iballinstruments.com Document Version 1.6**

**Page 19 of 112**

**When you scroll down on the Downloads webpage you will see several options to download. For this exercise we are only going to download the v6.7 USB Drivers.** 

**3) Scroll down to the section "Bloodhound USB Drivers" and CLICK the hyperlink for the Device Driver you require based on your computers current operating system.**

#### **Bloodhound USB Drivers**

Windows XP / Server 2003 / Vista / 7 / 8 / 8.1 (v6.7) Windows 10 Driver (V6.7.1) Bloodhound SB72 card setup program

V6.7 USB Driver for the Bloodhound system V6.7.1 Windows 10 USB Driver for the Bloodhound system IP Setup for SB72 Cards

**This will start the Download process from the iBall webserver to your local computer. Depending on your Operating System version you should see a pop-up on your screen or at the bottom of your Browser window showing you that the download process has started and asking if you would like to Run or Save the download to your computer, for this exercise we will use the driver package v6.7 (as pictured below):**

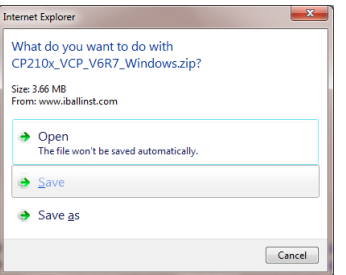

**4) CLICK Save to start the download. You should be able to view the download progress, and it should also show you the download location (If you selected Save As make a note of the location).**

**Copyright 2015 iBall Instruments LLC All Rights Reserved www.iballinstruments.com Document Version 1.6**

**Page 20 of 112**

*TIP: It is recommended that you Save the download at this point so it is available at a later time without having to redownload it. This is useful in the case that you need to install another copy of the software, or reinstall on the existing computer.*

- **5) When download is complete, locate the download directory (Downloads folder is usually the default directory or the directory noted above))**
- **6) Once you are in the download directory you first need to uncompress (i.e. Extract or Unzip) the files in the driver folder before you can run the installation successfully. Right-Mouse CLICK the zip file CP210x\_VCP\_V6R7\_Windows.zip.**
- **7) From the shortcut menu you need to select the option that will uncompress the file folder contents. This can vary with operating systems but menu options likely include (Extract, Extract All, UnZip, 7Zip, etc.). For this exercise we will select Extract All (as pictured below):**

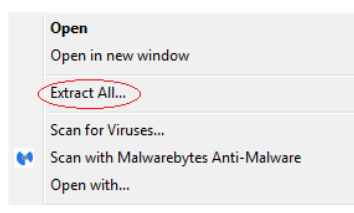

**8) You can keep the default location to uncompress files to or Browse to change the directory. Once complete CLICK Extract button to complete the uncompressing procedure (as pictured below):**

**Copyright 2015 iBall Instruments LLC All Rights Reserved www.iballinstruments.com Document Version 1.6**

**Page 21 of 112**

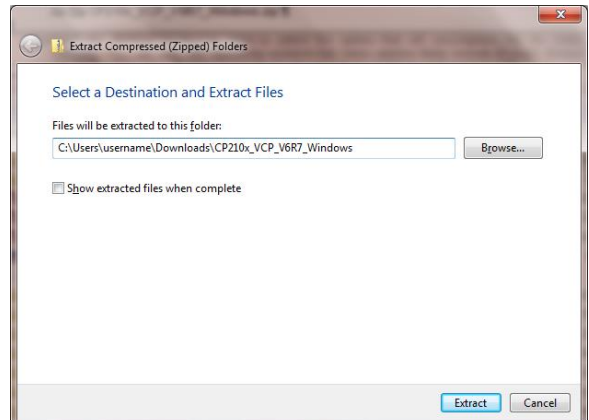

**9) You should now have a new folder with the same name in the directory you chose in the step above without the .ZIP extension on it. DOUBLE CLICK the new uncompressed folder to drill down in the folder directories for the installer executable. You have 2 options to choose from depending on your operating system (64 bit and 32 bit). Most operating systems these days are 64 bit so you can try that one first. If you get an error stating that your OS is not 64 bit, or that the install is not compatible with your computer, then you can simply abandon that install and select the 32 bit install (which is the x86 exe). The picture below show the 2 installer files you will choose from and their directory locations:**

**Copyright 2015 iBall Instruments LLC All Rights Reserved www.iballinstruments.com Document Version 1.6**

**Page 22 of 112**

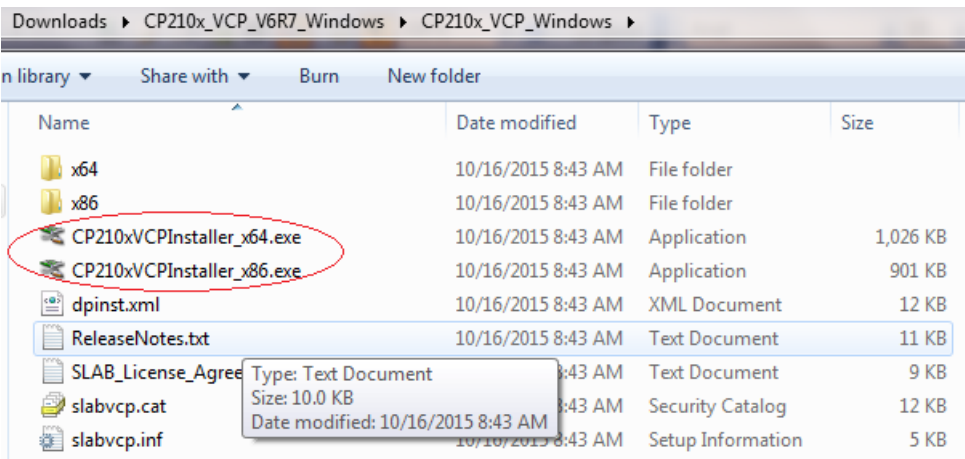

- **10) Once the install is complete for the Driver package, plug in the USB cable from the Bloodhound to your computer. Your PC's operating system will complete the Device Driver installation.**
- **11) Open Gas Chart. Wait for database ROP gathering to complete.**
- **12) Click the Setup button from the Gas Chart Control Box (as pictured below):**

**Copyright 2015 iBall Instruments LLC All Rights Reserved www.iballinstruments.com Document Version 1.6**

**Page 23 of 112**

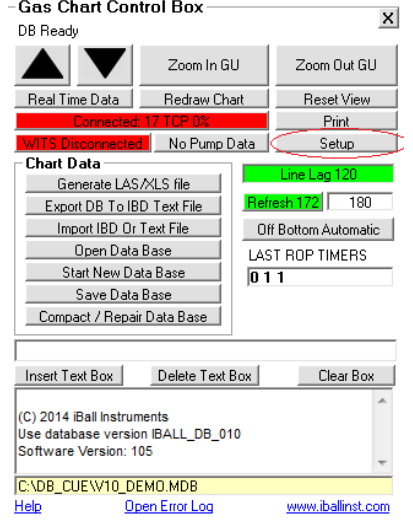

**13) Click to select the Bloodhound tab and make sure the Use Serial/USB Connection radio button option is selected (as pictured below):**

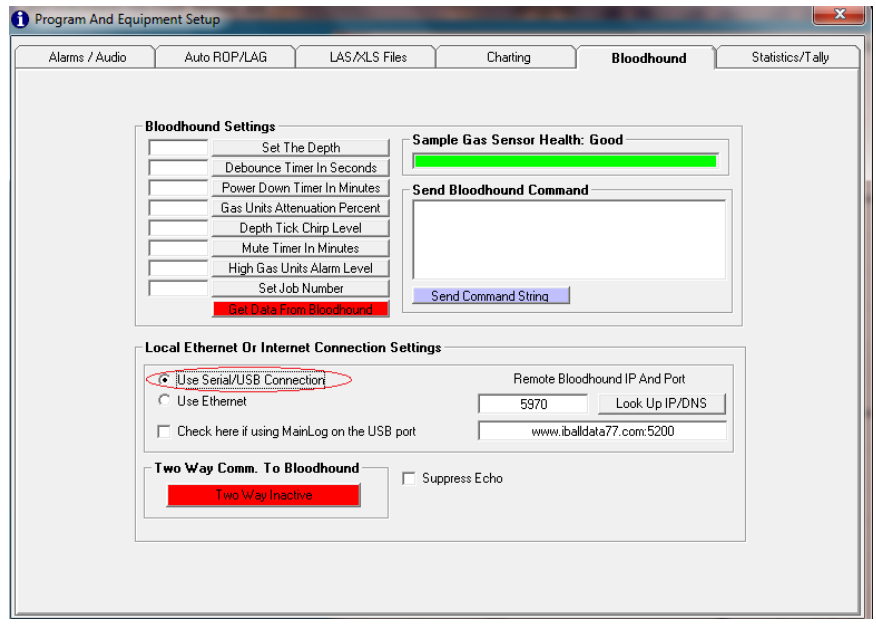

**Copyright 2015 iBall Instruments LLC All Rights Reserved www.iballinstruments.com Document Version 1.6**

**Page 24 of 112**

**14) Click the Red X to close the Setup window. Verify in the Control Box that the Bloodhound is Green and connected. If yes you are done!**

### <span id="page-24-0"></span>*2.4.3 LAN/ETHERNET CONNECTION (OPTION 3):*

**The Ethernet connection is available to those logging operations that have a Local Area Network configured on location (Rig Network) that can be utilized for Internet connectivity. The Ethernet connection steps below apply to all Bloodhound models.**

**To locally connect the PC running Gas Chart to the Bloodhound using the Bloodhound's Ethernet port, you will first need an Ethernet CAT5 cable. This type of cable is not provided with the Bloodhound rental. The Ethernet cable can be any length and will have an RG45 connector on each end (as pictured below):**

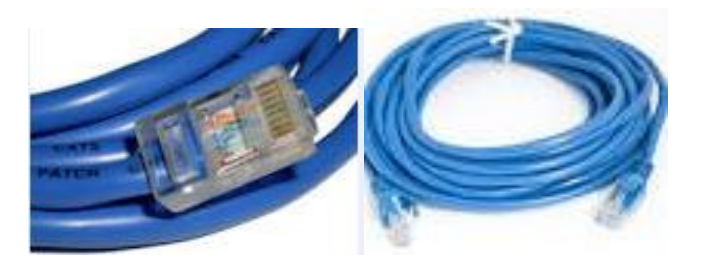

- **1) Plug in one end of the Ethernet cable to the side of the Bloodhound, and the other to an available LAN port (either your Rig router/modem or network provided switch).**
- **2) Wait for a few seconds for the Bloodhound to find and connect to the LAN. Once connected the Bloodhound will display an IP Address from the LAN on the faceplate display. Wait for the data at the bottom of the display to scroll around and write down the IP Address and port**

**Copyright 2015 iBall Instruments LLC All Rights Reserved www.iballinstruments.com Document Version 1.6**

**Page 25 of 112**

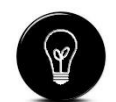

*TIP: Please refer to the Bloodhound User Manual for more information on the hardware configuration required for Internet connectivity for each Bloodhound model.*

**information exactly as shown (ex. 192.168.1.10:23 / or 10.16.1.2:23 / or 172.123.13.1:23 or something similar).** 

- **3) Open Gas Chart. Wait for database ROP gathering to complete.**
- **4) Click the Setup button from the Gas Chart Control Box (as pictured below):**

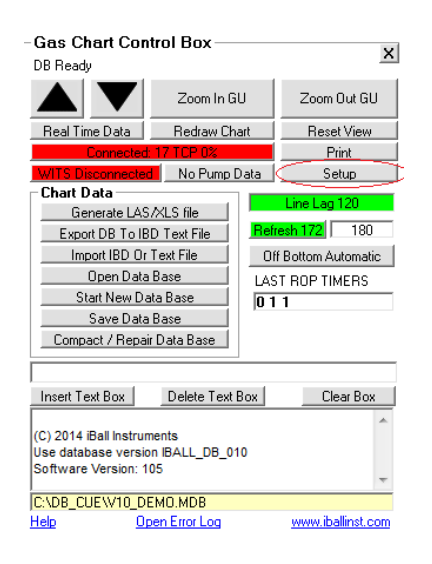

**5) Click to select the Bloodhound tab and make sure the Use Ethernet Connection radio button option is selected (as pictured below):**

**Copyright 2015 iBall Instruments LLC All Rights Reserved www.iballinstruments.com Document Version 1.6**

**Page 26 of 112**

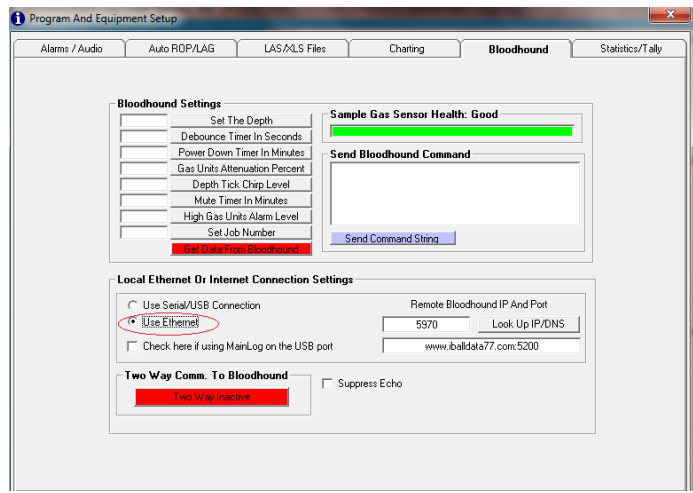

**6) In the Edit box to the right of the Use Ethernet radio option you just selected, you need to type in the LAN IP Address and Port you collected in Step # 2 above. Delete the DNS Name and Port currently in that Edit Box (i.e. [www.iballdata77.com:5300\)](http://www.iballdata77.com:5300/) and then type in your LAN IP/Port.** 

**EXAMPLE: Using one of the sample IP Addresses from Step # 2 your screen should look like the picture below:**

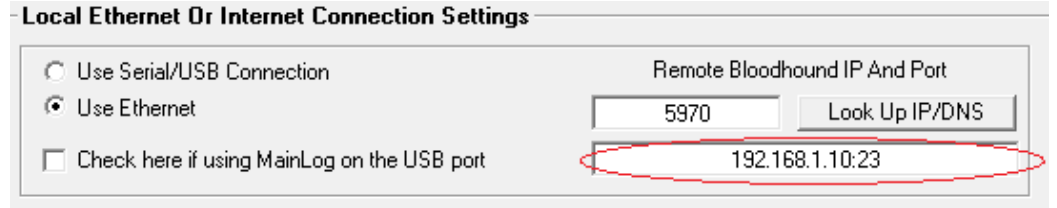

**7) Click the Red X to close the Setup window. Verify in the Control Box that the Bloodhound is Green and connected. If yes you are done!**

<span id="page-26-0"></span>*2.4.4 WAN/INTERNET CONNECTION (OPTION 4):*

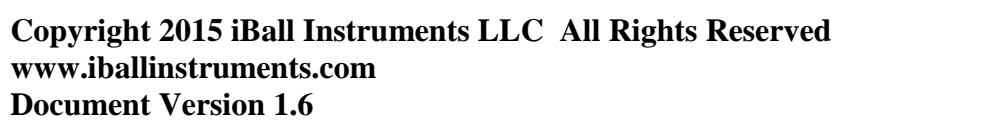

**Page 27 of 112**

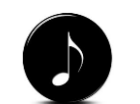

*NOTE: For the LAN connection option, ignore the smaller Edit box to the Left of the button labeled, "Look Up IP/DNS".*

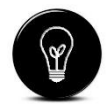

*TIP: Please refer to the Bloodhound User Manual for more information on the hardware configuration required for Internet connectivity for each Bloodhound model.*

**This Ethernet connection is a connection option if you cannot connect the Bloodhound and the PC using the USB cable AND you do not have a LAN to connect to. This method will only work if the internal Modem in the Bloodhound is powered on, has an active SIM card installed, and is connected to the Internet.**

**In this scenario you will not need an Ethernet cable. You will want to be sure the Bloodhound is connected to the Internet and broadcasting its data.**

- **1) After completing the steps to get the Bloodhound connected to the Internet using the internal modem (see NOTE above), open Gas Chart. Wait for database ROP gathering to complete**
- **2) Click the Setup button from the Gas Chart Control Box (as pictured below):**

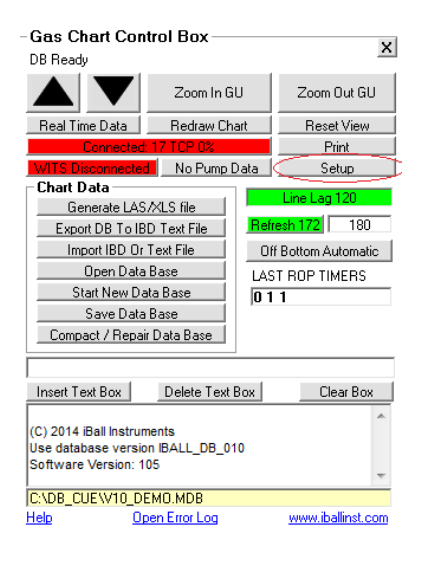

**3) Click to select the Bloodhound tab and make sure the Use Ethernet Connection radio button option is selected (as pictured below):**

**Copyright 2015 iBall Instruments LLC All Rights Reserved www.iballinstruments.com Document Version 1.6**

**Page 28 of 112**

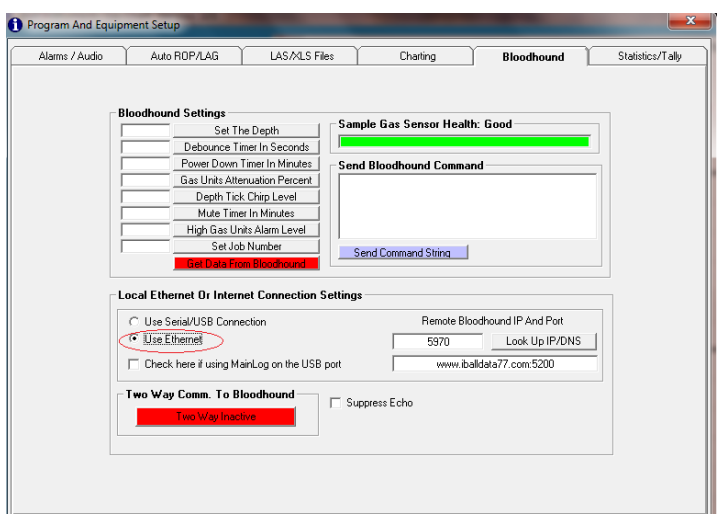

**4) In the Edit box to the right of the Use Ethernet radio option you just selected, you will ONLY be concerned with the smaller Edit box to the Left of the Look Up IP/DNS button. Remove the unit number that is in that box and type in the Unit number of the Bloodhound you are using. Where XXXX is in the picture below is where you will type in your BH Unit number:**

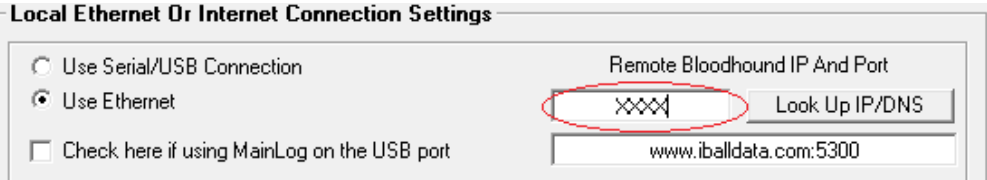

- **5) Once your Bloodhound unit number is entered, CLICK the Look Up IP/DNS button to the right of that Edit box.**
- **6) Click the Red X to close the Setup window. Verify in the Control Box that the Bloodhound is Green and connected. If yes you are done!**

**Copyright 2015 iBall Instruments LLC All Rights Reserved www.iballinstruments.com Document Version 1.6**

**Page 29 of 112**

### <span id="page-29-0"></span>*2.4.5 WITS CONNECTION*

**The Bloodhound is designed to automatically establish communications to an Electronic Drilling Recorder (EDR) to collect and monitor WITS data that is available during the drilling process. In the collection process the Bloodhound builds a WITS packet that will be sent to the host server. There is no external hardware required to make this connection. The Bloodhound has incorporated connection interfaces to communicate (please refer to the Bloodhound User's Manual for detail on each interface).** 

**If your operations require Gas Chart to receive input from a WITS workstation, you will need to be sure of the following in order for the Gas Chart software to collect the WITS data.** 

**Copyright 2015 iBall Instruments LLC All Rights Reserved www.iballinstruments.com Document Version 1.6**

**Page 30 of 112**

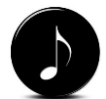

*NOTE: The Bloodhound's faceplate display should show "WITS GOOD" in the "rotating" data field in the bottom-right corner if your cable and WITS configuration is functional. Otherwise, it will show "NO WITS" or "WITS BAD".*

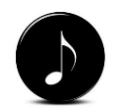

*NOTE: Gas Chart does not require any software configuration for a WITS connection. If the Bloodhound and the EDR are communicating, and the computer running Gas Chart is successfully connected to the Bloodhound, WITS will show connected in the application.*

**1) Ensure that the Bloodhound and the WITS workstation are physically connected to each other via the RS232 WITS connection interface or the RS422 (Pason compatibility only, please see APPENDIX E) connection interface. The Bloodhound's connections are described in detail in the Bloodhound Users Manual. The RS232 interface is most commonly requires a Null Modem Serial Cable (DB9 Female to Female) as pictured below:**

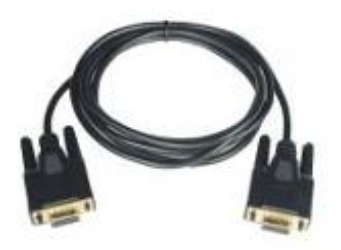

- **2) Setup the WITS Out configuration on the Electronic Drilling Recorder (EDR) for all the data types you need, and be sure to save the configuration.**
- **3) Launch the Gas Chart software if it is closed, and confirm in the Gas Chart control box that the WITS Connection button shows Green and Connected. This button acts as a toggle for the WITS connection depending on its connection state.**

### <span id="page-30-0"></span>*2.4.6 REINSTALLING GAS CHART*

**iBall Instruments is dedicated to keeping our products Enhanced to better accommodate the needs of our customers. Field operations are constantly demanding program additions, deletions, and modifications which we respond to as needed. We are also enhancing our products as our customers bring valuable and practical program "wish-list" items to our attention. Be sure to check our website for the latest Gas Chart revisions to stay up to date.**

**You have 2 options to upgrade your current version:**

**Copyright 2015 iBall Instruments LLC All Rights Reserved www.iballinstruments.com Document Version 1.6**

**Page 31 of 112**

**1) REPLACE - Install a new version over the top of an old version. 2) CLEAN - Install a new version after removing an old version. Option 1 (REPLACE) will copy over all program files with the latest versions within the same directory structure. This is quick and usually a viable option for most. Option 2 (CLEAN) is often required for those PCs that present system issues. Option 2 requires a few more steps but is recommended if you have been having problems.**

**The steps for both options are as follows:**

### *2.4.6.1 REPLACE (OPTION 1)*

- **1) Close the current version of Gas Chart.**
- **2) Download the latest software version of Gas Chart from the iBall website. Open your Internet Browser and in the address bar TYPE in [http://www.iballinst.com](http://www.iballinst.com/) and press enter.**

**Your Browser should look like this:**

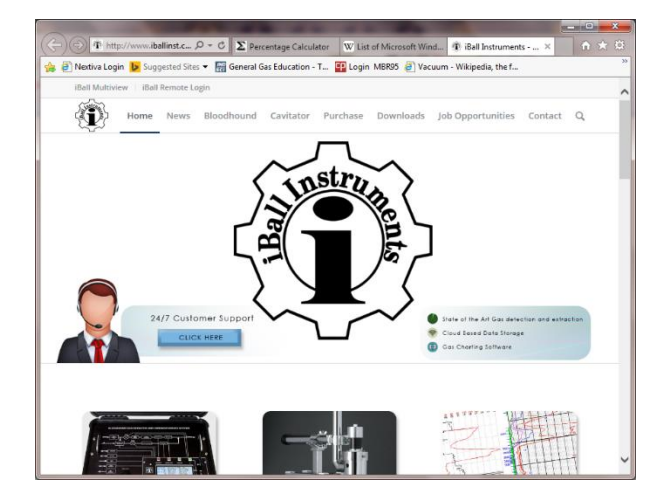

**Copyright 2015 iBall Instruments LLC All Rights Reserved www.iballinstruments.com Document Version 1.6**

**Page 32 of 112**

**3) Up at the top of the Browser page you will see a menu bar. CLICK to select the Downloads menu option (circled in the picture below).**

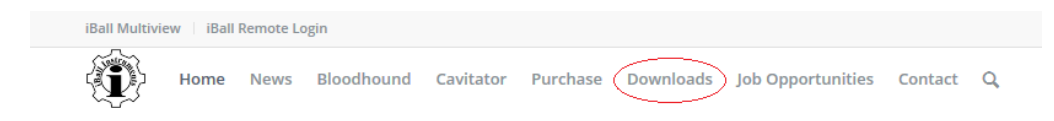

**Your Browser should look like this:**

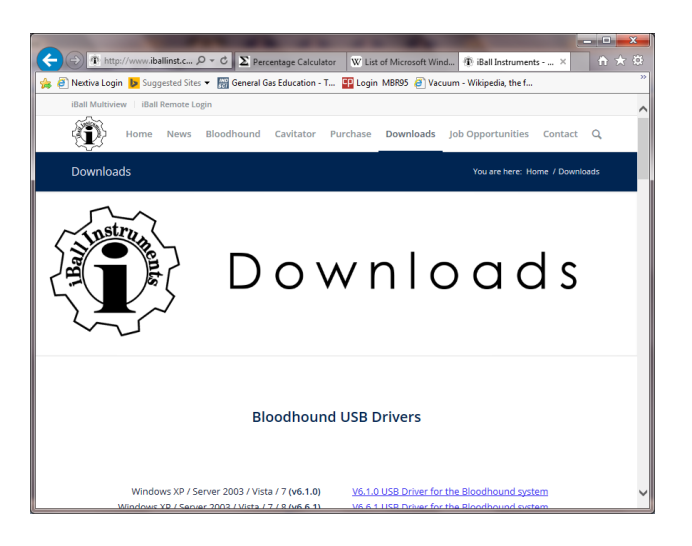

**When you scroll down on the Downloads webpage you will see several options to download. For this exercise we are only going to download the latest Gas Chart software package.** 

**4) Scroll down to the section "Gas Charting Software" and CLICK the hyperlink for iBall Instruments Gas Charting - Software Download Version XXX (as circled in picture below). Where XXX is will be the latest version. This is subject to change at anytime:**

**Copyright 2015 iBall Instruments LLC All Rights Reserved www.iballinstruments.com Document Version 1.6**

**Page 33 of 112**

#### **Gas Charting Software**

Get to know the easiest and best way to monitor the data directly from the iBall Instruments gas detection system by downloading and installing the actual program used to do all real time gas charting. A demonstration data base included in the install so you can get familiar with the program before you even set foot into the trailer. The program is written in VB6 and is backward compatible to Microsoft Windows 98 and tested on all Microsoft windows products, including Microsoft Vista and Windows 8.

> GBall Instruments gas charting - software Download Version 105 iBall Instruments gas charting - users manual (PDF)

**This will start the Download process from the iBall webserver to your local computer. Depending on your Operating System version you should see a pop-up at the bottom of your Browser window showing you that the download process has started and asking if you would like to Run or Save the download to your computer (as pictured below):**

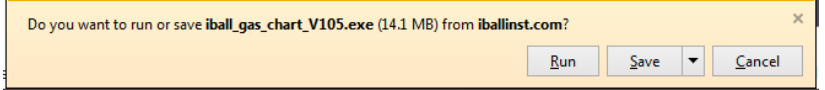

- **5) CLICK Save to start the download. You should be able to view the download progress, and it should also show you the download location (make a note of the location).**
- **6) When download is complete, locate the download directory (Downloads folder is usually the default directory or the directory noted above)**
- **7) Once you are in the download directory you are ready to run the installation. DOUBLE-CLICK the executable file named iBall\_gas\_chart\_Vxxx.exe (where xxx will be the latest software release number you just downloaded, BE SURE IT IS THE LATEST). A program installer window will open as pictured below:**

**Copyright 2015 iBall Instruments LLC All Rights Reserved www.iballinstruments.com Document Version 1.6**

**Page 34 of 112**

*TIP: It is recommended that you save this download to a location where you can access it later so it is available should you need it for another installation.*

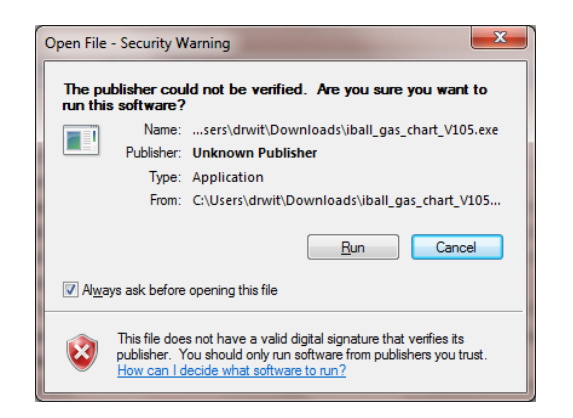

**8) CLICK Run. The program will start installing, copying, updating, and configuring all required files to your computer. Once complete the program should have been successfully upgraded.** 

**Congratulations! You now have the updated Gas Chart program on your All Programs Menu and an updated program icon on your Desktop.**

- **9) DOUBLE-CLICK to launch the Gas Chart software.**
- **10) Verify that the program is displaying the latest version. You can verify the version number in the top left corner of the application window, or in the Notes section of the Control Box. If it matches the version you just downloaded, the upgrade was successful.**
- **11) Verify that your database reopened in the updated version but referring to the path and file name at the bottom of the Control Box (as circled in the picture below):**

**Copyright 2015 iBall Instruments LLC All Rights Reserved www.iballinstruments.com Document Version 1.6**

**Page 35 of 112**

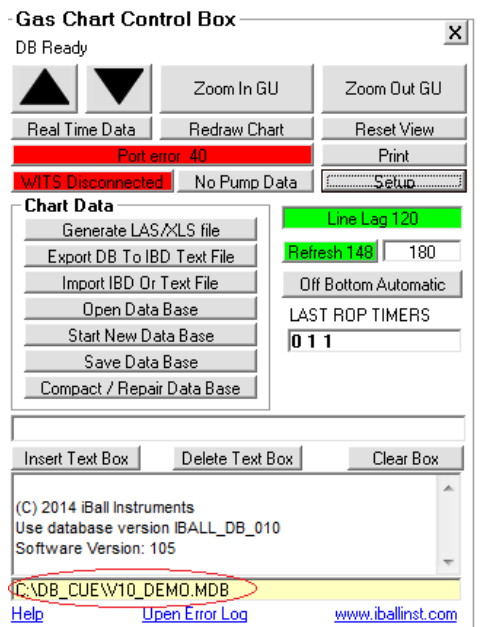

#### **12) Verify that Bloodhound and WITS (if applicable) are connected.**

### *2.4.6.2 CLEAN (OPTION 2)*

**To upgrade using the CLEAN option you will be removing the iBall Instruments Gas Chart software program from your computer, rebooting you computer, then downloading and installing the latest version to complete the upgrade.**

**The steps for this option are as follows:**

- **1) Close the current version of Gas Chart.**
- **2) Go to your Programs utility for your Operating System version and select Add/Remove Programs, or Programs and Features (each OS may present the utility differently).**

**Copyright 2015 iBall Instruments LLC All Rights Reserved www.iballinstruments.com Document Version 1.6**

**Page 36 of 112**
- **3) Find the iBall Instruments Gas Chart program in the program list and CLICK to select it.**
- **4) At the top of the program list CLICK the Uninstall/Change button to start the removal process.**
- **5) Reboot the computer. Be sure to close all open applications and save all files BEFORE allowing the reboot.**
- **6) Once the PC is back up after the reboot process, you need to download the latest software version of Gas Chart from the iBall website. Open your Internet Browser and in the address bar TYPE in [http://www.iballinst.com](http://www.iballinst.com/) and press enter.**

**Your Browser should look like this:**

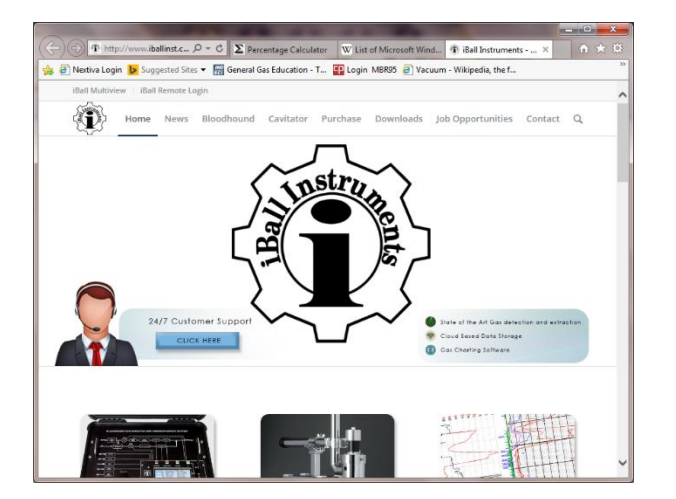

**7) Up at the top of the Browser page you will see a menu bar. CLICK to select the Downloads menu option (circled in the picture below).**

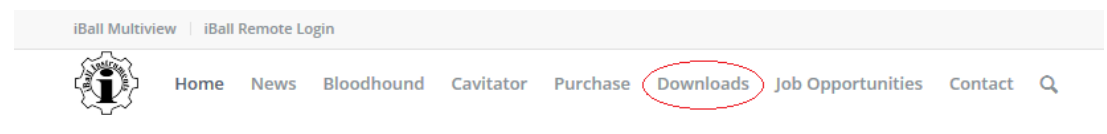

**Copyright 2015 iBall Instruments LLC All Rights Reserved www.iballinstruments.com Document Version 1.6**

**Page 37 of 112**

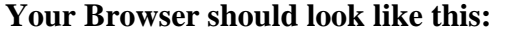

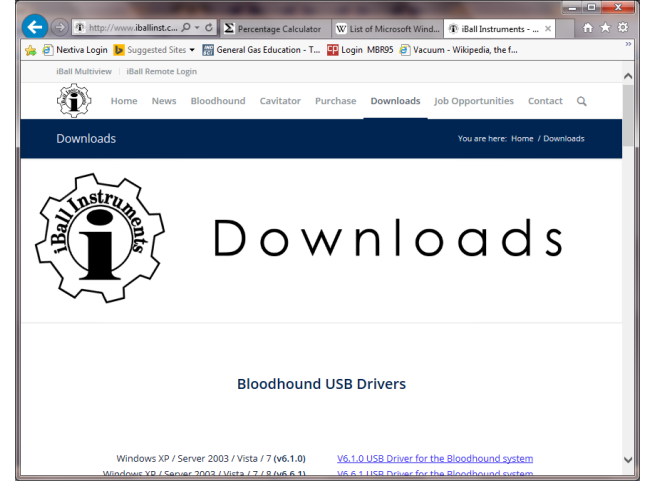

**When you scroll down on the Downloads webpage you will see several options to download. For this exercise we are only going to download the latest Gas Chart software package.** 

**8) Scroll down to the section "Gas Charting Software" and CLICK the hyperlink for iBall Instruments Gas Charting - Software Download Version XXX (as circled in picture below). Where XXX is will be the latest version. This is subject to change at anytime:**

#### **Gas Charting Software**

Get to know the easiest and best way to monitor the data directly from the iBall Instruments gas detection system by downloading and installing the actual program used to do all real time gas charting. A demonstration data base included in the install so you can get familiar with the program before you even set foot into the trailer. The program is written in VB6 and is backward compatible to Microsoft Windows 98 and tested on all Microsoft windows products, including Microsoft Vista and Windows 8.

> (Ball Instruments gas charting - software Download Version 105 **Ball Instruments gas charting - users manual (PDF)**

**This will start the Download process from the iBall webserver to your local computer. Depending on your Operating System version you should see a** 

**Copyright 2015 iBall Instruments LLC All Rights Reserved www.iballinstruments.com Document Version 1.6**

**Page 38 of 112**

**pop-up at the bottom of your Browser window showing you that the download process has started and asking if you would like to Run or Save the download to your computer (as pictured on the next page):**

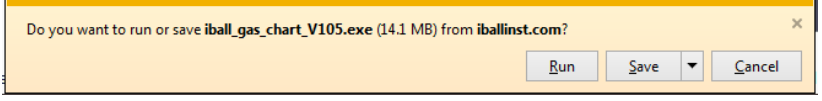

- **9) CLICK Save to start the download. You should be able to view the download progress, and it should also show you the download location (make a note of the location).**
- **10) When download is complete, locate the download directory (Downloads folder is usually the default directory or the directory noted above)**
- **11) Once you are in the download directory you are ready to run the installation. DOUBLE-CLICK the executable file named iBall\_gas\_chart\_Vxxx.exe (where xxx will be the latest software release number you just downloaded, BE SURE IT IS THE LATEST). A program installer window will open as pictured on the next page.**

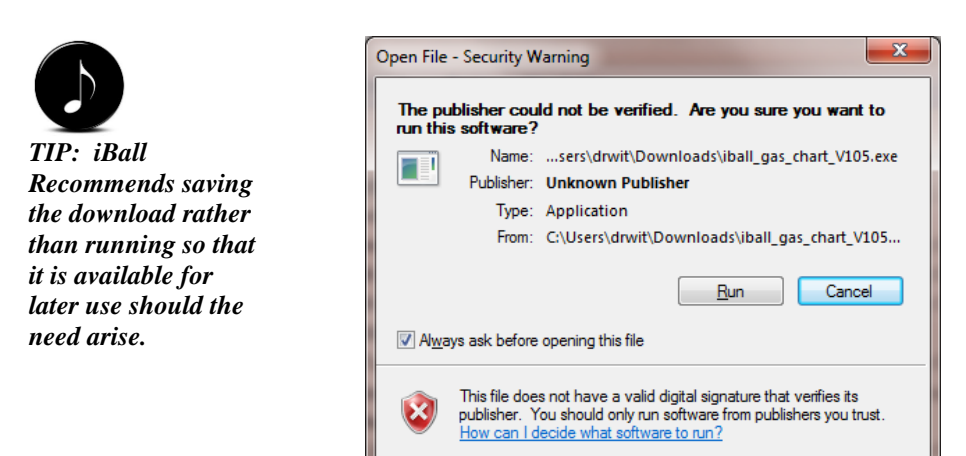

**Copyright 2015 iBall Instruments LLC All Rights Reserved www.iballinstruments.com Document Version 1.6**

**Page 39 of 112**

**12) CLICK Run. The program will start installing, copying, updating, and configuring all required files to your computer. Once complete the program should have been successfully upgraded.** 

**Congratulations! You now have the updated Gas Chart program on your All Programs Menu and an updated program icon on your Desktop.**

- **13) DOUBLE-CLICK to launch the Gas Chart software.**
- **14) Verify that the program is displaying the latest version. You can verify the version number in the top left corner of the application window, or in the Notes section of the Control Box. If it matches the version you just downloaded, the upgrade was successful.**
- **15) CLICK the Open Data Base button from the Control Box to view the contents of the default Working directory (C:\DB\_CUE) and DOUBLE-CLICK to open your current database.**
- **16) After the programs gathers ROP for your desired database, verify the Working directory and database name at the bottom of the Control Box.**
- **17) Verify that Bloodhound and WITS (if applicable) are connected.**

### 3 GAS CHART MAIN SCREEN

**When the Gas Chart program is started, it first makes several database checks to ensure that the database is in the correct structure and has all the correct points. During this database check, a window will open up to display the status of the database check and alert the user if there are any problems. After these database checks are completed, the program will generate the Data Logger Main Screen and draw a uniform grid.**

**The Main Screen is a white box that will automatically resize to the top and bottom of the monitor screen size. A minimum screen resolution of 1024 x** 

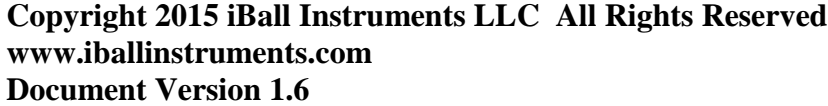

**768 is suggested when using this program. A lower resolution is usable but not recommended. Once the loading process completes, you will be presented with the main screen to Gas Chart. It should look similar to this:**

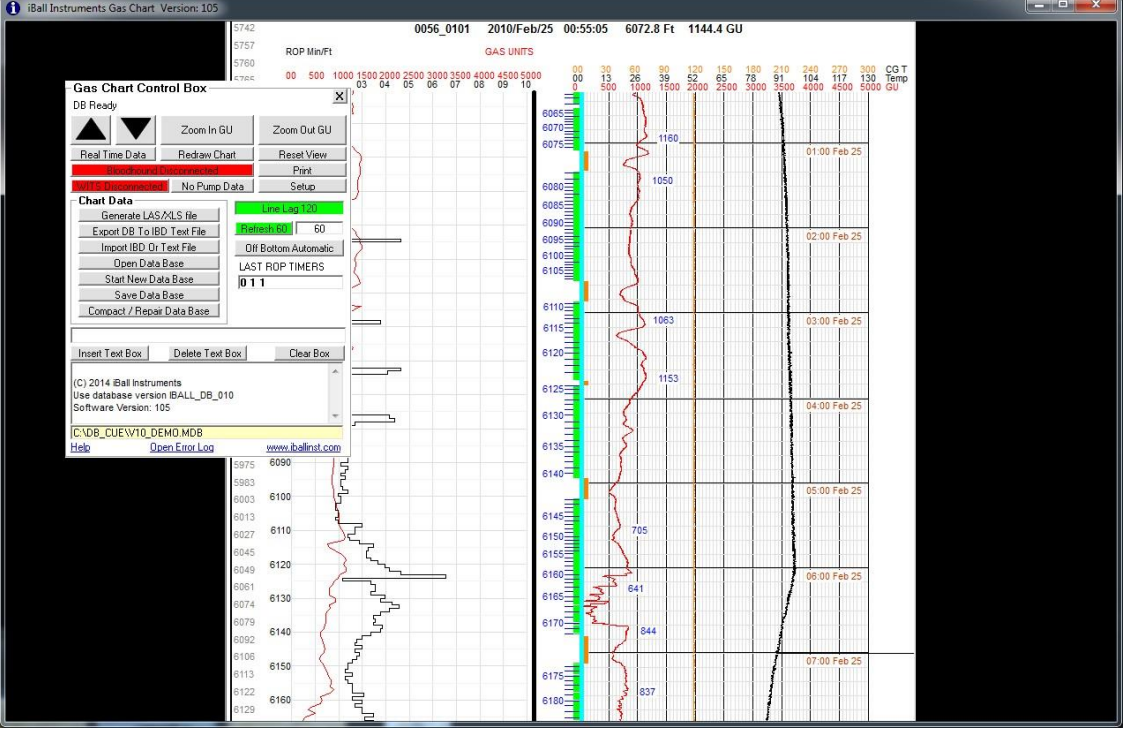

**The Main Screen is a large chart divided in half by a thick black line at the center of the page. To the left and right of this line are actually two entirely different charts that are drawn in two different ways. The chart on the left is drawn by depth and will advance only when depth is being recorded. The chart on the right is drawn by time, and will advance whether depth is advancing or not.**

**ON THE LEFT: By default, the left hand chart displays the rate of penetration (ROP) as a black "stepped" line, as well as the total gas as a red line.**

**Copyright 2015 iBall Instruments LLC All Rights Reserved www.iballinstruments.com Document Version 1.6**

**Page 41 of 112**

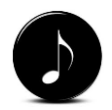

*NOTE: Options for charting are defined in "Program and Equipment Setup" within the "Setup" screen. This is covered later in the document.*

**ON THE RIGHT: The right hand chart displays gas units over time as well as a variety of other optional items.**

**You can think of the left hand chart as being by footage while the right hand chart is by time. The two charts will have equal horizontal scales for similar items that are plotted on both of them, such as gas units on the right and lagged gas units on the left.**

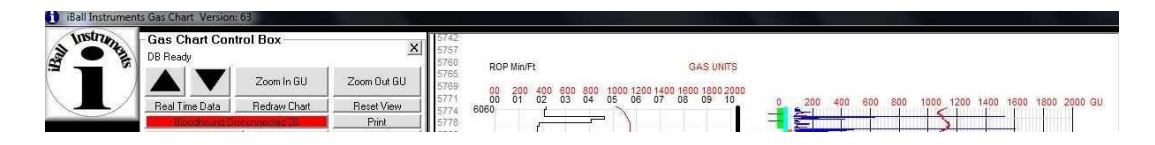

**Although new data comes into the software's database every 6 seconds, the Main Screen is not automatically updated that frequently. This reduces the problem of the charts shifting while the user is trying to do something, such as make a depth correction. To manually refresh the charts with the most recently received data, the user may click on the Reset View button in the Chart Control Box (shown below):**

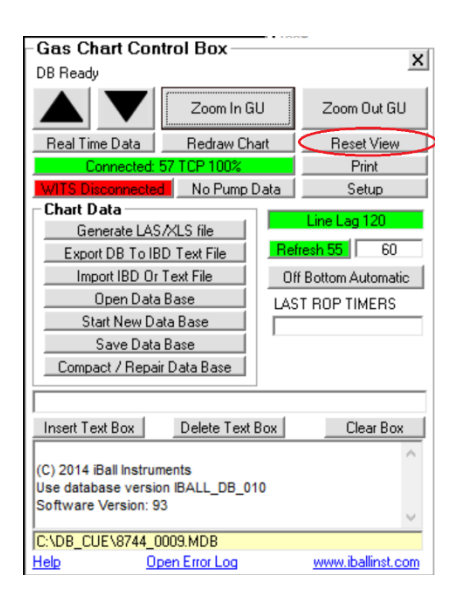

**Copyright 2015 iBall Instruments LLC All Rights Reserved www.iballinstruments.com Document Version 1.6**

**Page 42 of 112**

*NOTE: The data displayed on the Status Line is not the "current" real-time data, but rather is a snapshot in time of the data that arrived at the time denoted by the position of the cursor/arrow.*

## 3.1 STATUS LINE

**Whenever you move or place your cursor in the chart with the mouse (the arrow), you will see an update to Gas Chart's Status Line. This is a bold, black text line at the top of the actual chart which has a white background (see image below).**

```
0056 0101
                                 2010/Feb/25 04:32:48 6134.7 Ft 813.1 GU
ROP Min/Ft
                                GAS UNITS
```
**This line continually updates as you move around on the chart. The data is displayed for the cursor's location" in the historical time/depth on the chart.** 

**This line displays the following:**

- **1) Bloodhound Number.**
- **2) Bloodhound Job Number.**
- **3) Date/Time at cursor's location.**
- **4) Depth at cursor's location.**
- **5) Gas Units at cursor's location.**

### 3.2 LEGEND

**Below the Status Line and above the actual chart is the legend. The legend denotes the scale and color of the charted item, except in cases where doing so is not feasible (such as multi-colored items). This legend will change depending on which charting items you have selected in "Program and Equipment Setup" (covered later in this manual). Below is an example of the legend that was captured from the demo database with which Gas Chart initially loads:**

**Copyright 2015 iBall Instruments LLC All Rights Reserved www.iballinstruments.com Document Version 1.6**

**Page 43 of 112**

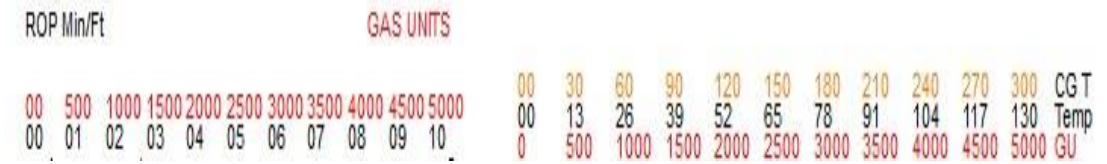

## 3.3 GAS OVER TIME CHART

**The right hand side of the Main Screen is the Gas Units Chart over Time. This graph is charting gas units, and potentially other data, by time, minute by minute. The horizontal scales for the plotted data items are shown at the top of the Gas Units Chart.**

#### *3.3.1 GAS CHART TIME AND DATE*

**In off-yellow, on the right hand side of the chart, every hour there is a time and date displayed. This is the time and date that is transmitted by the Bloodhound instrument. (Be aware that, when running remotely, the Bloodhound could be in a different time zone.) The time and date continues to be charted as long as there is an input to the Gas Chart software, either locally from the Bloodhound, or from the Bloodhound remotely through the Data Center.**

#### *3.3.2 GAS UNITS LINE*

**The red graph line represents the gas units that have been detected over time. The red gas units scale at the top of the chart can be changed as explained below. As the gas unit data flows into the Gas Chart program from the Bloodhound gas detection equipment, the user does not have to be concerned about off scale readings. If the gas units go off scale, no data are lost. If the gas units are off the current scale, the user can adjust the scale to view the gas by making a simple entry in the Chart Control Box.**

*3.3.3 CHROMATOGRAPH LINE*

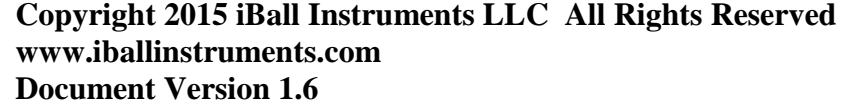

**Page 44 of 112**

**The dark blue line displays the raw chromatograph output. If the iBall Instruments equipment is furnished with the built in chromatograph, and if the user selects the chromatograph viewing function in the Chart Control Box, the user will see the output of the chromatograph on the left hand side of the gas chart in miniature form. (If your iBall Instruments equipment is not equipped with chromatograph hardware, then a flat blue line will appear in that area.) Each time a gas sample is injected into the chromatograph, a small red tick line will intersect the blue line. If the user chooses to zoom into the Gas Units Chart, the separations will become more noticeable. The user is also provided with the ability to select a portion of the chromatograph output and have the computer display the chromatograph data in larger format. This feature is explained below.**

#### *3.3.4 HYDROGEN SULFIDE (H2S) LINE*

**The orange colored line represents the hydrogen sulfide detection in parts per million (PPM). When enabled for viewing, there will be an orange colored line drawn to indicate the presence of H2S. The scale for the H2S detector is from 0 to 500 PPM of H2S. If your iBall Instruments gas detection system does not have the H2S detector installed, there will be a flat line shown on the display. This scale is not adjustable.**

### *3.3.5 BLUE DEPTH TICK MARKS*

**If "Edited Geolograph" is selected in the Chart Control Box, blue tick marks will appear with the depth denoted beside them at five foot intervals the left hand side of the gas chart. All Bloodhound Gas Detection systems are equipped to detect foot/meter changes, either through connection to a geolograph depth switch, or from a WITS (Wellsite Information Transfer Specification) interface. If the drilling rate is rapid, these foot or meter ticks will run together and appear as a blue streak. The zoom function in the Chart Control Box provides the user the ability view the ticks in detail. If the** 

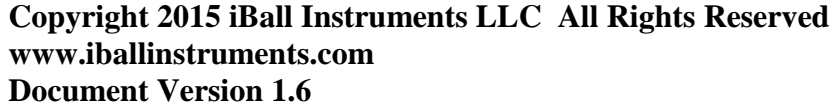

**Page 45 of 112**

**Bloodhound connected to a WITS interface, green tick marks will be displayed to indicate tenths of a foot.**

#### *3.3.6 RED DEPTH TICK MARKS*

**If "Raw Geolograph" is selected in the Chart Control Box, red depth tick marks will appear. These are called raw tick marks because these are the original (unedited) depth marks. Viewing these unedited marks allows the user to note the differences between tick marks that have been edited and the originals.**

## 3.4 DEPTH/ROP CHART

**The left hand side of the Main Screen is the rate of penetration (ROP) Chart. The ROP Check Box must be checked in the Chart Control Box for the ROP Chart to appear. The ROP is plotted by depth, foot by foot.** 

#### *3.4.1 ROP LINE*

**When the ROP Check Box is checked in the Setup/Charting tab (Depth Based charting items) from the Chart Control Box, a black ROP line is plotted in minutes per foot, with the depths shown to the left. The horizontal ROP scale can be adjusted on the same tab in Setup as described later.**

#### *3.4.2 AUTO ROP LINE*

**When the Auto ROP Check Box is checked in the Chart Control Box, the plotted ROP line is dark red, and is corrected for the slow feet caused by making connections.**

#### *3.4.3 LAG GAS UNITS LINE*

**When the Lag Gas Check Box is checked in the Chart Control Box, the lagged gas units are plotted in red foot by foot on the ROP chart. The lag is calculated based on the settings in the "Chart Control Box / Setup Box / Lag** 

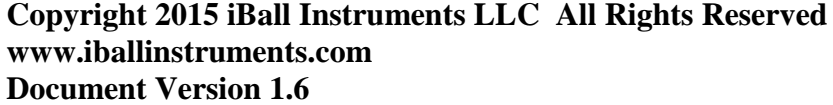

**Page 46 of 112**

**Tab," described in a following section. When lagged gas units are plotted on the ROP Chart, they have the same horizontal scale as gas units plotted on the Gas Units Chart. If the lagged gas units are off the current scale, the user can adjust the gas units scale in the Chart Control Box.** 

#### *3.4.4 LAG GAMMA LINE*

When the Lag Gamma Check Box is checked in the Chart Control Box, and the Bloodhound is connected to the WITS system and lagged gamma data is being entered into the WITS system by Measurement While Drilling (MWD) or directional personnel, the lagged gamma data are plotted on the ROP Chart as a green line.

## 3.5 NAVIGATION – VERTICAL CHART SCROLLING

**Fine and large vertical movements are possible within the Gas Chart software Main Screen.** 

#### *3.5.1 LARGE MOVEMENTS*

**On the very far left hand side of the Main Screen there is a jump bar. This is a vertical line with depth numbers next to it that goes from the top to the bottom of the chart. This represents all the data in the database. To make a large movement in the database, place the cursor near the vertical line at the desired depth so that a double-ended arrow appears, and left-click. This will take the user to that approximate point in the database and display the data. After clicking, a red carrot (>) indicator on the jump line will show what part of the database is currently displayed. This view will only remain until the next time the chart is refreshed, either manually or automatically.**

*3.5.2 FINE MOVEMENTS*

#### **Copyright 2015 iBall Instruments LLC All Rights Reserved www.iballinstruments.com Document Version 1.6**

**Page 47 of 112**

**Fine movements in the database are accomplished by holding down a shift key and then holding down the left mouse button and moving the mouse up and down. This operation will move "ghost" gas units up and down that show where the Gas Units Graph will move to when the mouse button is released. The user is thus able to make fine movements.** 

#### *3.5.3 CONTROL BOX ARROWS*

**In addition, there are up and down arrow buttons (black triangles) in the Chart Control Box that permit the user to jump up or down a page at a time:**

### 4 GAS CHART CONTROL BOX

**The Gas Chart Control Box is the main control point of the program (as shown below). It allows the user to control what is seen on the Gas Units Chart and ROP Chart, select the input of data to the program, generate output from the program, control view, control scale, and insert and delete text within the chart.**

**Copyright 2015 iBall Instruments LLC All Rights Reserved www.iballinstruments.com Document Version 1.6**

**Page 48 of 112**

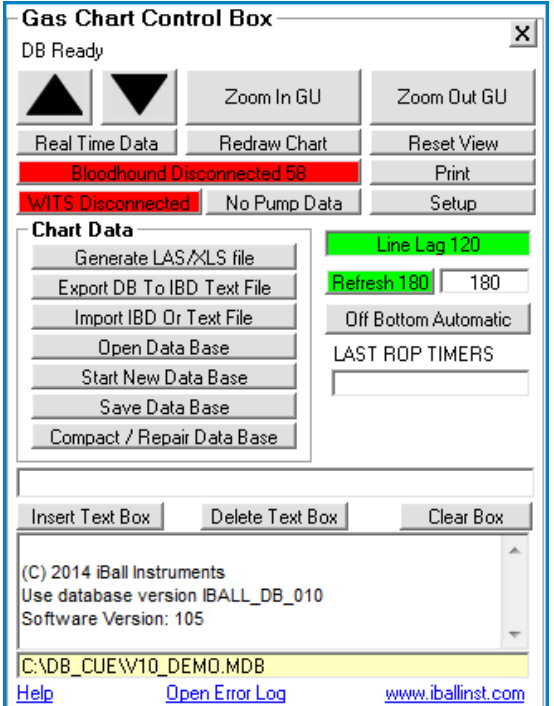

**To bring the Chart Control Box up for use, the user must RIGHT CLICK anywhere on the Gas Chart Main Screen. To remove the Chart Control Box the user must LEFT CLICK on the Main Screen or click on the small x in the upper right hand corner of the Chart Control Box.**

## 4.1 CONTROL BOX BUTTONS

**The main control buttons in the Control Box are described below:**

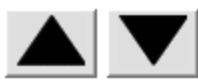

Page Up and Page Down Buttons.

**Copyright 2015 iBall Instruments LLC All Rights Reserved www.iballinstruments.com Document Version 1.6**

**Page 49 of 112**

**In the upper left hand corner of the Chart Control Box, there are two arrow buttons that enable the user to go up or down a page on the Main Screen.** 

```
Zoom In GU
```
**- Zoom In GU will allow the user to see more detail on the Gas Units Chart and will change the scale from 1" per hour to 2" per hour. Pressing this button again will double the scale to 4" per hour and so forth.**

Zoom Out GU

**- Zoom Out GU will allow more gas chart data onto the screen at one time. Reverse effect as described above.**

Reset View **- Reset View will instantly set the view to the newest data and set the Gas Units Chart to 1" per hour. This is handy if you get lost in the database, or zoom in or out too much and want a speedy way to get back to a known position.**

**- Redraw Chart button does NOT bring the most recent data into view. It simply refreshes the chart that is currently being viewed. For example, if the user clicks or unclicks the "Raw Chromatograph" chart item, th button then must be pressed in order to view the changes that the user has made.**

**Connected: 59 TCP 100% - Bloodhound Connected/Disconnected button. Normally this button is green. The number in the window is the Main Screen automatic refresh (update) cycle in seconds. The default is 120 seconds (2 minutes). To change the refresh rate, place the mouse cursor in the window and enter the desired refresh rate, then hit the <u>Redraw Chart</u> button. The Number on the green Refresh button counts down the seconds until the next refresh. The number in the Refresh Text Box above the Gas Units box is a client entered second count-down timer that defaults to what is entered in the box whenever a new packet of Bloodhound information is received. If the Refresh button above the text box is red then it will count down and retry to connect to the Bloodhound every 120 seconds (the default setting, or whatever is entered in the text box below the Refresh button). If** 

**Copyright 2015 iBall Instruments LLC All Rights Reserved www.iballinstruments.com Document Version 1.6**

**Page 50 of 112**

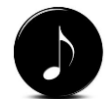

*NOTE: If the "Connected" button does not show green, then Gas Chart is either not connected to the Bloodhound, or has not been connected long enough for the light to turn (up to one minute).*

*TRY ME: To disable the Main Screen automatic refresh cycle, click on the green "Refresh" button. This button will turn red with the wording "Refresh Off". This function is useful for disabling screen updates while working on an uphole footage renumbering issue. To resume the rerefresh cycle, click the "Refresh Off" button and it will turn green).*

**the user clicks on this button, the button will turn gray and the software will not attempt to connect to the Bloodhound (and will disconnect if connected). If the button is gray, clicking on it again will turn it red or green and the software will attempt to connect to the Bloodhound.** 

**WITS Connected 13** - WITS Connected button will turn this button green if the **Bloodhound has detected WITS input. The number in the button is a 30 second count down timer that resets to 30 whenever a new packet of WITS information is received. This button will turn red if no WITS input has been found.**

 $15$  SPM **– SPM button shows the number of total pump strokes per minute coming in from WITS. When WITS pump stroke data is not being received, the button turns gray and reads No Pump Data. When logging without WITS input (e.g. with a geolograph setup), clicking the button toggles between "Pumps On" and Pumps Off".**

**– Print button will allow the user to print the current visible chart to a printer that is connected to the computer. Before pressing the Print button the scale of the print can be set using the ROP Inches Per 100 ft box.**

Setup. **– Setup button will allow the user to set the Gas Chart software preferences and is explained in detail later in this document.**

**Copyright 2015 iBall Instruments LLC All Rights Reserved www.iballinstruments.com Document Version 1.6**

**Page 51 of 112**

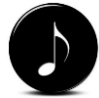

*NOTE: The user does not have to know which serial port the Bloodhound is connected to. Gas Chart will search the ports and attempt to connect, and then will identify whether the port has a Bloodhound connected, and select it automatically.*

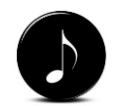

*TIP: In the topcenter section of the Real-Time Data screen is a table denoting a number of Bloodhound "critical stats". These are highly useful in diagnosing issues such as problems with the rig-up and mud, and also are key indicators that can be used to discuss issues with on-site well operations staff.*

**- Real Time Data button opens a new window that allows the user to see the real-time data that is being received from the Bloodhound gas detection system. This is an excellent method to verify that the Bloodhound instrument is running and communicating. This is explained in further detail in the following section.**

## 5 REAL-TIME DATA

**The Real Time Data window provides important parameters from the connected Bloodhound. The RTD window will provide the Bloodhound Serial Number, the Job Number, and the date and time of the most recent data packet received in the header (top left of pop up window, as pictured below). Important parameters are shown in large boxes at the upper left to include Gas Units, Hole Depth, Bit Depth, ROP in Mn/Ft and the Current Calculated Lag Depth.**

**If the Gas Chart software is running locally, the Lag Depth shown is that calculated within the Gas Chart software, based on the settings in the "Chart Control Box / Setup Box / Lag Tab," described in a following section. If the Gas Chart software is running remotely, the Lag Depth shown is that being calculated by Gas Chart software running on the wellsite, and transmitted through the Bloodhound to the WITS system.**

**Copyright 2015 iBall Instruments LLC All Rights Reserved www.iballinstruments.com Document Version 1.6**

**Page 52 of 112**

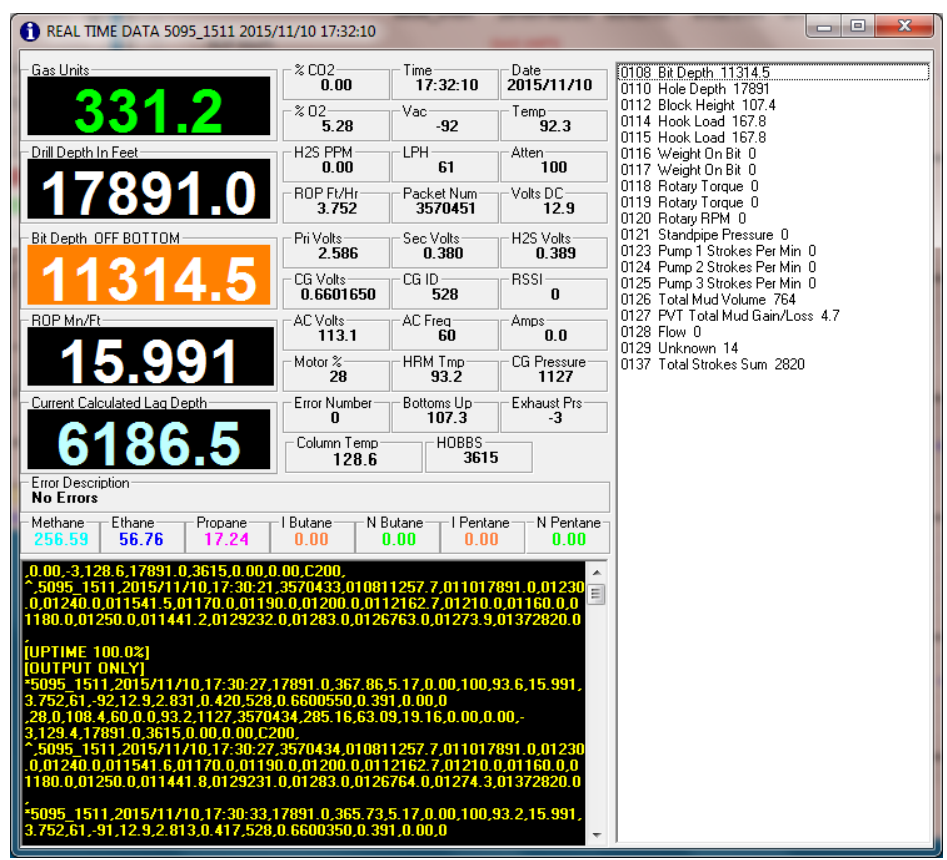

**All of the Bloodhound parameters to the left of the large boxes mentioned above are described below.**

## 5.1 PARAMETER DESCRIPTIONS

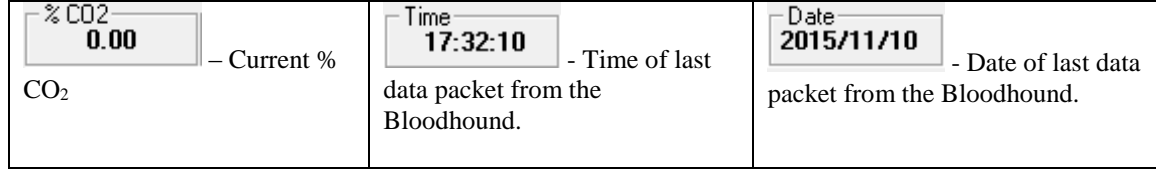

```
Copyright 2015 iBall Instruments LLC All Rights Reserved
www.iballinstruments.com
Document Version 1.6
```
**Page 53 of 112**

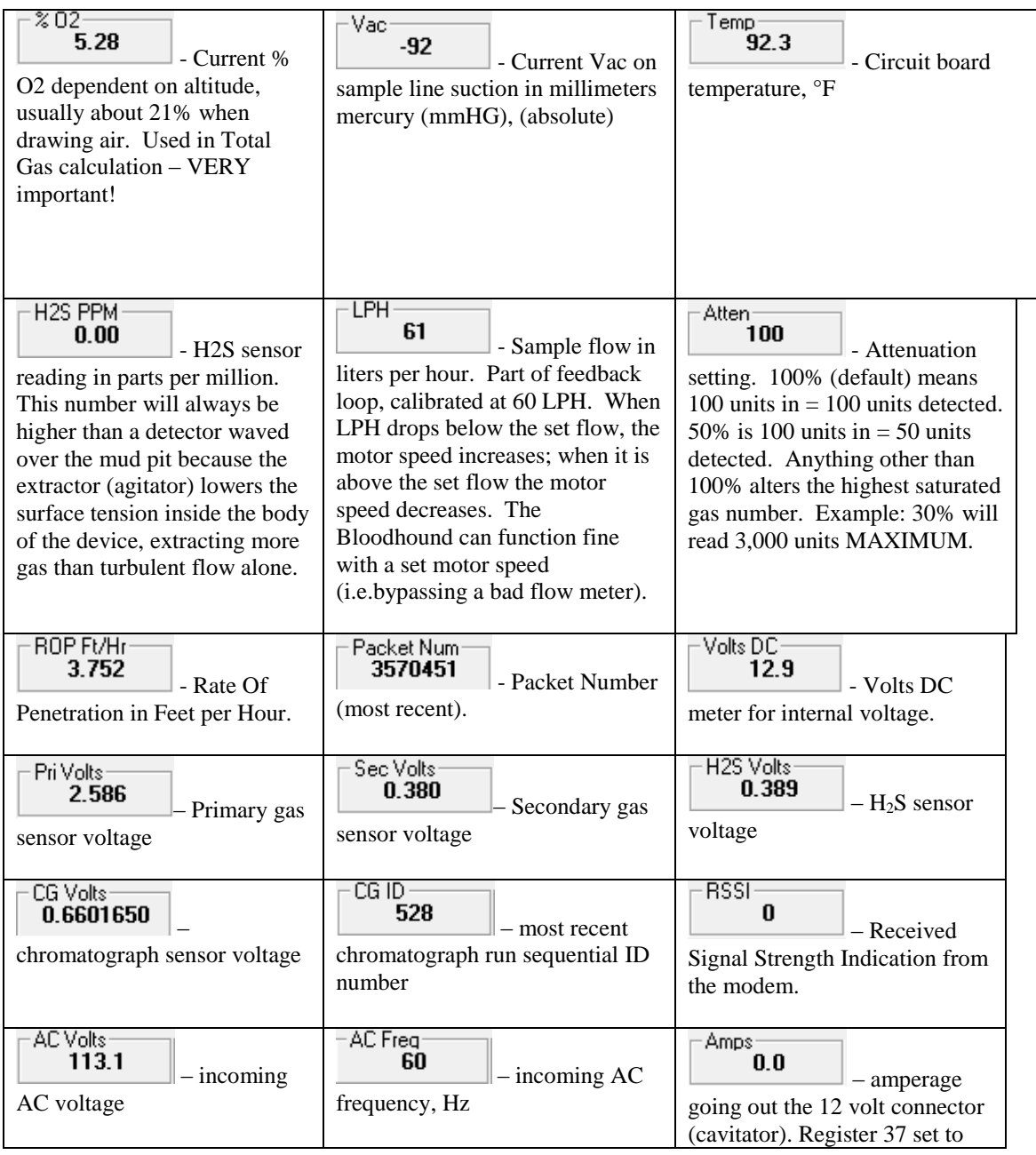

#### **Copyright 2015 iBall Instruments LLC All Rights Reserved www.iballinstruments.com Document Version 1.6**

**Page 54 of 112**

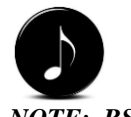

*NOTE: RSSI only indicates signal strength in "cell bandwidth", not specifically by provider. This means the %RSSI showing of 70% may be for a carrier other than th one for the Bloodhound.*

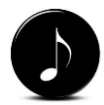

*NOTE: Whenever more than one alarm condition is currentl being met, the Error Description on this page will show "UNKNOWN". In those cases, the multiple Error Numbers will be displayed in the "Error Number" field on this page, separated by commas.*

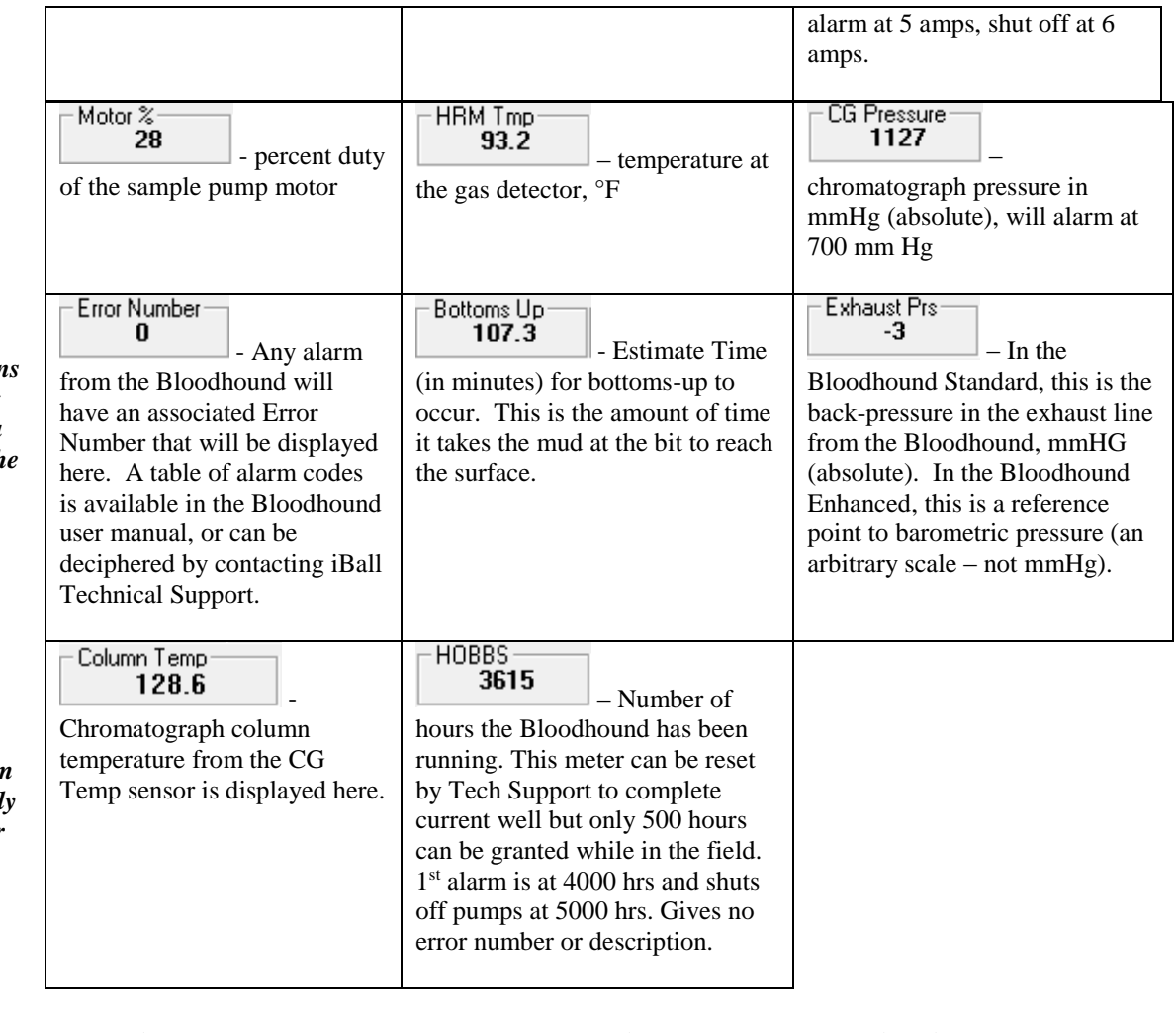

**Directly under thes parameters there is a text box that will display an error description (if available) that will correspond to the Error Number parameter above (as pictured below).**

Error Description-**No Errors** 

**Copyright 2015 iBall Instruments LLC All Rights Reserved www.iballinstruments.com Document Version 1.6**

**Page 55 of 112**

**Directly under the Error Description text box are the levels of the gas components, methane (C1) through normal Pentane (n-C5), detected during the most recent chromatograph cycle.**

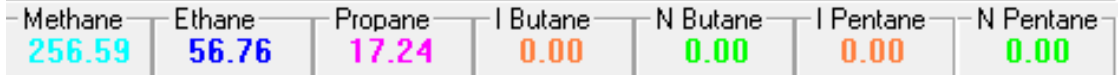

**The bottom left of the RTD window is a communications window that displays in real time the data packets being received from the Bloodhound or the Data Center (as pictured below). The sequence of data items contained in these comma-separated text data packets is described in further detail Bloodhound User Manual.**

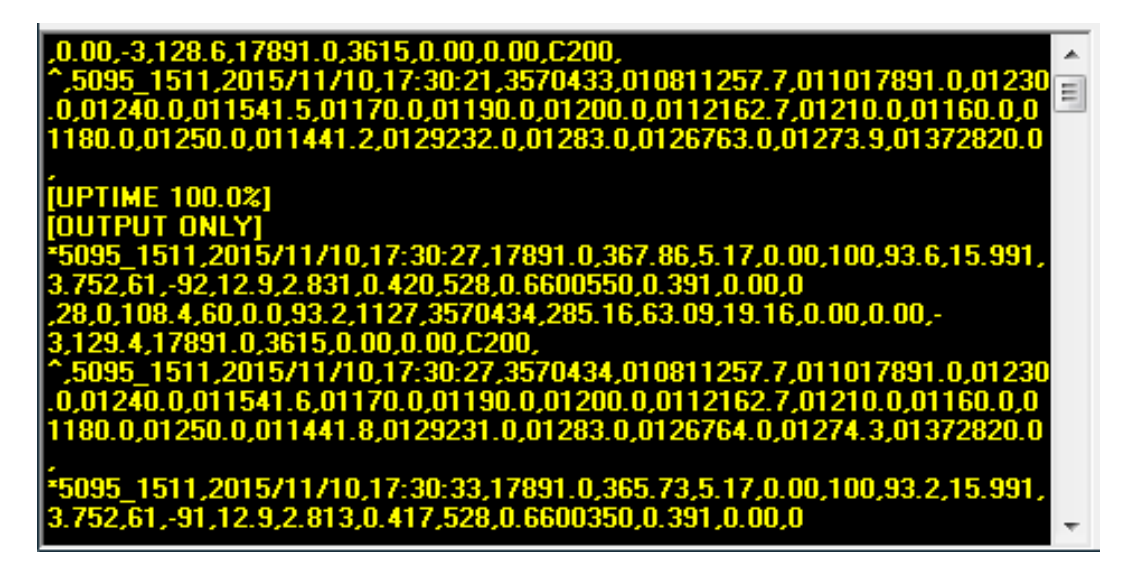

**The far right of the RTD window will display, if any, the data coming into the Bloodhound from the WITS interface connection (as pictured below).**

**Copyright 2015 iBall Instruments LLC All Rights Reserved www.iballinstruments.com Document Version 1.6**

**Page 56 of 112**

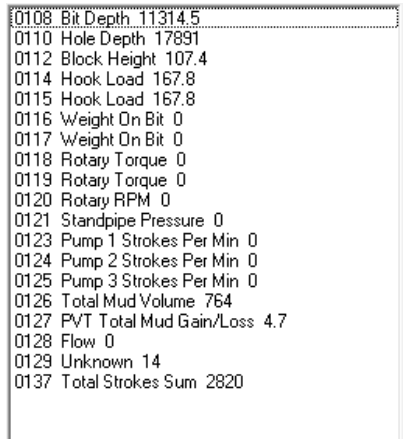

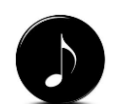

*NOTE: The "Rule of Thumb" regarding messages in the Announcement Window is that if the program appears to be behaving normally (updating, keeping up, etc.), and the data exported to the log is of good quality, then messages and error codes here are generally "handled conditions" within the program which are stated merely for informational purposes.*

## 5.2 ANNOUNCEMENT WINDOW

**At the bottom of the Control Box, just above the program and database directory path is the Announcement Window (as picture below). Text and color will appear in this window to announce both Gas Chart-generated conditions and Bloodhound alarms. A list of Bloodhound conditions that can be reported is provided in Appendix A. Typical Bloodhound conditions that will be reported are "High Gas Units," "Low Sample Flow," and "Blocked Sample Line."**

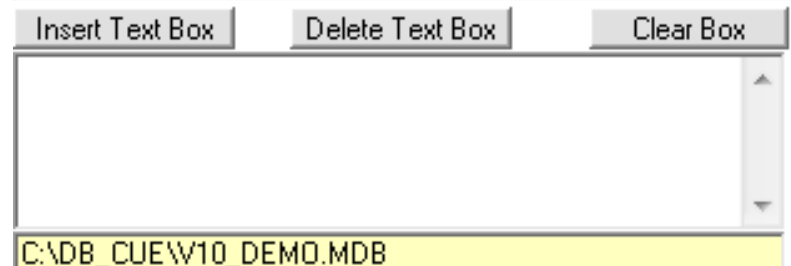

**This window is used to Insert Text onto your Chart is desired. See section 3.6 Text Controls below for more detail.**

**Copyright 2015 iBall Instruments LLC All Rights Reserved www.iballinstruments.com Document Version 1.6**

**Page 57 of 112**

## 5.3 CHART DATA BOX

**The Chart Data Box (as pictured below) allows the user to Import, export and otherwise control data flow and storage locations.**

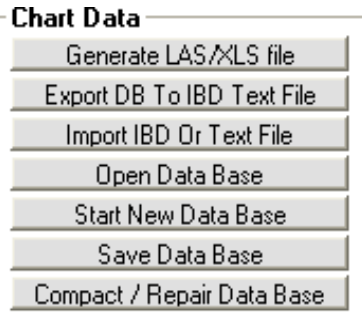

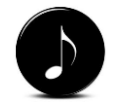

*NOTE: iBall suggests using an entirely different file name each and every time you export data so that if you need to go back and reference a prior export, it is still available..*

**- The Log ASCII Standard (LAS) file generator permits the user to generate a file that is compatible with most mud logging software packages. When hitting this button, the user will be asked to supply a file name that will be saved to the C:\DB\_CUE directory. At the same time an XLS file is generated and placed in the same folder (default is to generate both but can be configured to do one or the other). The difference between the two is that the LAS file will not duplicate feet depth and will place a – 999.99 on missing feet. The XLS file will display duplicate feet, and will not show missing feet. All data is time and date stamped.**

**Export DB To IBD Text File 1** The data that comes into the Gas Chart program is **in packet form. Within Gas Chart, the packet is taken apart and stored in a Microsoft Database File or ".MDB". This button will take the data that has been stored in a MDB file and save it into a comma-delimited text file. Textbased data files are a convenient export file type because they can more easily transposed into various file formats.**

Import IBD Or Text File **- This button will take a text-based file and import it into the current database. The Bloodhound system stores all the data on the** 

**Copyright 2015 iBall Instruments LLC All Rights Reserved www.iballinstruments.com Document Version 1.6**

**Page 58 of 112**

**USB key and internal SD card in this text-based file format. This function is useful for filling in any holes that exist in the Gas Chart program database, but not in the text based file contained on the USB key. Taking the USB key from the Bloodhound system and inserting it into the computer will enable the user to pull from the USB key any data that may be missing from the Gas Chart program database.** 

Open Data Base **- All data that is viewed in the Gas Chart program comes from a Microsoft Database or MDB file. To select a file to open, the Open Data Base button is hit and the directory and file name is selected (C:\DB\_CUE). The program then opens the file and displays the contents. However, if the Bloodhound is connected (green), new data will be written to the database. So if you want to just look at a database and not put new data into it from the running equipment, you will have to turn off the green Bloodhound Connected button.**

Start New Data Base **- This button starts a fresh empty database. This is used when starting a new well. The user will be prompted for a file name to organize the data to be saved. When Start New Data Base is selected, a blank white chart will be displayed on the computer, because this is an empty database, and there is not yet anything to plot.**

Save Data Base **Same - Data is constantly being written to the named database when data is being collected. This button allows for the user to make a copy of the current open database to another location or another drive.** 

**<u>***Compact / Repair Data Base* **4 1 This is a database utility. This will check the**</u> **database for errors or other problems, and will then re-index the database if it needs it. It will also add any fields that are missing and remove any duplicate entries. This utility is automatically run every time the Gas Chart program starts.**

**Stuff to the right of the Chart Data Box (as pictured below)**

**Copyright 2015 iBall Instruments LLC All Rights Reserved www.iballinstruments.com Document Version 1.6**

**Page 59 of 112**

*NOTE: Saving a* 

*Data Base does not affect the current database or its contents. It just copies the current database to another location for safekeeping.*

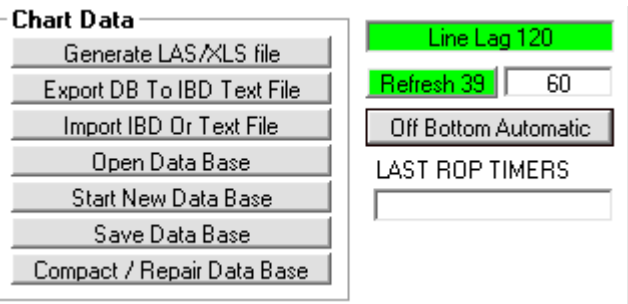

**Line Lag is the time set on the Auto ROP/LAG tab, in the box below Surface/Line Lag.**

**Refresh is two parts: the Green box is the countdown timer for the chart refresh in seconds, based on the number in the white box next to it.**

**The Off Bottom Automatic button can toggle Forced OFF Bottom when using a geolograph switch, or**

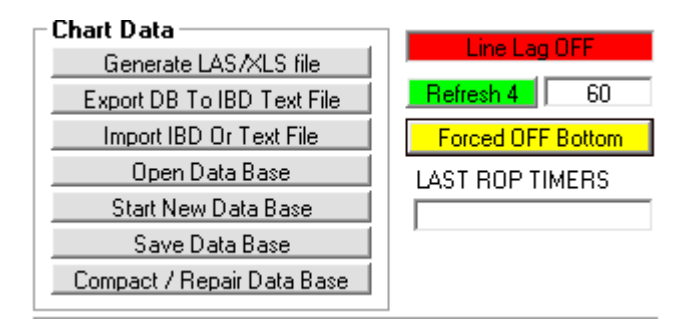

**Copyright 2015 iBall Instruments LLC All Rights Reserved www.iballinstruments.com Document Version 1.6**

**Page 60 of 112**

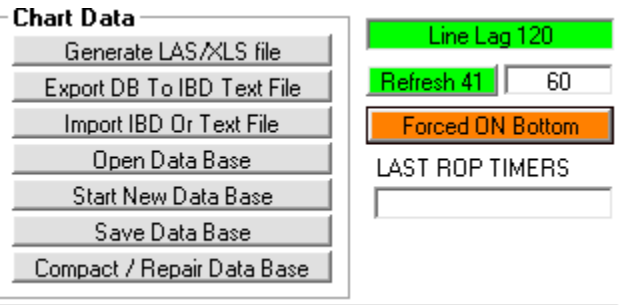

**Forced ON Bottom. Both Forced buttons will flash between yellow and orange to get your attention so that they are not left on as you drill.** 

**Lastly, the LAST ROP TIMERS list the last foot that the drill made in seconds (keeps three before over-writing with new footage).**

## 5.4 TEXT CONTROLS

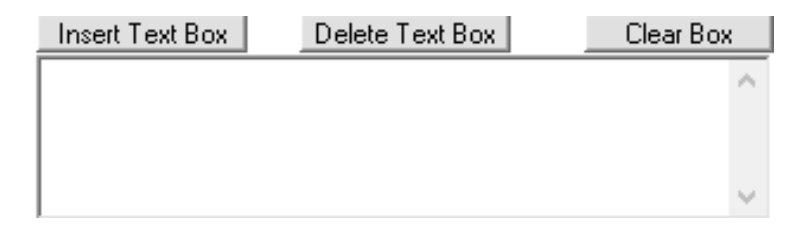

**The text input area and associated buttons permit the user to insert and remove text boxes within the database, and to make notes on the Gas Units Chart itself.** 

**- First press Clear Box and then enter desired text in the Text Input Window located below the three buttons.**

**<u>** Insert Text Box  $\parallel$  - Insert Text box will "stick" the input text to the cursor. The</u> **user then places the cursor over the area where he or she wishes to insert the** 

**Copyright 2015 iBall Instruments LLC All Rights Reserved www.iballinstruments.com Document Version 1.6**

**Page 61 of 112**

**text, and then clicks the left mouse button to "stick" the text onto the Gas Units Chart.**

**To move text already on the Gas Units Chart, left click on the text, move it to the desired location, and left click again to drop it at the new location.**

**Delete Text Box** - To delete a text entry from the chart, left click on the text, and **then click on Delete Text Box.**

### 5.5 FILE NAME WINDOW

**Directly below the Text Input Window is a yellow-tinted window that displays the file path and name of the currently open Gas Chart database (as pictured below). Our recommendation is to create and save all databases and LAS/XLS files in this default directory as mentioned in the Getting Started section for best operating results.**

C:\DB\_CUE\V10\_DEMO.MDB

## 5.6 HYPER LINKS

**At the bottom of the Gas Chart Control Box are three hyperlinks.** 

Help Open Error Log www.iballinst.com

**Clicking on the "Help" link will open up this Manual. You do not need to be connected to the Internet to see this help.**

**The "Open Error Log" link opens a log of alarm messages that have been received from the Bloodhound , and error messages that have been generated by the Gas Chart software. Scroll to the bottom of the window to view the most recent alarms and error messages.**

**Copyright 2015 iBall Instruments LLC All Rights Reserved www.iballinstruments.com Document Version 1.6**

**Page 62 of 112**

**If an internet connection is active, the "www.iballinst.com" button allows the user to go to the iBall Instruments home page where information and downloads are available.**

## 6 SETUP

**On the Gas Chart Control Box, the <u>setup</u> button opens the Program and Equipment Setup Screen (as pictured below). This screen allows the user to set program options. The screen is composed of six (6) tabs which we will cover from left to right respectively. The tabs of particular interest include in order: Bloodhound, LAS/XLS Files. Auto ROP/LAG, and Charting. The two end tabs are not critical, but do include features such as auto alarms within the program, and rudimentary data tallying. Each Tab is described belwo in order from left to right.**

## 6.1 ALARMS/AUDIO

**The first tab displayed (Alarms/Audio) allows the user to set a number of Gas Chart-generated alarms to notify the user of certain events. First, the user must select a sound file to play when the alarm is triggered.** 

**You may select or add a sound that will be the "alarm" whenever one of the conditions defined on this page is met. The program comes with three (3) sounds that the user can select from, or the user can supply one. If you choose to use your own sound file, the sound file must be a WAV file, and located somewhere on the computer where it can be easily located. After**  selecting a WAV file, hitting the  $\frac{Test}{Test}$  button will play the file through the **PC sound card (to the computer speakers or head phones) for testing and volume adjustment.**

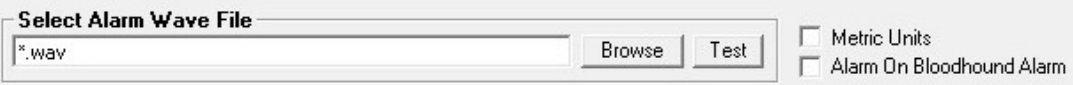

**Copyright 2015 iBall Instruments LLC All Rights Reserved www.iballinstruments.com Document Version 1.6**

**Page 63 of 112**

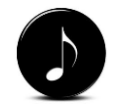

*NOTE: For audio alarms to function, the computer must have a properlyconfigured sound card and speakers.* The next selection is to check the  $\Box$  Metric Units option if the user desires to set **the Gas Chart alarms using metric units.**

The third setting is the  $\Box$  Alarm On Bloodhound Alarm **option.** When this box is **checked, ANY alarms that sound on the Bloodhound instrument will cause the Gas Chart alarm to sound. Text and color will appear in the Announcement Window located on the Gas Chart Control Box below the Scale Setting Area to announce both Gas Chart-generated alarms and Bloodhound conditions. A list of Bloodhound conditions that can be reported is provided in Appendix A. Typical Bloodhound conditions that will be reported are "High Gas Units," "Low Sample Flow," and "Blocked Sample Line."**

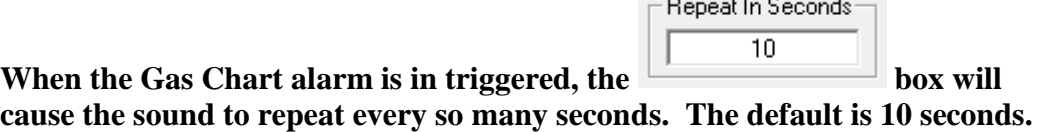

**Copyright 2015 iBall Instruments LLC All Rights Reserved www.iballinstruments.com Document Version 1.6**

**Page 64 of 112**

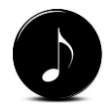

*NOTE: When running remotely, the "Alarm on Lag Depth" function uses the lag depth calculated within the Gas Chart software and not the lag depth calculated by the Gas Chart running at the Bloodhound's location. Likewise, the "Time and Date" alarm will trigger when that time and date are reached on the computer running the Gas Chart software rather than that of the computer running next to the Bloodhound.*

**To set a specific Gas Chart-generated alarm, check the appropriate alarm selection box (or boxes) and fill in the desired values in the windows. This is a two-step process. First, you must activate the specific alarm by checking the appropriate box on the right and then you must fill in the parameters (if applicable) for the specific alarm to the left of the check box…**

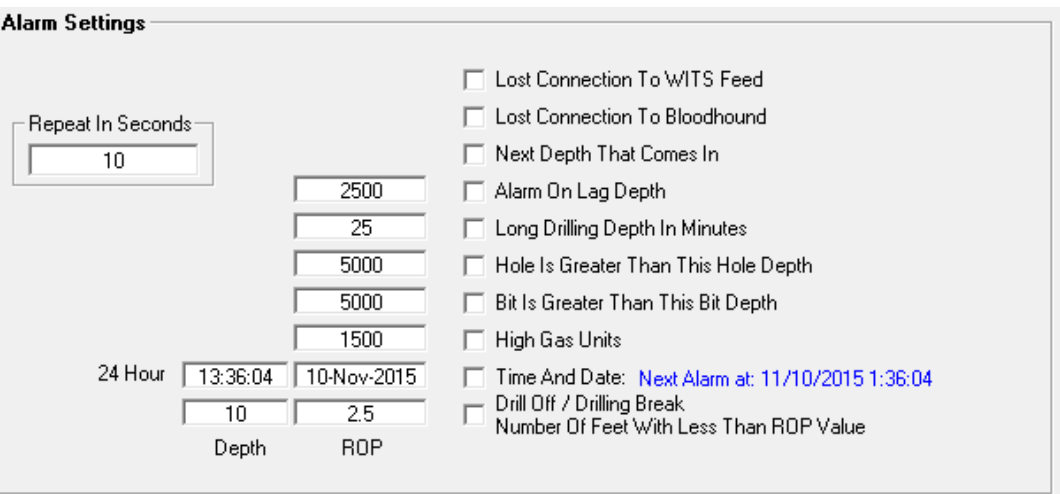

## 6.2 AUTO ROP/LAG

**This Tab is for setting up the Auto ROP and Gas Units Lag, Gamma Tool and Surface/Line Lag. For the Gas Units Lag, the user can select between generating the lag using pump strokes (if WITS is active) or from time and depth, otherwise Time/Depth is the only option.** 

**Copyright 2015 iBall Instruments LLC All Rights Reserved www.iballinstruments.com Document Version 1.6**

**Page 65 of 112**

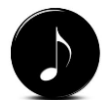

*NOTE: You can calculate LAG using either WITS Pump Strokes (WITS Standard Channels 0123, 0124, and 0125 respectively) or using Time over Depth, which is generally used when WITS is unavailable or not providing the correct parameters to lag, such as when using a Geolograph.*

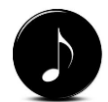

*NOTE: The "Generate Lag Using Pump Strokes" method requires that the Bloodhound is connected to a WITS interface and that the provider is sending SPM by pump on the ANSII Standard WITS channels for SPM (0123, 0124, 0125).*

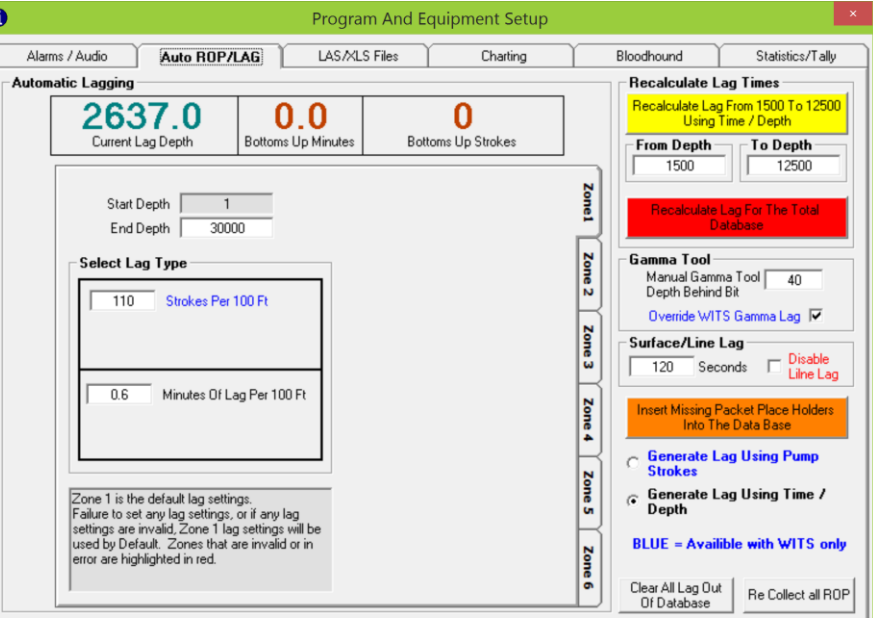

**First, select the type of lag you are using by selecting either Generate Lag using Pump Strokes or Generate Lag Using Time / Depth in the bottom-right corner of this page.**

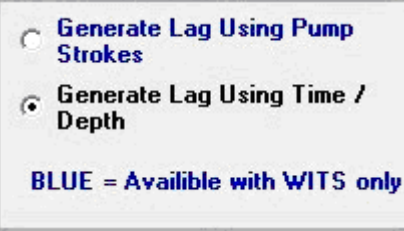

*6.2.1 GENERATE LAG USING PUMP STROKES METHOD:*

**To use the pump strokes method, the user clicks the round radio option next to Generate Lag Using Pump Strokes, and enters the strokes per 100 feet of** 

**Copyright 2015 iBall Instruments LLC All Rights Reserved www.iballinstruments.com Document Version 1.6**

**Page 66 of 112**

**hole in the corresponding box in the center of the screen (see figure below). (To calculate the strokes per 100 feet of hole, divide the bottom-up strokes by the hole depth, then multiply by 100. For instance, if the hole is 5,000 feet**  deep with 2,800 bottom-up strokes,  $(2,800 \div 5,000)$  x  $100 = 56$  strokes per 100 **feet.)**

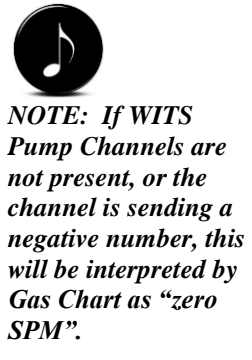

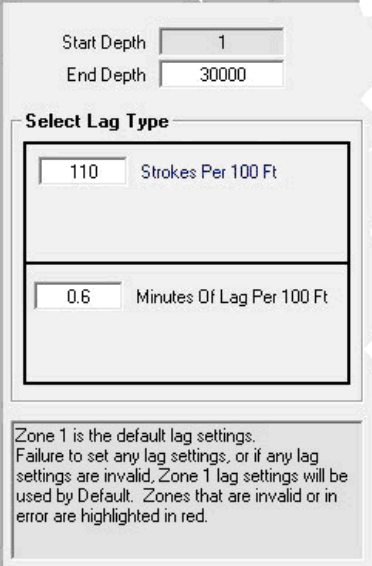

**The setting will be saved upon closing the Setup window. Information can often be obtained from the Mud Engineer or Mud Report. For example, for a 7 7/8-inch diameter hole containing 4 ½-inch drill pipe, the annular volume of 1,000 feet of hole is about 41 barrels (bbls). For a pump with a capacity of 0.0725 bbls per stroke, it would take about 56 strokes to circulate 100 feet of hole. For a hole 5,000 feet deep, it would take about 2,800 strokes (5 x 560) to achieve bottoms-up.** 

*6.2.2 GENERATE LAG USING TIME/DEPTH METHOD:* 

**To use the time/depth method, the user clicks the round button next to "Generate Lag Using Time /Depth," and enters the known minutes of lag** 

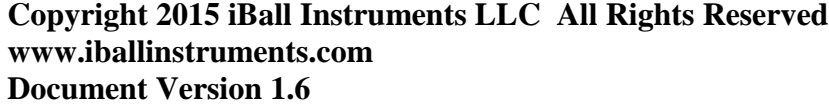

**Page 67 of 112**

**time at a known depth. For example, for a 7 7/8-inch diameter hole containing 4 ½-inch drill pipe, the approximate annular volume at a depth of 5,000 feet is about 203 bbls. For a pump with a capacity of 0.0725 bbls per stroke running at 60 strokes per minute, it would take about 47 minutes to circulate bottoms-up. Minutes of lag can also be determined by a bottoms-up test using carbide or other material, or by converting the number of strokes needed to minutes (2,800 strokes**  $\div$  **60 strokes per minute**  $=$  **47 minutes). The Bottoms Up Minutes window will give the current lag minutes for the current depth.**

**With either method, the user will have to periodically adjust the settings to best match drilling breaks to gas increases. This is due to the many realworld factors that affect lag, including changes in hole washout and pump efficiencies, among others.**

**If the user wants to recalculate the lag time for any depth or range of depths, the right hand side of the tab will allow the user to adjust the lag times for the whole database or just a section of it based on feet. If the user wishes to recalculate the lag for the whole database, select the type of lag calculations, adjust the lag variables, and then hit the red button. The program will recalculate the lag based on the settings that the user provides. If the user wishes to recalculate the lag for a range of feet, then the user should enter the starting and ending feet that will be recalculated, and then hit the yellow button to just recalculate the lag within the range selected. If footage is missing from the database because of driller recalculation or other problems, the brown button "Insert Missing Packet Place Holders Into The Data Base" should be pressed to try correcting the errors.**

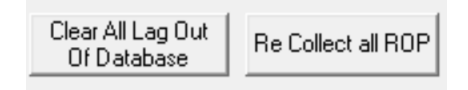

*6.2.3 ZONES*

**Copyright 2015 iBall Instruments LLC All Rights Reserved www.iballinstruments.com Document Version 1.6**

**Page 68 of 112**

**To the right of the center panel where strokes and/or time per 100-feet of lag are entered, you will notice a vertical set of tabs containing zones. Zones indicate potential changes in diameter of the hole over depth. Below are some notes on this feature.**

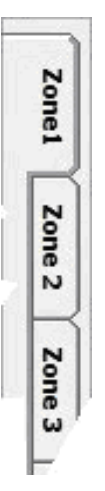

*6.2.4 GAMMA TOOL*

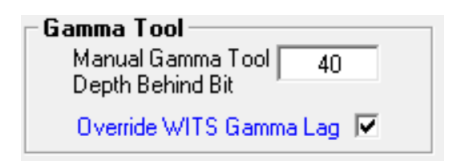

### *6.2.5 SURFACE/LINE LAG*

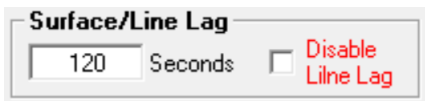

**Copyright 2015 iBall Instruments LLC All Rights Reserved www.iballinstruments.com Document Version 1.6**

**Page 69 of 112**

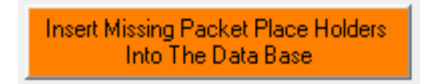

### *6.2.6 RECALCULATE LAG TIMES*

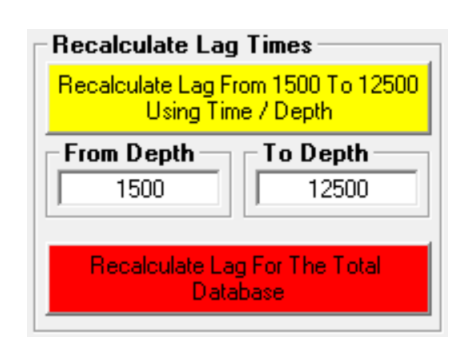

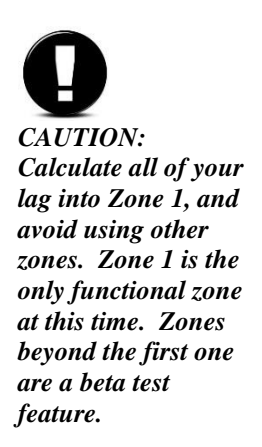

# 6.3 LAS/XLS FILES *CAUTION:*

**Copyright 2015 iBall Instruments LLC All Rights Reserved www.iballinstruments.com Document Version 1.6**

**Page 70 of 112**

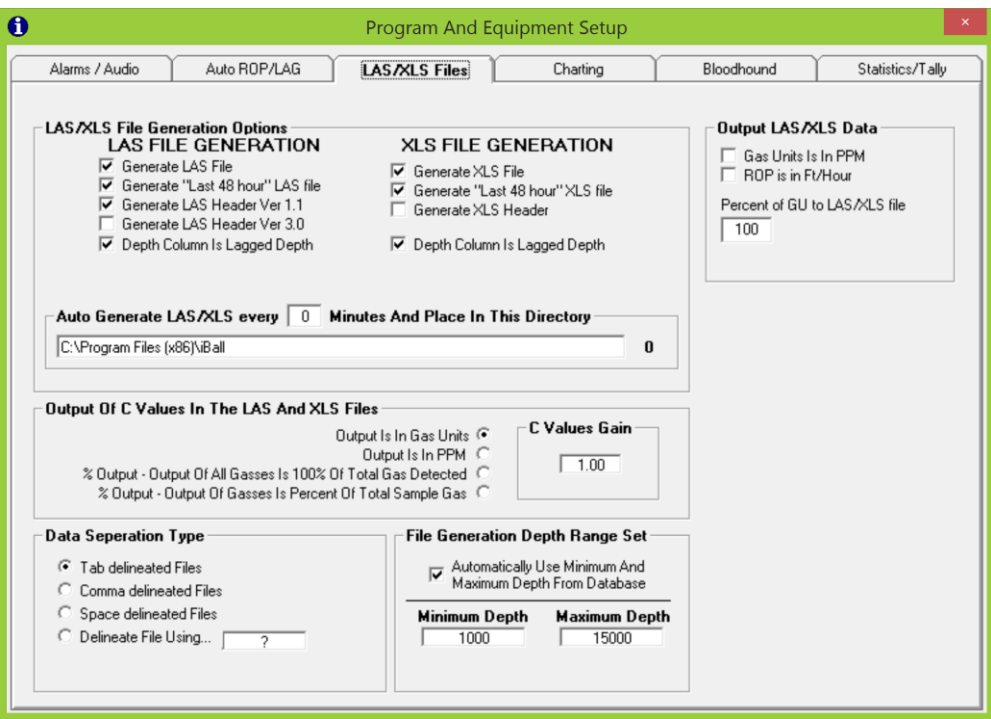

**This Tab is for the LAS/XLS file generation. The user can chose to generate an LAS file, an XLS file, or both. The program default is to generate both.** 

**LAS file options (see picture below) include whether to generate a file containing all the data or just the last 48 hours of data, the type of LAS file header to include, and whether the depth column is lagged depth.** 

**Copyright 2015 iBall Instruments LLC All Rights Reserved www.iballinstruments.com Document Version 1.6**

**Page 71 of 112**

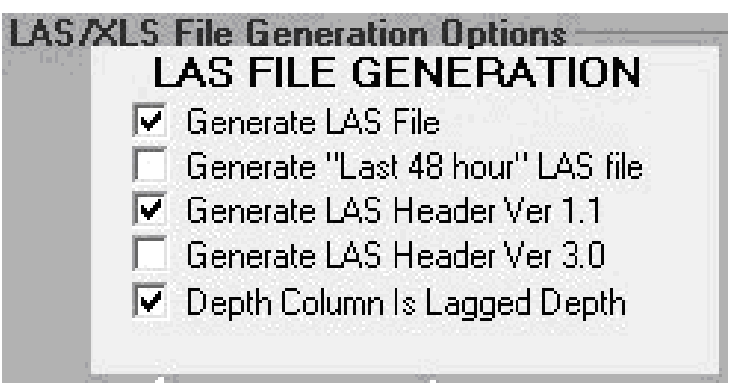

**XLS file options (see picture below) include whether to generate a file containing all the data or just the last 48 hours of data, whether to generate a header, and whether the depth column is lagged depth.** 

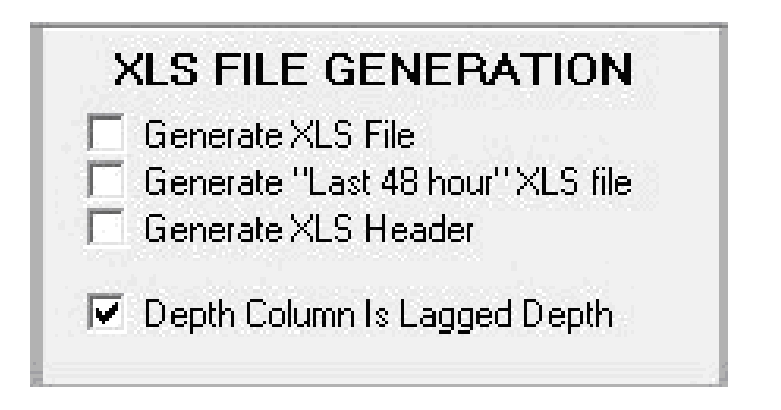

*6.3.1 OUTPUT OPTIONS*

**Copyright 2015 iBall Instruments LLC All Rights Reserved www.iballinstruments.com Document Version 1.6**

**Page 72 of 112**
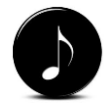

*NOTE: Changes to the output of your files will only impact the files themselves, and have no bearing on the visual presentation of the data whether in Gas Chart, or on the iBallRemote.com web page.*

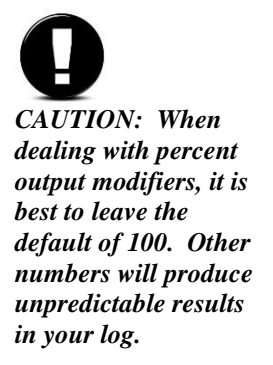

**In the upper-right of this screen are settings for output of "Total Gas", "ROP", and "Percent of GU to LAS/XLS file" numbers in their file. (see picture below).** 

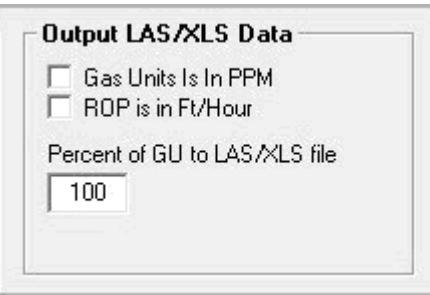

 $\Box$  Gas Units Is In PPM **Checking this box will generate the Total Gas column in your LAS/XLS file in Parts Per Million (PPM) rather than the default which is Gas Units, or the actual number displayed on the Bloodhound's LCD as Total Gas. PPM is one-thousand times the value of Gas Units.** 

**Checking this box will change the ROP column on your LAS/XLS file to Feet per Hour rather than the default which is Minutes Per Foot.** 

Percent of GU to LAS/XLS file  $100^{\circ}$ 

**This option is a number between 0 and 200, and acts as a multiplier from zero to a factor of 2.0 for the value that is ultimately written to the LAS/XLS file. For example, if you are displaying 500 gas units for a specific foot within Gas Chart, and this field contains a value of 50, the actual value in the LAS file will be 250 gas units, or fifty percent of the value recorded for that foot.** 

*6.3.2 DATA SEPARATION TYPES*

**Copyright 2015 iBall Instruments LLC All Rights Reserved www.iballinstruments.com Document Version 1.6**

**Page 73 of 112**

**Defaulted to Tab (which is the standard for LAS files), this denotes what kind of ASCII character will be used in the LAS/XLS output to separate the values into columns (see picture below). In specific cases, a <TAB> may be insufficient, so the option to select alternative values; however, the default is best in most cases.** 

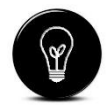

*TIP: When using a strip-logging package with lithology, autogeneration is particularly useful if the package has the ability to automatically import files at specified intervals. Stagger your export and import by even intervals for the best results.*

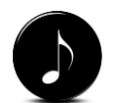

*NOTE: Autogeneration is not required for MainLog unless you wish to import H2S into that program.*

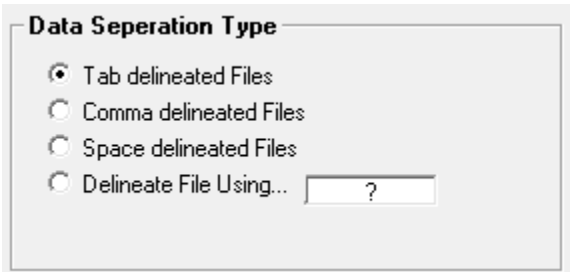

#### *6.3.3 AUTO GENERATION*

**One nice feature of Gas Chart is the ability to automatically generate LAS/XLS files at specific intervals (see picture below). To enact this, one would enter a value other than zero (0) in the field reads Auto Generate** 

LAS/XLS EVERY  $\boxed{\begin{array}{c} 0 \end{array}}$  Minutes And Place In This Directory", where X is **the number of minutes \*between\* each export. Generally ten (10) to thirty (30) is a good number and cannot be lower then 10.**

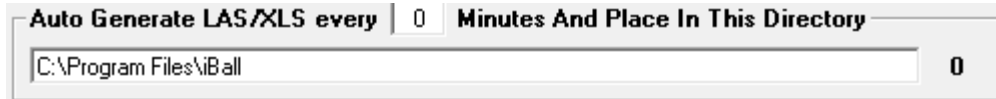

#### *6.3.4 C-VALUE OUTPUT TYPE AND GAIN*

**The next section is used to modify the C-Value output in your LAS/XLS files (see picture below). On the left are four choices for output which include** 

**Copyright 2015 iBall Instruments LLC All Rights Reserved www.iballinstruments.com Document Version 1.6**

**Page 74 of 112**

**Gas Units (the default), Parts-Per-Million (PPM), Percent Totaling 100% of Gas Detected, and Percent Totaling Percent of Sample Gas.**

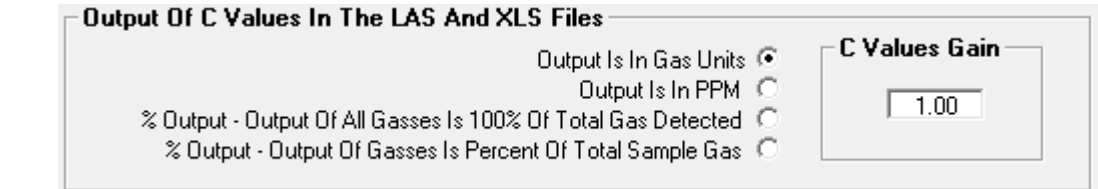

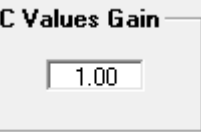

**On the right is the (default 1.00). The C-Value Gain is a factor applied to the C-Value upon export to XLS/LAS only and does not impact data output to WITS, iBallRemote.com, or the Gas Chart software's chart or real-time data. This is used when one wants a different percent of C-Value Totaled Percent versus that of Total Gas.** 

*6.3.5 DEPTH RANGE*

**We also have the ability to specify a range to export (see figure below). By default, the box labeled Automatically Use Minimum And Maximum Depth From Database is checked, which means that the entire data set from the shallowest footage in the current file/database to the deepest footage in the current file/database will be packed up in an LAS/XLS file when generating. This is usually the best option, but there may be some cases in which this might need to be changed.**

**Copyright 2015 iBall Instruments LLC All Rights Reserved www.iballinstruments.com Document Version 1.6**

**Page 75 of 112**

*NOTE: On rare occasions, WITS systems use odd factors to import gas, so the Total Gas Percent (see "OUTPUT OPTIONS" above) might be something out of the ordinary like 50 percent. In this case, one might need to set the C-Value Gain to 2.00 in order to double the C-Values on output so that they still add up to 100%.*

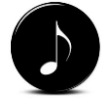

*NOTE: To export specific footage, the check box next to "Automatically Use Minimum And Maximum Depth From Database" must be un-checked, and a valid Minimum and Maximum depth specified.* 

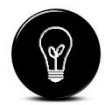

*TIP: When using a specific depth range, it's good practice to write down prior settings and then to remember to set back to the prior settings after your export. Not doing so could have a confusing result wherein either* 

*your log stops generating new footage, or stops at a certain footage in the future. NOTE: Changes made on this page are not reflected until the next time the actual chart is redrawn by the program. This can happen in one of two ways: 1) It happens automatically roughly every two minutes, and 2) the user can force it to redraw after exiting this setup screen by pressing on the Re-Draw Chart button from the Gas Chart Control Box.*

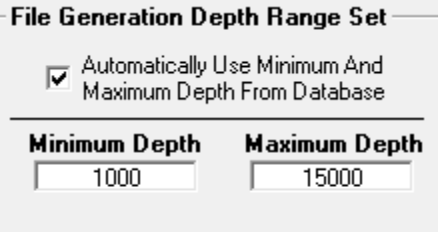

# 6.4 CHARTING

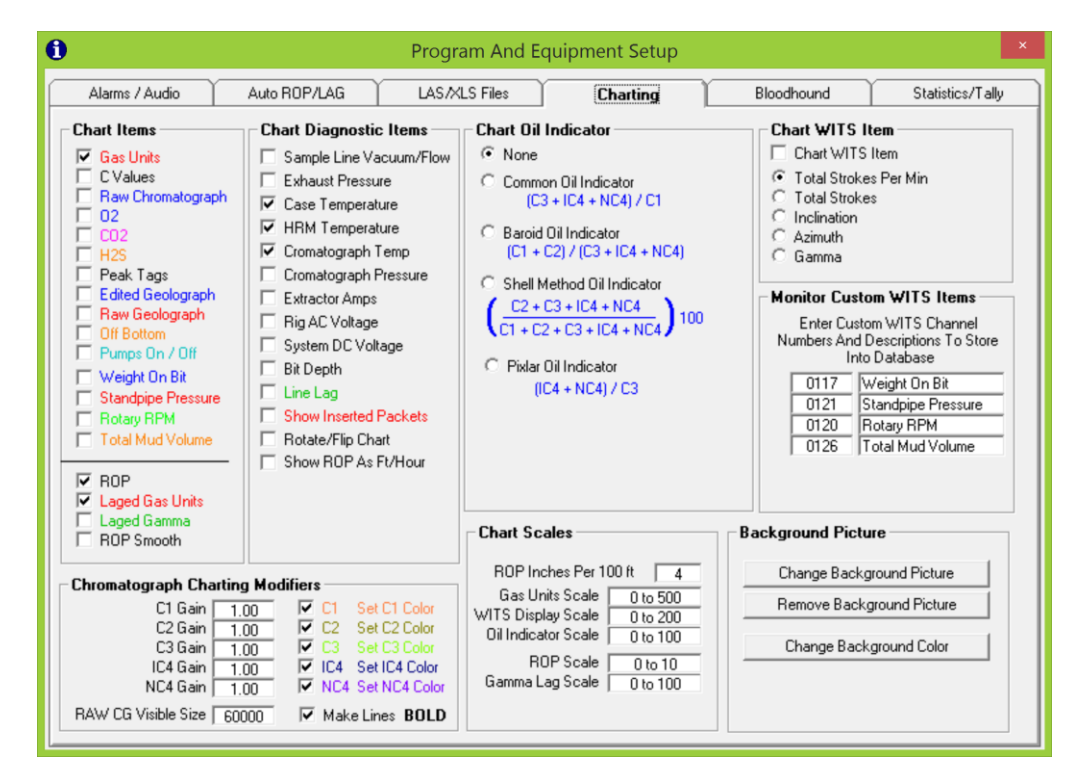

**Copyright 2015 iBall Instruments LLC All Rights Reserved www.iballinstruments.com Document Version 1.6**

**Page 76 of 112**

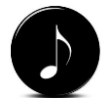

*NOTE: When looking at the actual chart on the main page of Gas Chart, there are actually two completely separate charts represented. There is a thick, black vertical line in the middle of the page that separates the two charts. On the left side is the depth-based chart, which generally displays gas and ROP over the depth in regular increments.*

**The Charting tab is one of the most versatile and useful mechanisms within Gas Chart. Mastering this tab will allow for quick analysis of the bases in a well, drilling activity, problems with mud, presence of petroleum, and problems with rig-up, equipment, and configuration of the Bloodhound.**

### *6.4.1 CHART ITEMS – TIME-BASED (RIGHT-SIDE)*

**The upper left section contains selections for what gases and other critical logging values to draw on the chart on the right side, or time-based section of Gas Chart (see picture below). These range from Gas Units to Total Mud Volume.**

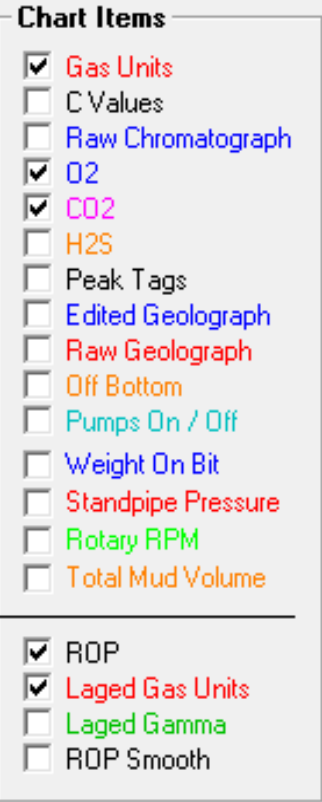

**Copyright 2015 iBall Instruments LLC All Rights Reserved www.iballinstruments.com Document Version 1.6**

**Page 77 of 112**

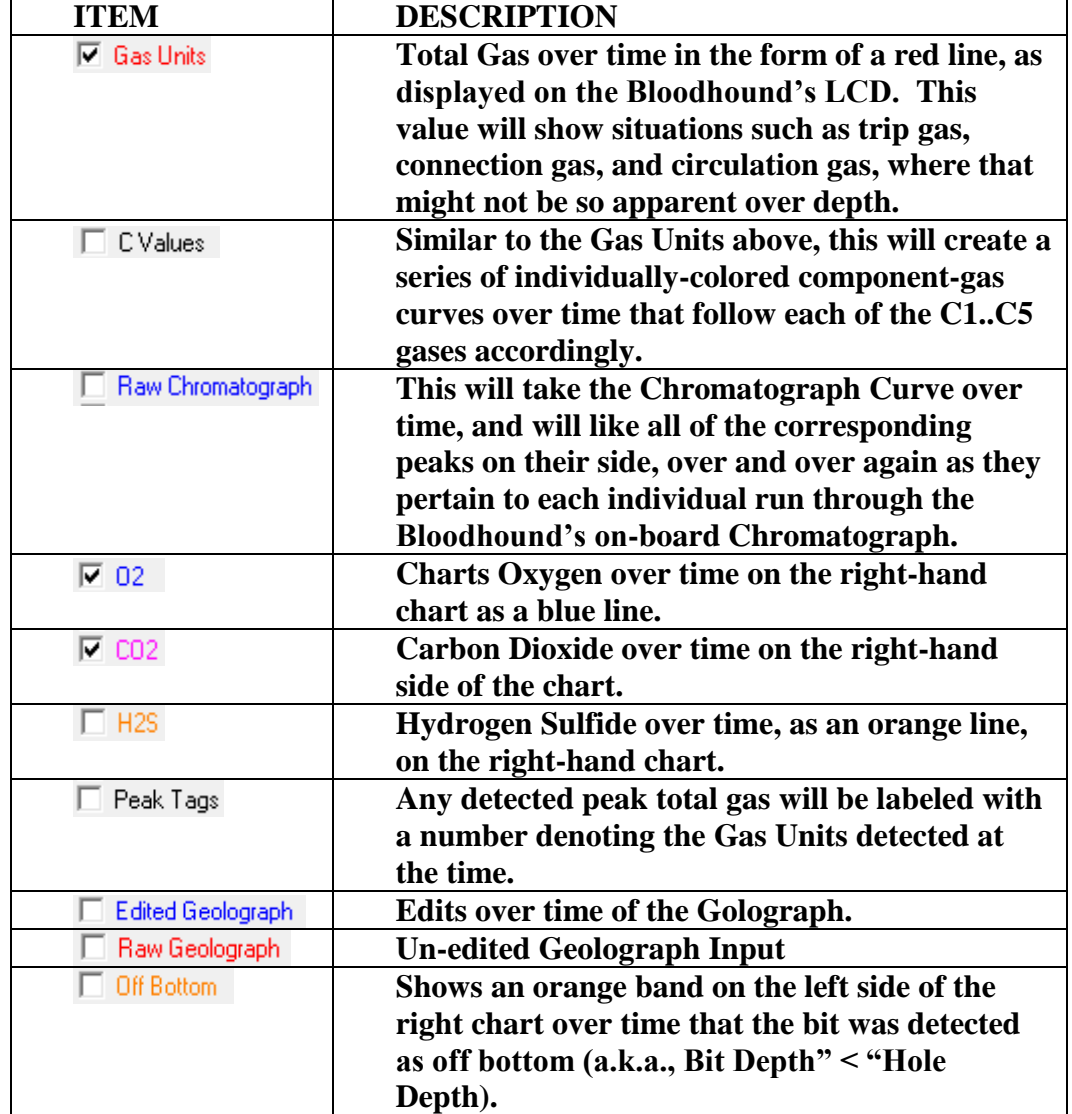

**The table below identifies and describes each of these optional items to chart, respectively:**

**Copyright 2015 iBall Instruments LLC All Rights Reserved www.iballinstruments.com Document Version 1.6**

**Page 78 of 112**

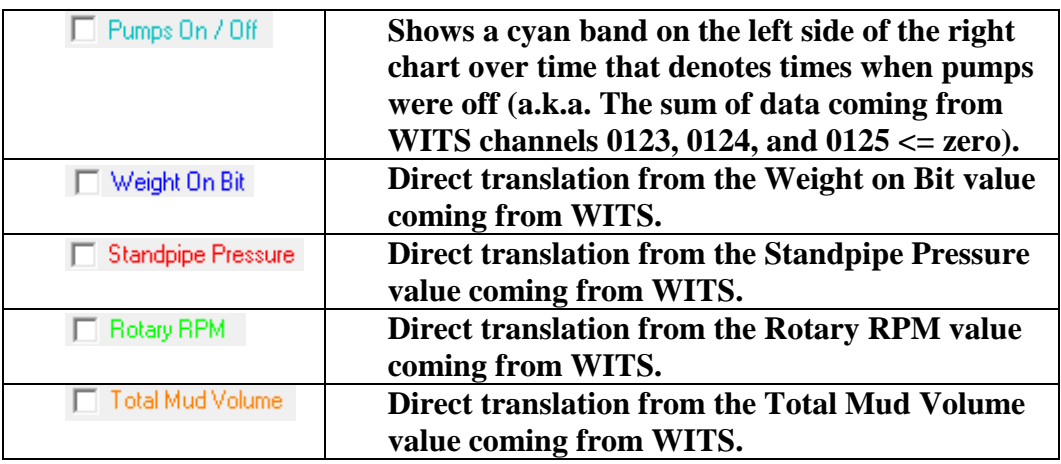

*6.4.2 CHART ITEMS – DEPTH-BASED (LEFT SIDE)*

**In the bottom part of the box containing the time-based Chart Items (see CHART ITEMS (TIME-BASED)" above), there is a divider line below which are four values that are optionally charted on the left-hand side of the main chart, or the "depth-based chart" (see figure below). These range from "ROP" to "ROP Smooth".**

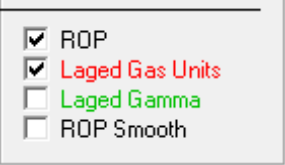

**The table below identifies and describes each of these optional items to chart, respectively:**

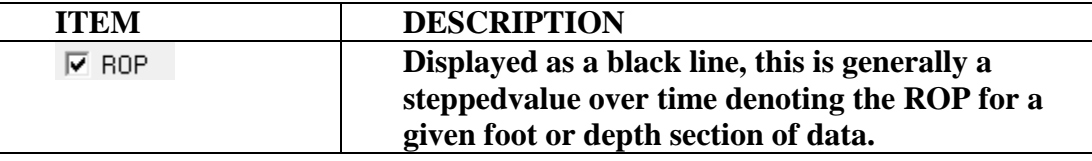

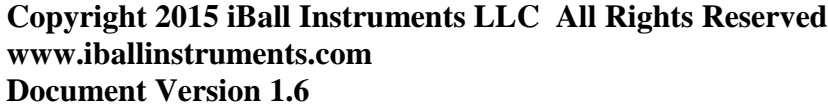

**Page 79 of 112**

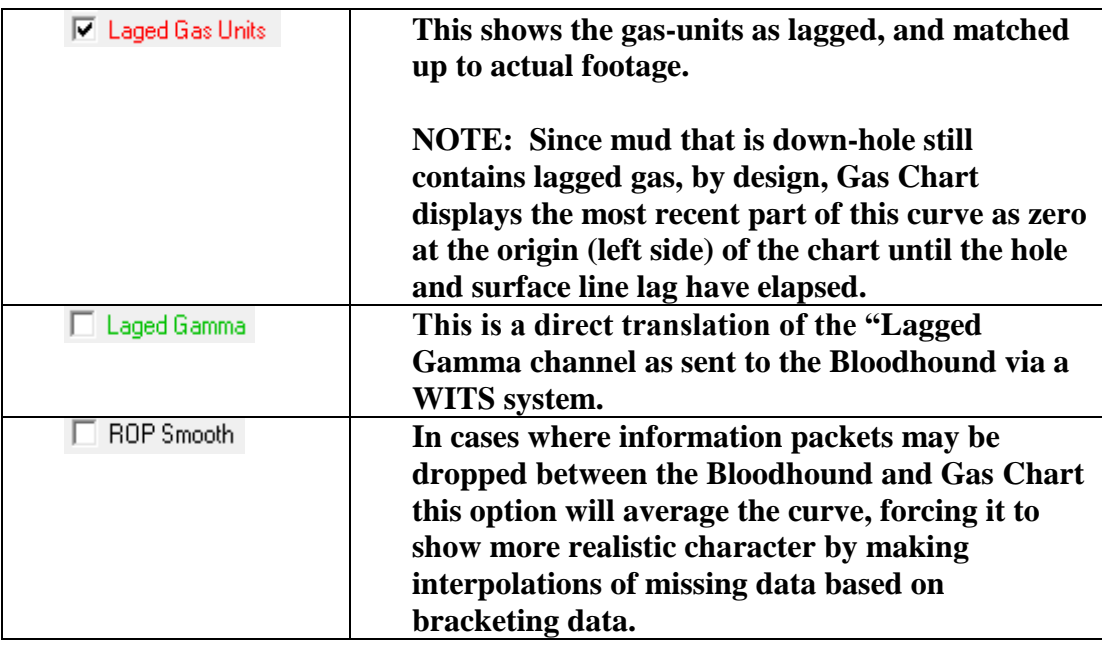

#### *6.4.3 CHART DIAGNOSTIC ITEMS*

**This set of optional charting items may be the single most powerful section of Gas Chart that one can master. Knowing this section, and gaining an overall understanding of the interrelationships among the data herein is the equivalent of the ability to manually fly a plane on instrumentation only. It is the difference between novice and Guru. Essentially, charting these items will generate curves over time that can identify flaws in mud, drilling operations, rig-up, and the Bloodhound instrument itself.**

**Copyright 2015 iBall Instruments LLC All Rights Reserved www.iballinstruments.com Document Version 1.6**

**Page 80 of 112**

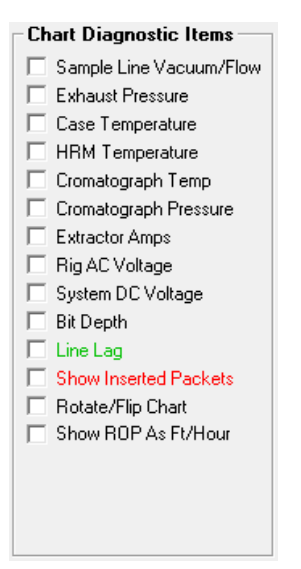

**The table below illustrates each of these items and what they chart as well as a number of contextual notes that can shorten the learning curve and help these items become more valuable in a well-logging operation:**

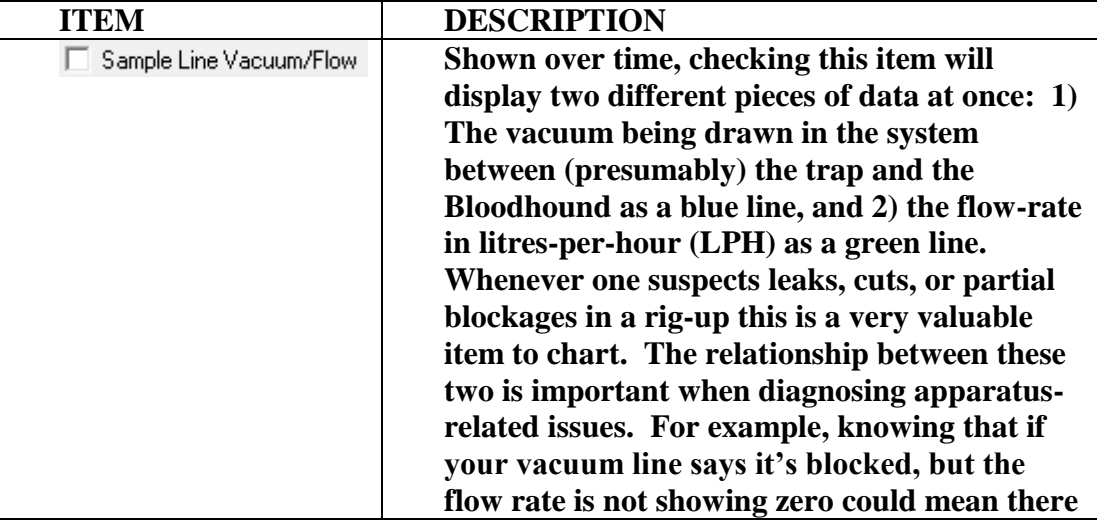

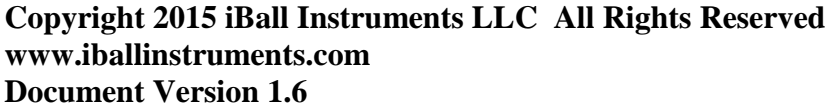

**Page 81 of 112**

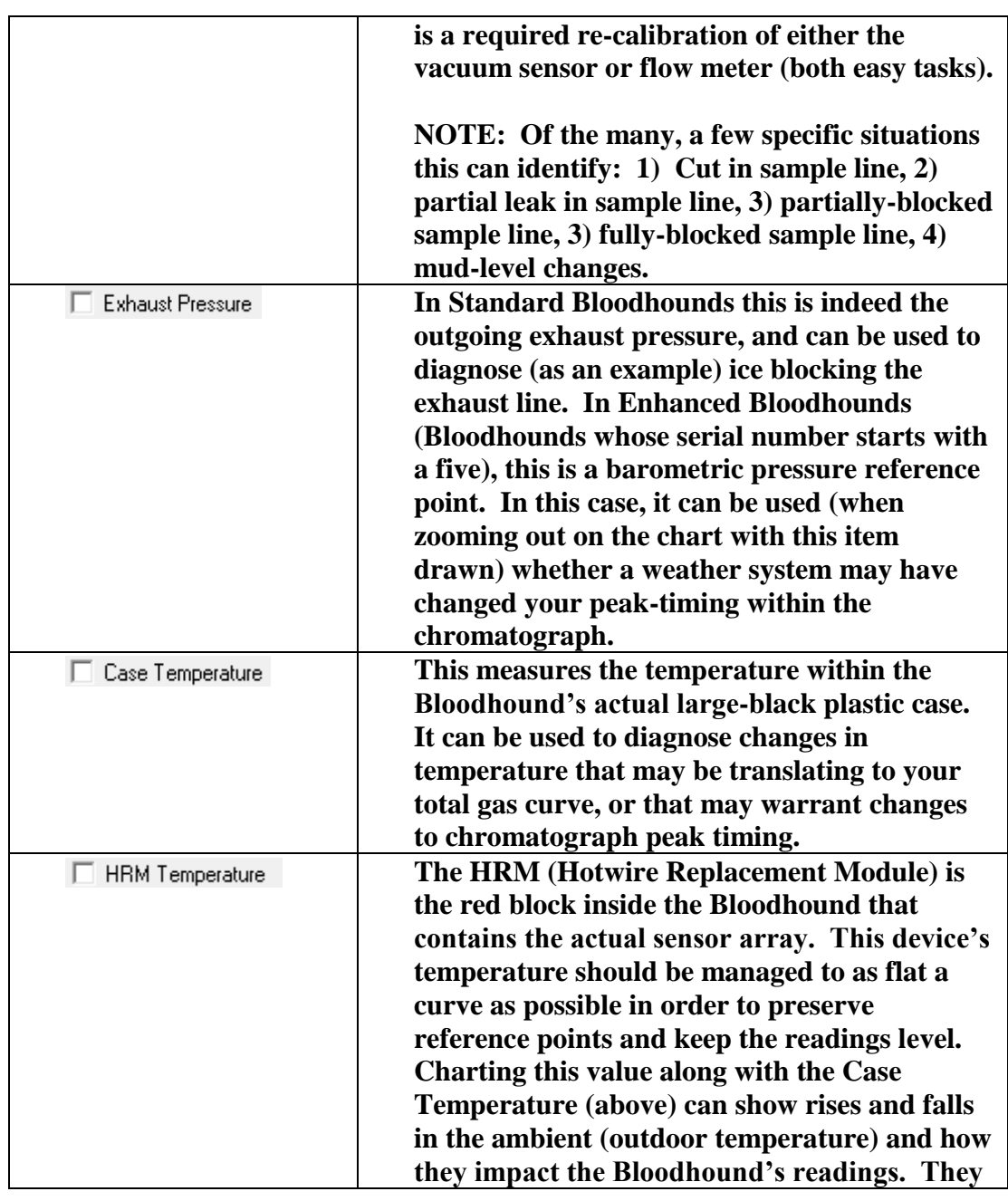

#### **Copyright 2015 iBall Instruments LLC All Rights Reserved www.iballinstruments.com Document Version 1.6**

**Page 82 of 112**

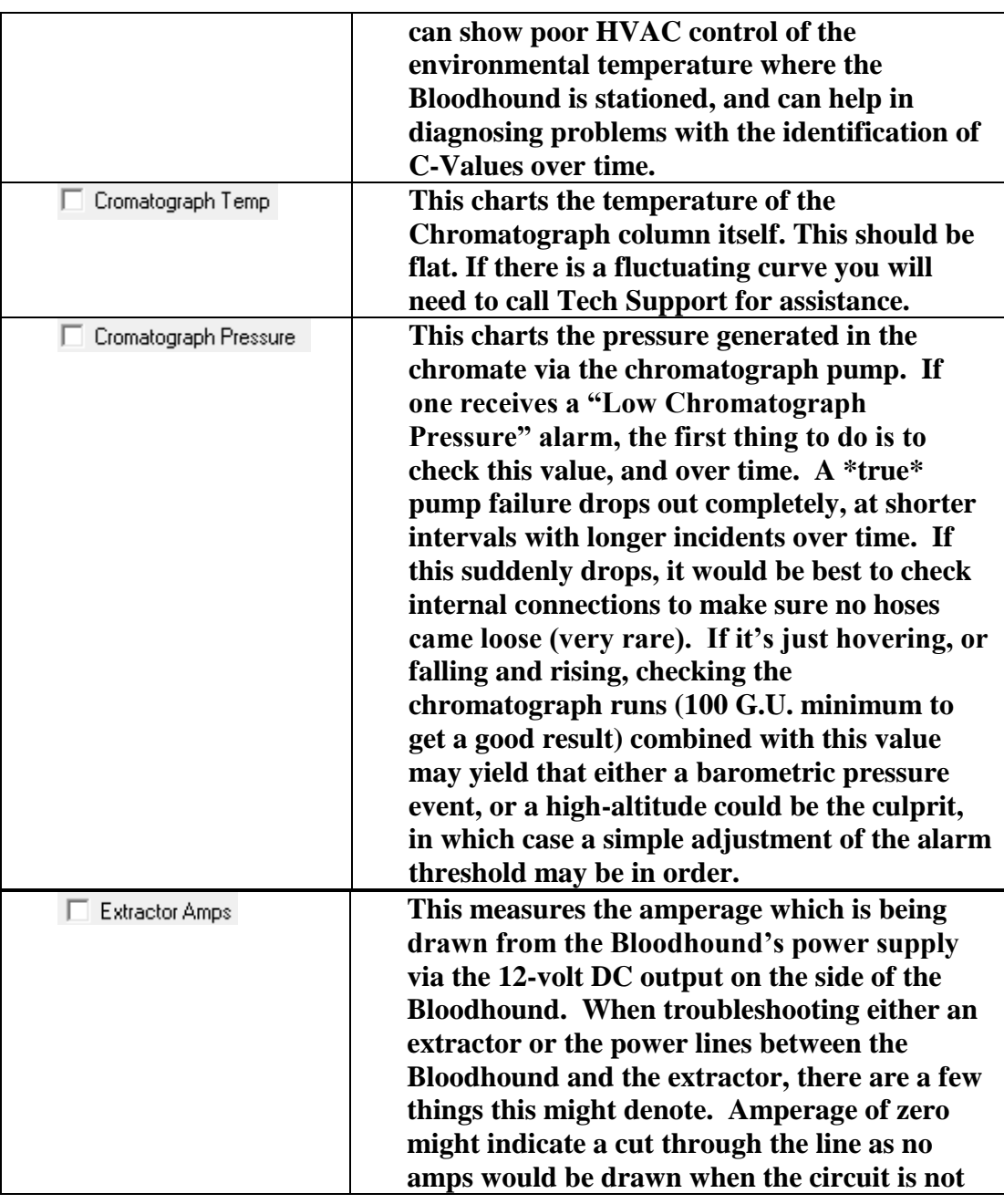

#### **Copyright 2015 iBall Instruments LLC All Rights Reserved www.iballinstruments.com Document Version 1.6**

**Page 83 of 112**

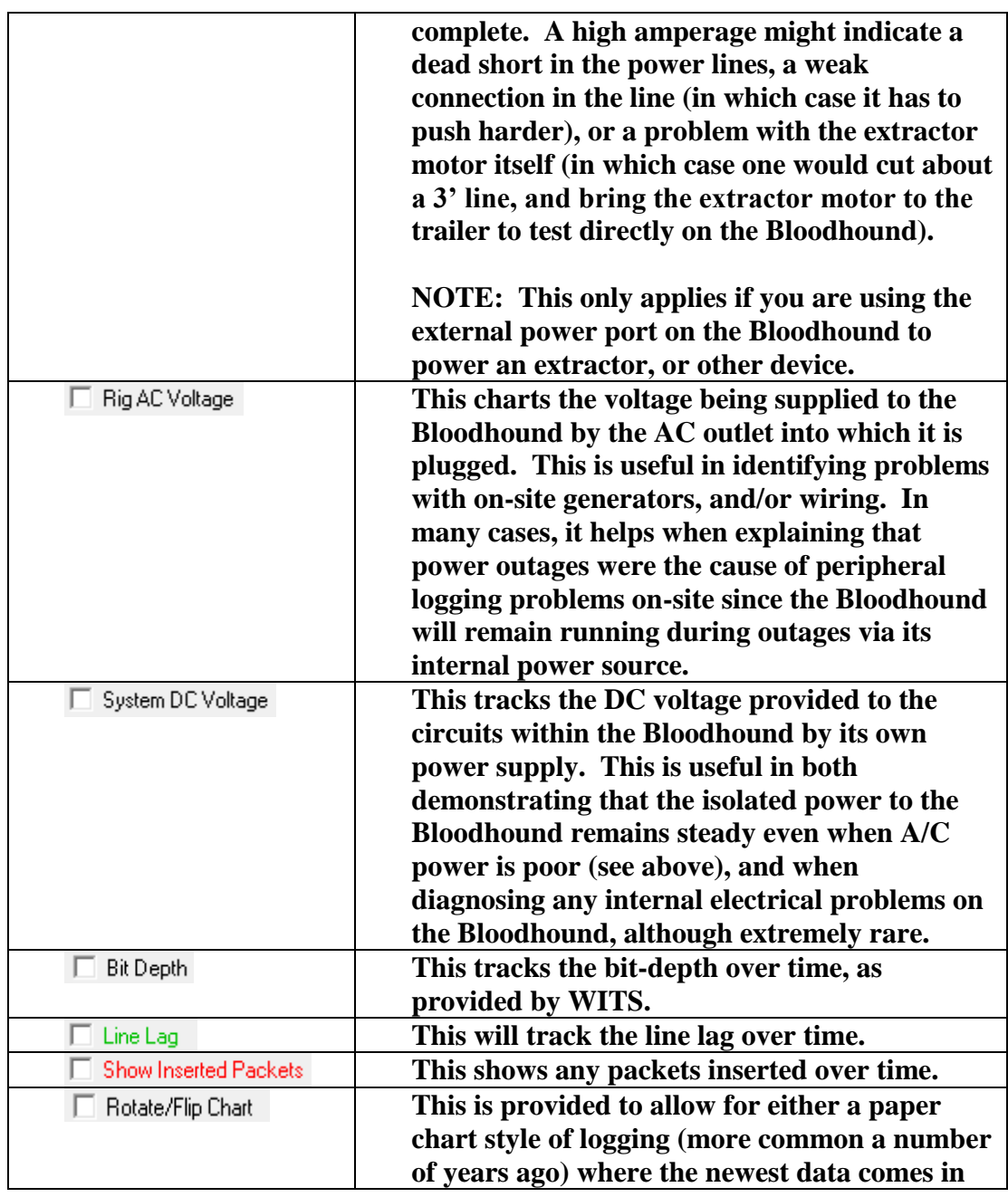

#### **Copyright 2015 iBall Instruments LLC All Rights Reserved www.iballinstruments.com Document Version 1.6**

**Page 84 of 112**

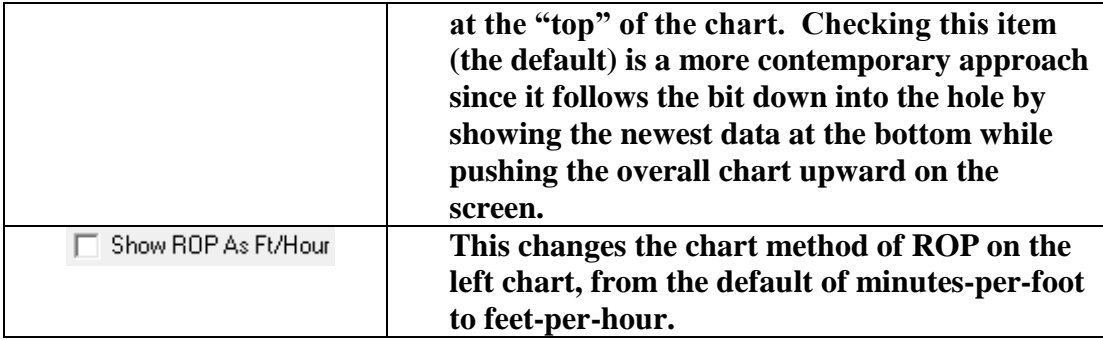

#### *6.4.4 CHART OIL INDICATOR*

**There are four known oil indicators, any of which are selectable (along with none) to allow Gas Chart to draw a line on the chart indicating the potential presence of petroleum. These formulas are spelled out neatly within Gas Chart and identified by brand so that selecting them is a breeze (see figure below).**

**Copyright 2015 iBall Instruments LLC All Rights Reserved www.iballinstruments.com Document Version 1.6**

**Page 85 of 112**

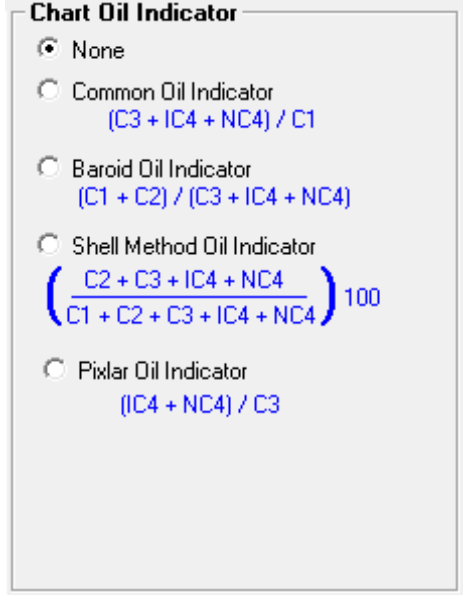

#### *6.4.5 CHART WITS ITEM*

**This section specifies any of one specific WITS items that can be arbitrarily charted in the time-based portion of the chart (see picture below). To enact this feature, select which WITS item you want to chart (Total Strokes Per Min, Total Strokes, Inclination, Azimuth, Gamma), and check the Chart WITS Item box, then wait for the chart to re-draw.**

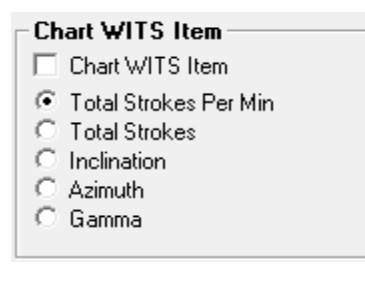

**Copyright 2015 iBall Instruments LLC All Rights Reserved www.iballinstruments.com Document Version 1.6**

**Page 86 of 112**

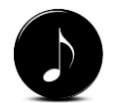

*NOTE: The WITS channel has to be sent to the Bloodhound for this feature to function.*

## *6.4.6 MONITOR CUSTOM WITS ITEMS*

**In this section, you can specify up to four particular items to chart directly from the WITS system which are not general present (see picture below). This is done by first entering the four-digit WITS channel that will be charted on the left, and adding a Label on the right, and can be any valid WITS channel.** 

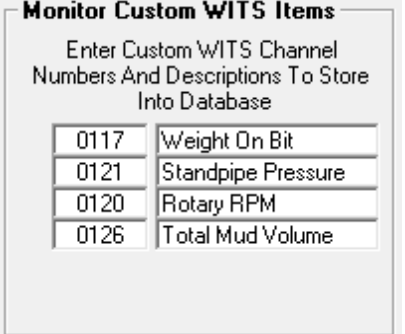

#### *6.4.7 CHROMATOGRAPH CHARTING MODIFIERS*

**This section allows one to change several of the factors upon which the chromatograph bars are based (see picture below).** 

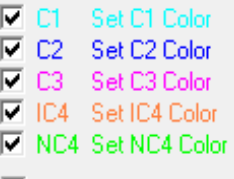

**- In order to display (or not display) each C-Value, one either check or un-checks the boxes to the left of the colored C-Value accordingly. For example, if one didn't want to display heavies, they would de-select IC4 and NC4 respectively, but would leave C1, C2 and C3 selected (as related to the picture below).**

**Copyright 2015 iBall Instruments LLC All Rights Reserved www.iballinstruments.com Document Version 1.6**

**Page 87 of 112**

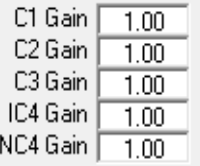

**- Chromatograph values are by default setup to add up to one-hundred percent of the Total Gas number. The Gain value can be used to change this by the factor represented in the box to the right of the corresponding C-Value. For example, if Total Gas were 800 units, and C1 was showing 700 units, but you had a value of 0.50 in the box to the right of C1 Gain, the actual displayed value on the chart would be 350 units.**

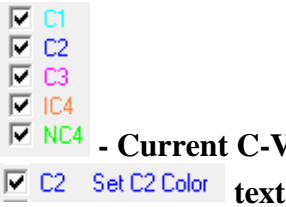

**- Current C-Value Colors are denoted by the color of the** 

**E** C<sub>2</sub> Set C<sub>2</sub> Color text toward the right of this box. By clicking on Set CX **Color (where (x) is the corresponding number of the C-Value), a dialog is presented wherein the color of the clicked C-Value can be changed.**

**- This denotes the size (in millivolts) to which the value of Raw Chromatograph will be plotted when it's selected in the Chart Items section.**

**- This will draw the Raw Chromatograph lines in Bold colors.**

*6.4.8 CHART SCALES*

**The Chart Scales section allows for the adjustment of the scales used to draw some of the more important lines (see picture below).**

**Copyright 2015 iBall Instruments LLC All Rights Reserved www.iballinstruments.com Document Version 1.6**

**Page 88 of 112**

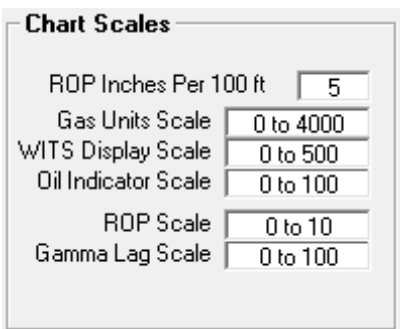

ROP Inches Per 100 ft [5] **:- Changes the vertical scale of the ROP graph (bottom right of the Main Screen), and may be used to control the scale of printed output.**

Gas Units Scale **Late 10to 4000** - The iBall Instruments gas detection hardware and **software cannot be pegged out - the gas detector can read 0% to 100% natural gas, and the software can display it in very innovative ways. To change the gas unit scale, the user just enters the scale desired to be viewed, e.g. 0 to 500, 0 to 10000.** 

WITS Display Scale  $\boxed{0.00500}$  - This scale is for any WITS item that is to be **viewed. Selecting the WITS item to display will be described in the section Chart Control Box / Setup Box / WITS tab. The items that can be displayed include total strokes per minute, total strokes, inclination, azimuth, and gamma.** 

Oil Indicator Scale | 0 to 100 **- Allows for the change in scale of the Oil Indicator. This is adjustable to accommodate the various formulas that can be applied.** 

ROP Scale |  $0 to 10$ **- This scale permits the user to set the scale for viewing the rate of penetration. The ROP is in minutes per foot. To change the ROP scale, the user just enters the scale desired in minutes such as 0 to 10, 0 to 20.** 

**Copyright 2015 iBall Instruments LLC All Rights Reserved www.iballinstruments.com Document Version 1.6**

**Page 89 of 112**

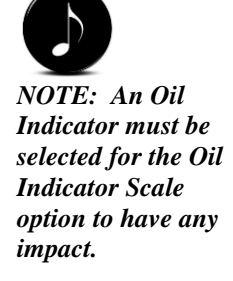

Gamma Lag Scale  $\begin{array}{|c|c|c|c|}\n\hline\n0 & \text{to} & 100 \\
\hline\nI & \text{I} & \text{I} & \text{t} & \text{t} & \text{t} & \text{b} & \text{c} & \text{c} & \text{c} & \text{b} \\
\hline\n\end{array}$ **system, and the WITS system is sending lagged gamma information, this allows the user to view the collected lagged gamma data at a given scale.**

## 6.5 BLOODHOUND

**The next Setup Tab is the Bloodhound Tab. At the bottom of the Tab, the Local Ethernet Or Internet Connection Settings area allows the user to select connecting to the Bloodhound using a Local Ethernet Connection or a Remote Ethernet Connection.** 

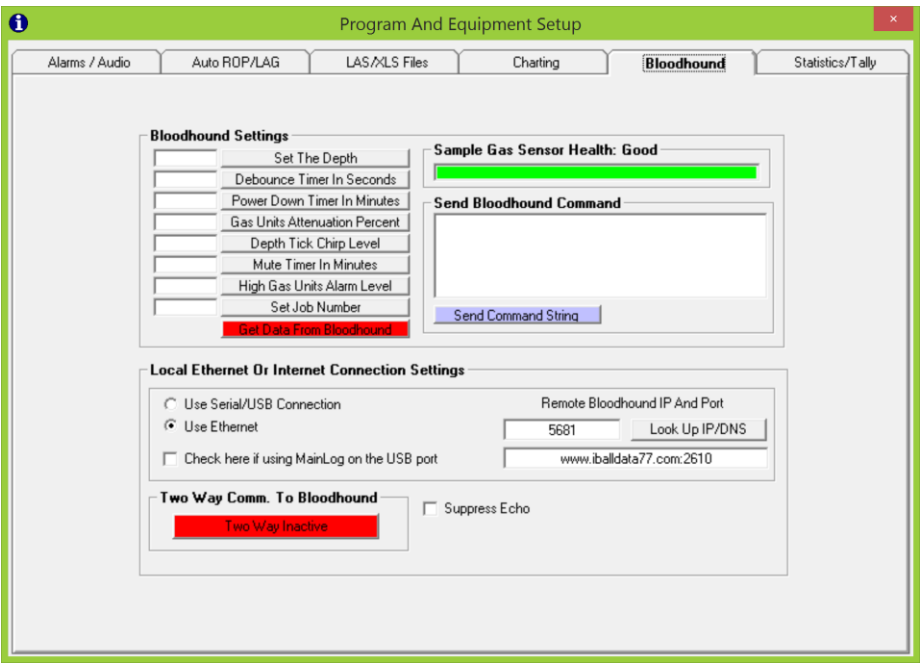

**Copyright 2015 iBall Instruments LLC All Rights Reserved www.iballinstruments.com Document Version 1.6**

**Page 90 of 112**

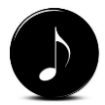

*NOTE: Gas Chart must either be set to connect Locally (USB/Serial), or via Ethernet. With an Ethernet connection, the user must be logged in with "Two-Way Active" for changes on this page to impact the Bloodhound.*

## *6.5.1 BLOODHOUND SETTINGS*

**This section is used for several specific settings that can be sent to the Bloodhound via Gas Chart (see picture below).** 

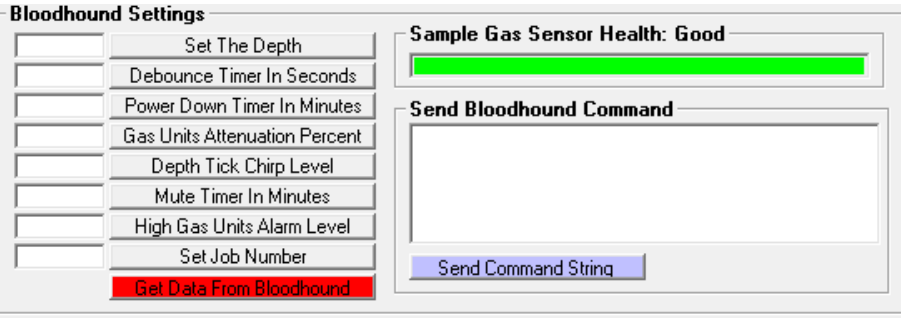

**The following table illustrates what the potential settings are:**

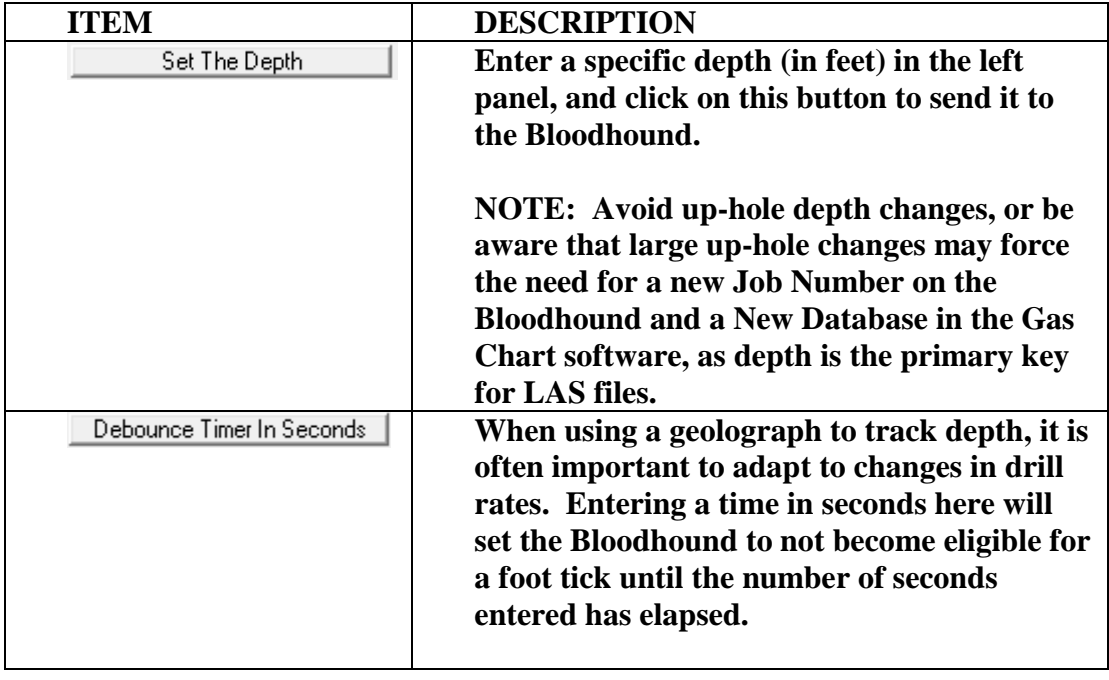

#### **Copyright 2015 iBall Instruments LLC All Rights Reserved www.iballinstruments.com Document Version 1.6**

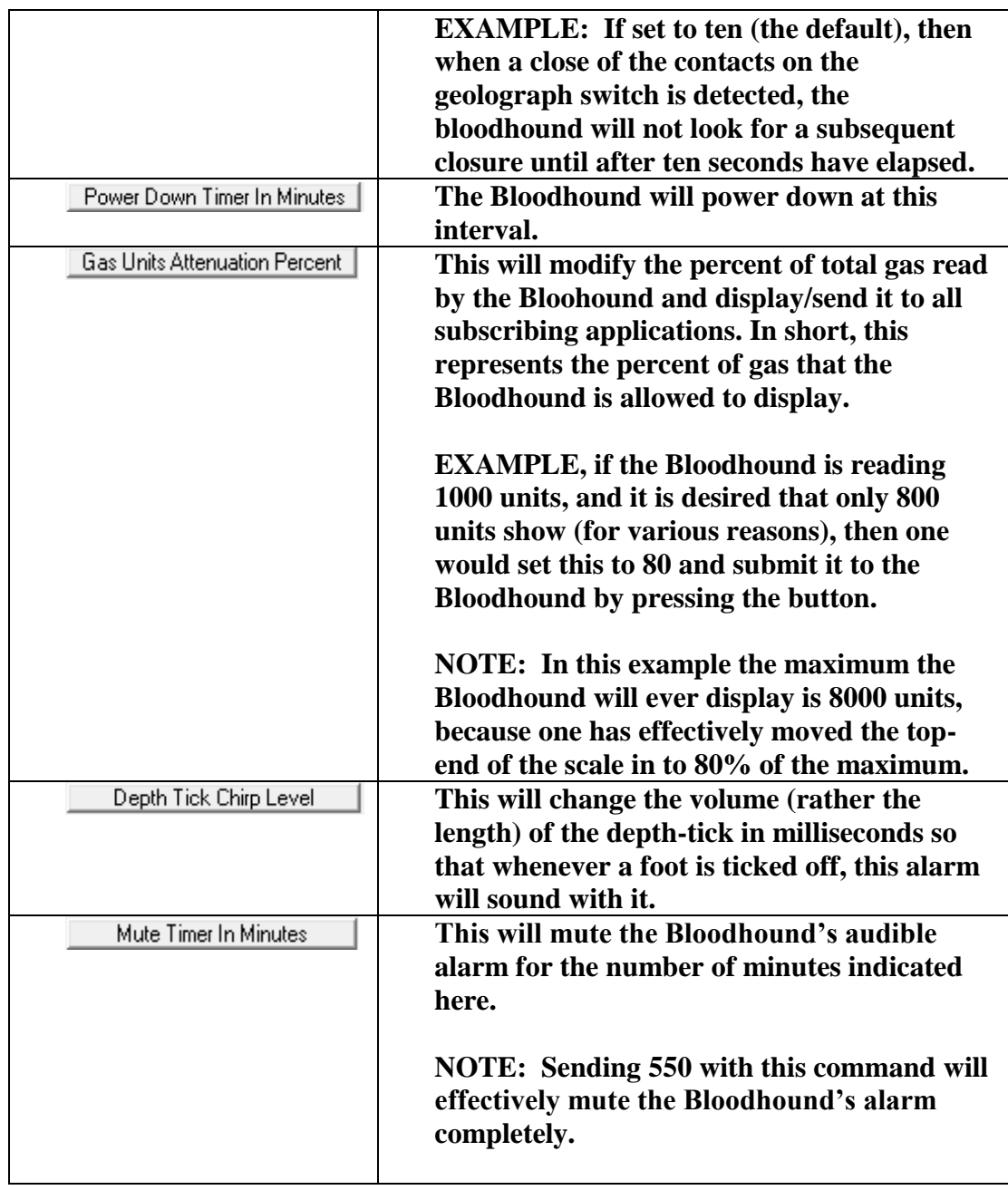

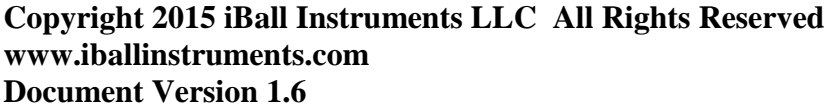

**Page 92 of 112**

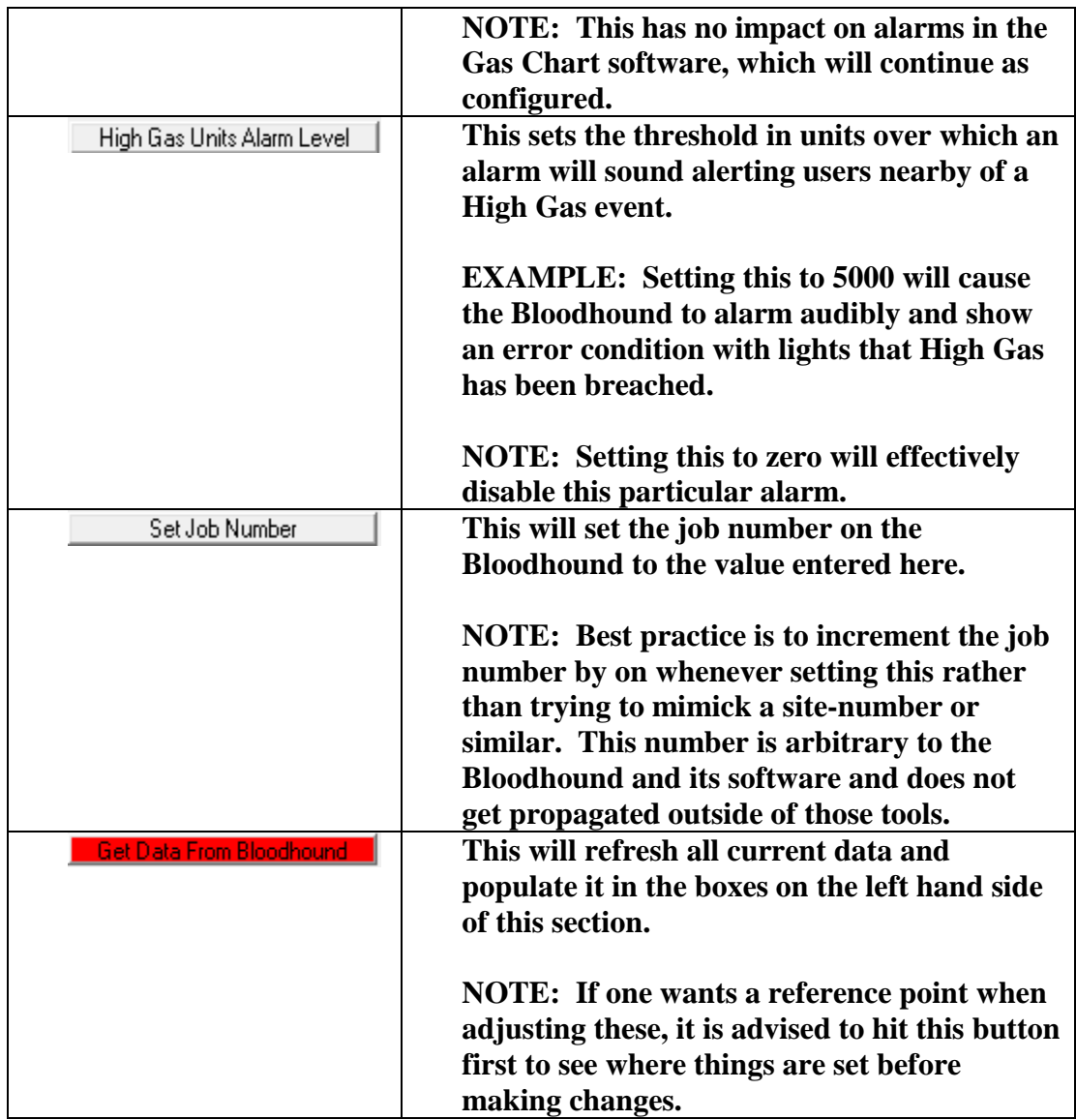

*6.5.2 SAMPLE GAS SENSOR HEALTH*

**Copyright 2015 iBall Instruments LLC All Rights Reserved www.iballinstruments.com Document Version 1.6**

**Page 93 of 112**

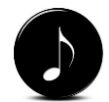

*NOTE: If the Sample Gas Sensor field drops to the bottom of red and returns to green on occasion, this is normal for units with serial numbers starting with a five. That situation indicates that the sher is being* 

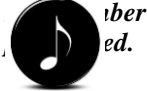

*NOTE: Send Bloodhound Command is an advanced feature and CLI commands will not be specifically addressed here. They are defined in the Bloodhound hardware manual if you wish to explore this function in further detail.*

**In the upper-right corner of this screen is a health bar, indicating the general health of the Bloodhound's sensor (see picture below). If this bar is continually (not occasionally) yellow or below, this is an indicator that either the Bloodhound is due for service, or a call to technical support is in order.** 

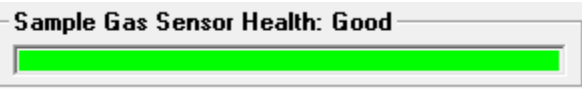

#### *6.5.3 SEND BLOODHOUND COMMAND*

**This section is used to send custom command-line-interface (CLI) to the Bloodhound via the USB or Two-Way connection (see picture below). In order to send a command, one enters the specific command in the large while field, and clicks on Send Command String.** 

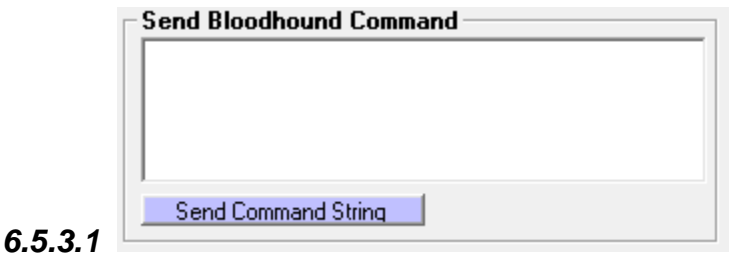

*6.5.4 LOCAL ETHERNET OR INTERNET CONNECTION SETTINGS*

**When Gas Chart software is being used on a computer directly connected to the Bloodhound using the USB cable you want to be sure to select the Serial/USB option (connection default).**

**Copyright 2015 iBall Instruments LLC All Rights Reserved www.iballinstruments.com Document Version 1.6**

**Page 94 of 112**

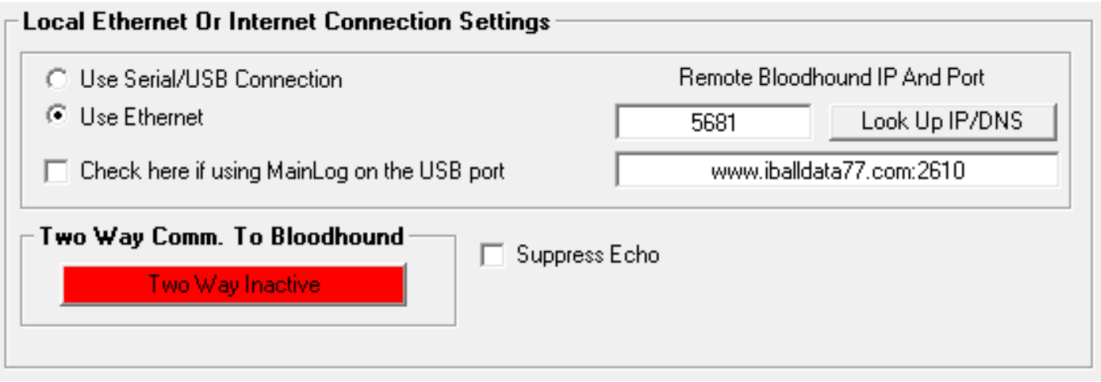

**When Gas Chart software is being used at a location remote from the Bloodhound (running remotely), check the box next to Use Ethernet Instead of Serial Connection and type in the 4 digit number of the Bloodhound and push the Look UP IP button, and the IP and Port will be displayed in the box below. Click on the red Get Data From Bloodhound to ensure connection (See Getting Started section for detail).**

**If connected to the Bloodhound on a local Ethernet (through a router or computer that is running a DHCP service) check the same button as above and enter the local IP address displayed on the LCD panel of the Bloodhound (it will scroll past eventually) and use 23 as the port number: 192.168.1.7:23 (See Getting Started Section for detail).**

**When running locally, the left section of the Bloodhound Setup Tab allows the user to read and change certain Bloodhound Settings. Pressing will Get Data From Bloodhound a** will query the Bloodhound and fill in the data in the **windows above. The right section allows the user to see the health of the IR sensors within the Bloodhound. The Sensor health will go from green, to yellow, and finally to red. When the bars turn to a mid yellow, it is time to replace the IR sensors.**

**When running locally or remotely, this setup tab also allows the user to send Bloodhound commands directly to the Bloodhound system. When connected** 

**Copyright 2015 iBall Instruments LLC All Rights Reserved www.iballinstruments.com Document Version 1.6**

**Page 95 of 112**

**remotely, you must connect and wait 15 minutes until the server will allow you to send commands to the remote Bloodhound (with the proper login/password). All commands can be found in the Bloodhound user's [manual.](http://manual/)**

## 6.6 STATISTICS/TALLY

This tab allows the user to calculate the pipe tally, Total Off Bottom Time, Total On Bottom Time, Percentage Off Bottom Time, Percentage Drilling Time, Time Per Connection Average, Average Gas Units, Average On Bottom ROP Mn/Ft, Average On Bottom ROP Ft/Hr, Max Gas Units, and Total Ft Drilled from the data in the database by clicking Calculate Statistics and Auto Tally Database buttons.

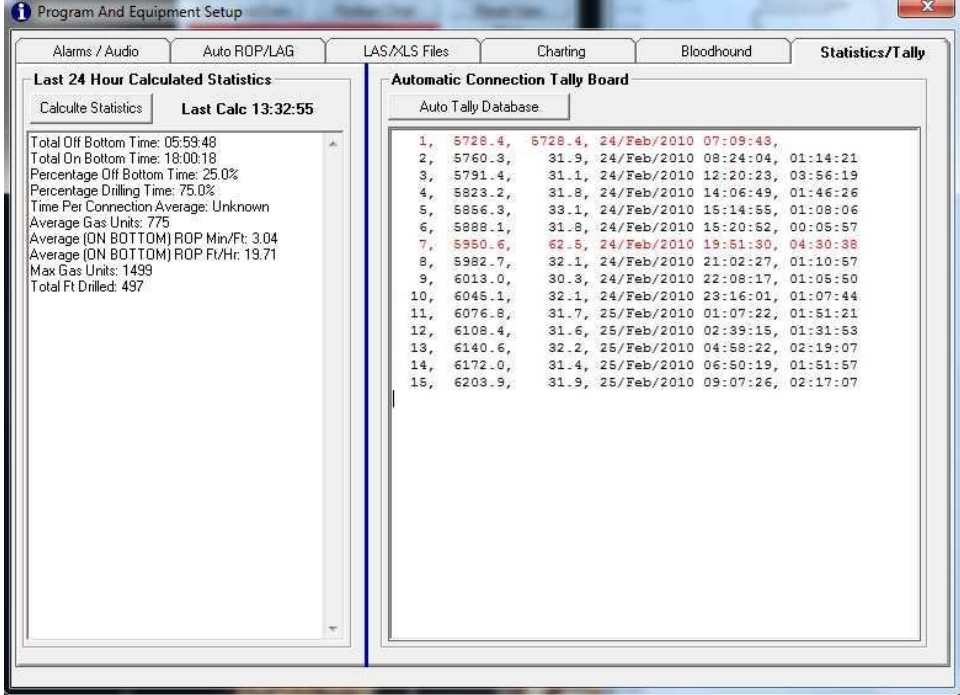

**Copyright 2015 iBall Instruments LLC All Rights Reserved www.iballinstruments.com Document Version 1.6**

**Page 96 of 112**

## 7 SELECT ITEMS BOX

**Double left-clicking on the right hard side of the gas chart will bring up a select tool that changes color and is stuck to the tip of the cursor. Also at the tip of the cursor is a green information box that displays the time in minutes. If the cursor goes to the left of the Geolograph tick marks, the green information box displays the depth. This is useful in selecting a range of feet or minutes of data. By double clicking on a second point as you drag down on the Gas Chart, you have just selected a range of data, and the Select Items Box will appear (as pictured below).**

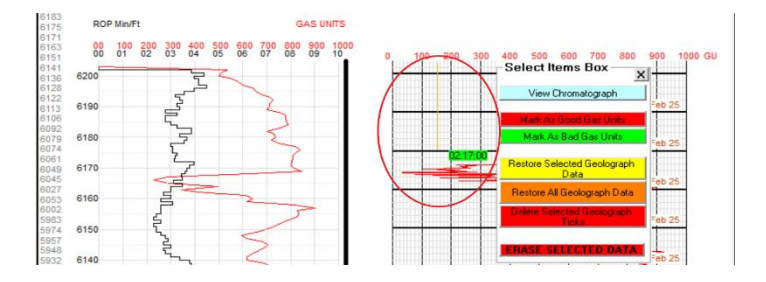

## 7.1 VIEW CHROMATOGRAPH

**In all versions of the Bloodhound, the chromatography system is actually a second sub-system within the Bloodhound's core infra-red (IR) plumbing circuit. While the IR circuit continually runs and in real-time identifies the total hydrocarbon-based gas volume on a near real-time basis, the Chromatograph is a snapshot in time that is created with a short sample that is taken on the fly.**

**Below is a basic flowchart showing the two systems and how they connect.** 

**Copyright 2015 iBall Instruments LLC All Rights Reserved www.iballinstruments.com Document Version 1.6**

**Page 97 of 112**

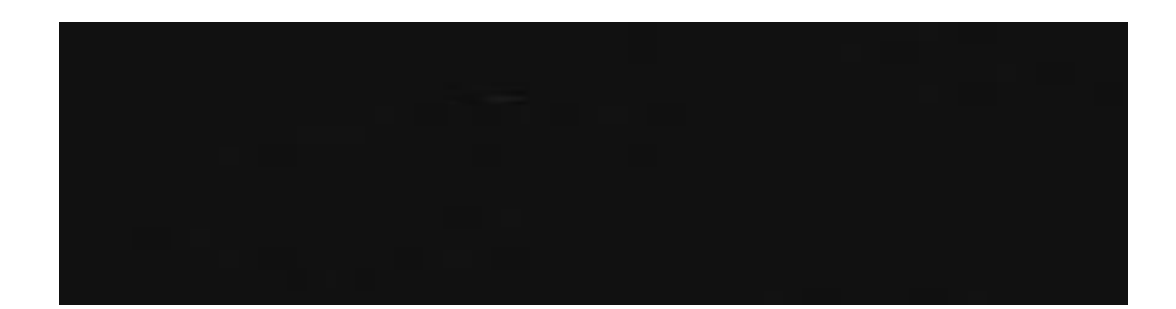

**The sampling mechanism is accomplished by a solenoid in the Bloodhound that opens for a few seconds to the main real-time gas line while a second pump which is dedicated to the chromatograph part of the system pulls in a sample. The solenoid then closes and the IR/real-time portion of the system continues as normal. When the solenoid switches away from the sample line, it uses fresh air from the inside of the case as a medium to push the sample through the heated chromatograph column, which is a long tube that consists of a proprietary mixture of filtering particulates. As the sample is pushed through the column, the hydrocarbons separate into their component gases in order of molecular weight from lightest to heaviest (i.e, methane, ethane, propane, butane, etc.). The gases then escape the end of the column and are run through an entirely separate chamber in the Bloodhound's sensor block where a VQ sensor picks up the hydrocarbons. When the sensor is activated it sends an electrical signal to the Bloodhound's brain board, where it is interpreted as gas. This occurs over a period of a few minutes, and when a chromat sample run is completed, the whole process starts over again with the solenoid re-opening. This process results in a chromat sample run that takes several minutes to complete and produces a chart of the component gases as parabolas in sequential order from lowest to highest molecular weight.**

**Using this sampling mechanism, the Bloodhound will build a percentage based model of the gas components. This model can be thought of simply as a pie chart that is used against whatever the current real-time total gas number is to break out the C-values (see image below).**

**Copyright 2015 iBall Instruments LLC All Rights Reserved www.iballinstruments.com Document Version 1.6**

**Page 98 of 112**

**Once the chromat run is completed and the model is complete as well, the Bloodhound applies to the real-time total gas numbers to approximate component gas volumes until the completion of the next chromat run.** 

**Copyright 2015 iBall Instruments LLC All Rights Reserved www.iballinstruments.com Document Version 1.6**

**Page 99 of 112**

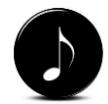

*NOTE: The Bloodhound can identify other gases farther down the chain; however, these will not be identified and factored into the overall model. By raising the column temperature and extending the runtime, you can see these non-bold peaks form in these situations. If this is a need, the recommended procedure is to get them to appear on the Gas Chart Chromat Run screens, estimate the volume/percentage under all of the curves, and build a spreadsheet to derive partial gases from the whole using your own model. This is considered an advanced process and is not covered in detail in this manual.*

**For example, if the current model says there is 75% C1, and 25% C2 (with no other component gases), and your current real-time reading on the Bloodhound shows 3000 units, then in the real-time data viewer screen you should see for C1 a total of 2250 units and for C2 a total of 750 units, and 0 units for the rest of the C Values (see image below for an example of a component gas breakout as shown about 2/3 of the way down on the realtime data screen).**

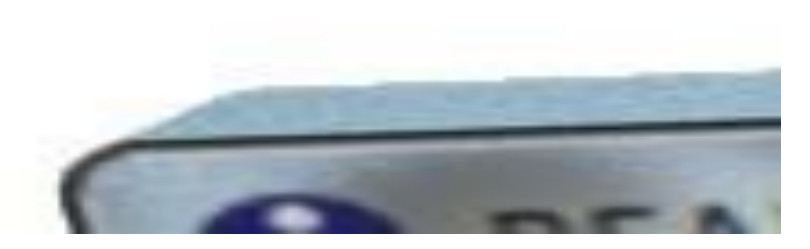

**Using Gas Chart and the Bloodhound, the Bloodhound can capture, measure, and break apart C1 through NC5.** 

View Chromatograph **When in the Select Items box (above), clicking the button will raise the Chromatograph Data window (as pictured below).**

**Copyright 2015 iBall Instruments LLC All Rights Reserved www.iballinstruments.com Document Version 1.6**

**Page 100 of 112**

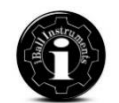

*ADVICE: Get familiar with this page. Bring it up frequently and examine multiple chromatographs by clicking on the "Previous" and "Next" buttons respectively. Over time, this data will build a context around the types of gases detected, the relationships between voltages and peaks, impacts of weather and altitude on gas measurement, and condensates in the mud. Understanding chromatograph charts and elution timing is a very useful and marketable skill.*

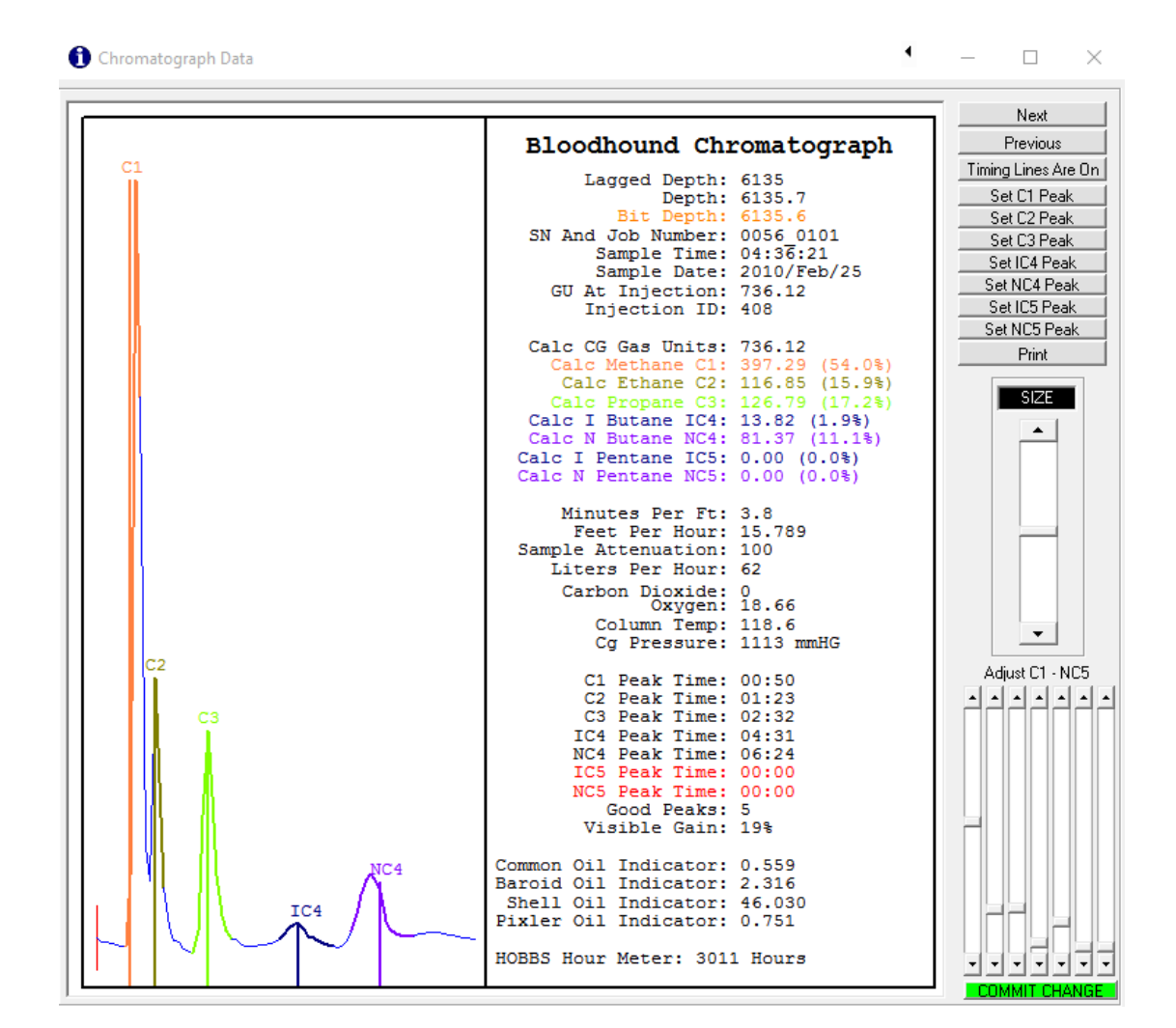

**This button allows the user to see a close-up view of the selected chromatograph output. Left clicking and holding on the chromatogram will allow the user to adjust the trace up and down on the display window. If the trace is too large or too small, the user can adjust the over all visual size in the Program and Equipment Setup Screen, under the Chromatograph Tab. When the user is satisfied with the display, a print can be made of the chromatogram.** 

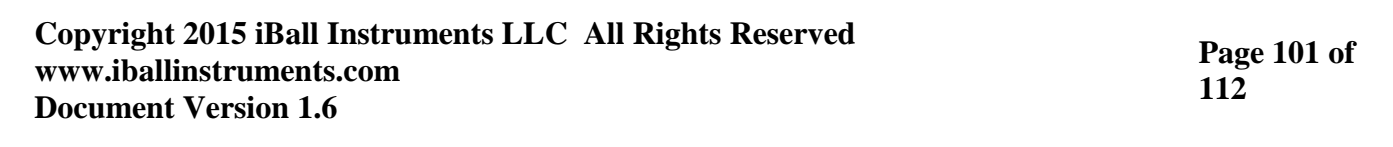

**The LEFT side of the Chromatograph Data window shows the chromatograph peaks, specifically the elution time. The peak search times (elution times) are shown as heavy-colored overlays on the chromatograph curve. Each time-window is centered on its associated vertical line, which is the "picked Peak" time in seconds before and after the line setting. This is a time window in which the Bloodhound will search for the "real" peak and establish a volume under the parabola (i.e. peak) that will be used to create a model of the gas mix. The width of the time windows is controlled by Bloodhound C Value Standard Deviation Register 61 through 65 (see the Bloodhound manual for register list).**

**The data for the particular chromatogram is available on the RIGHT side of Chromatograph Data window. If a particular peak timing is off, or is incorrectly labeled, then all the user has to do is click on the corresponding Set C(x) peak button, place the cross hairs over the correct peak, and DOUBLE CLICK on the peak to set the new elution timing window for that component (please refer to [www.bhkb.org](http://www.bhkb.org/) for the "How To" article on setting peaks).**

#### *7.1.1 PREVIOUS / NEXT BUTTONS*

**To see the previous separation, hit the button. To see the Figure 13 – Chromatograph Data Window** 

#### *7.1.2 TIMING LINES BUTTON*

**- Using this button will toggle the peak vertical lines On and Off as needed. This can be very helpful when setting your peak timing.**

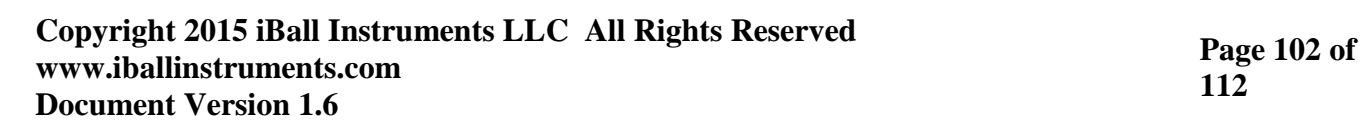

#### *7.1.3 SET C VALUE PEAK BUTTONS*

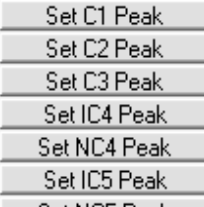

**<u>-- Set NC5 Peak</u> | - Use these buttons to Set each C Value peak. Click the C Value button, then on the LEFT side of the Chromatograph windows DOUBLE-CLICK to set the timing vertical line and wait for the timing confirmation window to complete.**

#### *7.1.4 PRINT BUTTON*

**- Chromatogram print if there is an availble printer setup on the PC that Gas Chart is running on.**

#### *7.1.5 VISIBLE GAIN SLIDER*

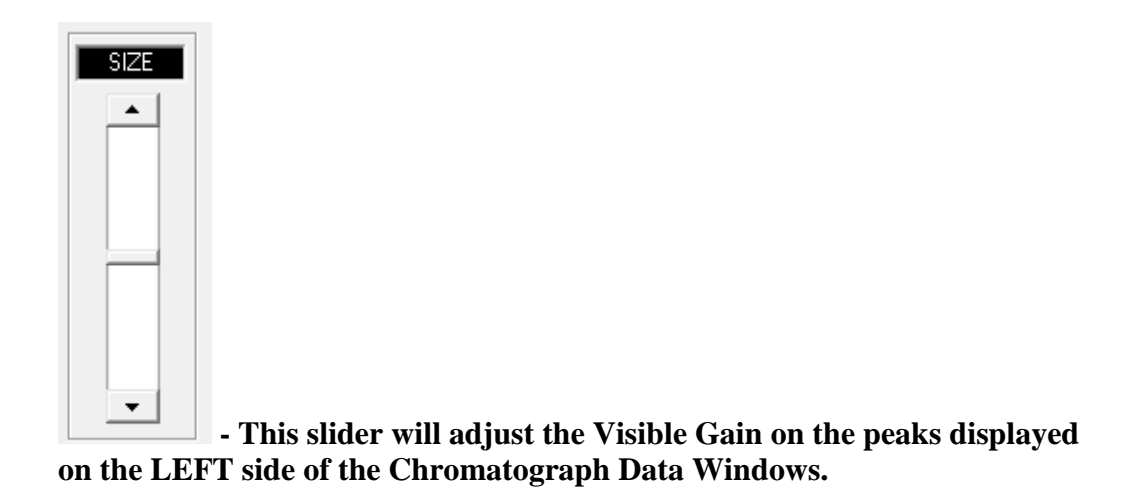

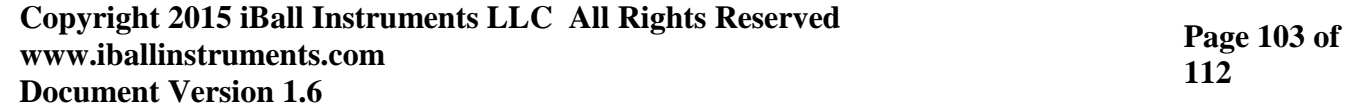

## *7.1.6 ADJUST C VALUE % SLIDERS*

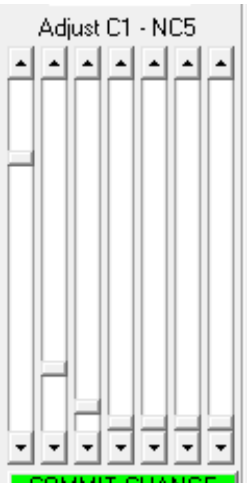

**- These sliders allow retroactive modifications to chromat runs. It does not change peak timing, rather it changes the percentage that was output for a particular injection (i.e. chromat run).**

# 7.2 DATABASE MARKING

Mark As Good Gas Units

Mark As Bad Gas Units **- Select a questionable range of data as you would to view a chromatograph, and then click on Mark As Bad Gas Units to change that range of GU to green. To reverse the process, select the same area and click on Mark As Good Gas Units to change GU back to the original color.**

**Copyright 2015 iBall Instruments LLC All Rights Reserved www.iballinstruments.com Document Version 1.6**

**Page 104 of 112**

## 7.3 GEOLOGRAPH SELECT DATA RESTORE

Restore Selected Geolograph **- This button will restore any Geolograph data that**  i Data i India a India **has been previously deleted or changed in the range that was selected. To see the difference, select the Raw Geolograph check box in Setup on the Charting Tab and then CLICK Redraw Chart from the Control Box.**

# 7.4 GEOLOGRAPH ALL DATA RESTORE

Restore All Geolograph Data **- This button restores all the Geolograph data from the start of the database to the end. Any changes that have been made will be undone.**

## 7.5 GEOLOGRAPH TICKS DELETE

Delete Selected Geolograph **- This will remove the blue Geolograph tick marks from the database. To see the difference between the blue edited Geolograph tick marks and the Raw Geolograph tick marks, just check either the Raw or Edited tick marks box of the Gas Chart Control Box, Charting Tab.**

# 7.6 DATABSE DATA ERASE

#### **Copyright 2015 iBall Instruments LLC All Rights Reserved www.iballinstruments.com Document Version 1.6**

**Page 105 of 112**

**ERASE SELECTED DATA** - This button will erase all of the selected data from **the database. The program will then perform a database check and then reindex the database.**

## 8 GEOLOGRAPH EDIT BOX

**The Gas Chart program has the ability to edit the Geolograph tick marks on a one-by-one basis. To change the edited Geolograph data the user must move the mouse over the Geolograph tick marks, and hold down the right mouse button. When moving the cursor over the Geolograph tick marks, it will turn into a Double-Headed arrow or Up/Down arrow cursor (as pictured below):**

**This will bring up the Geolograph Edit Select Tool and the Geolograph Edit Box. The Select tool is a blinking horizontal line that will follow the mouse up and down while the right mouse button is held down. There is also a green data box that follows the line that indicates a depth and time that the mouse is pointing to in the database. While holding down the right mouse button and moving the mouse up and down, the user will be able to select a specific point in the database that the user will be able to edit.**

**Copyright 2015 iBall Instruments LLC All Rights Reserved www.iballinstruments.com Document Version 1.6**

**Page 106 of 112**

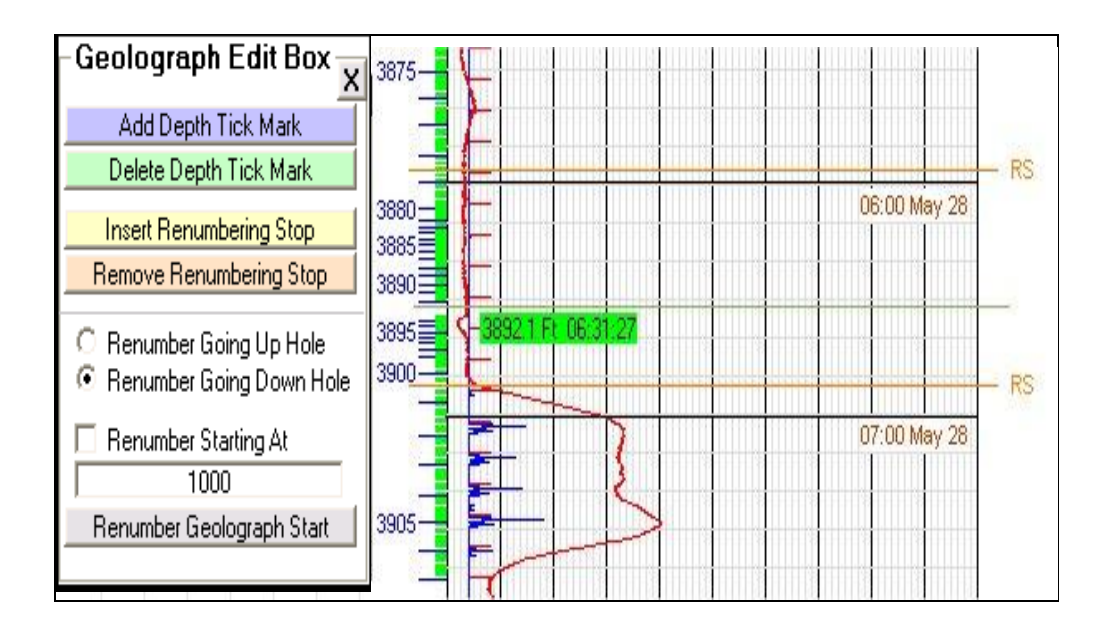

# 8.1 ADD DEPTH TICK MARK

Add Depth Tick Mark **- This will insert a non-numbered foot tick. This inserted foot tick is not numbered and will be red in color with a red NF (New Foot) next to it. These new foot ticks are intended to be renumbered by the user at a later time.**

# 8.2 DELETE DEPTH TICK MARK

Delete Depth Tick Mark **- This will remove a single foot tick from the database. This foot tick can be a blue edited foot tick or a red NF foot tick. It will always remove the nearest foot tick to the horizontal selection tool.**

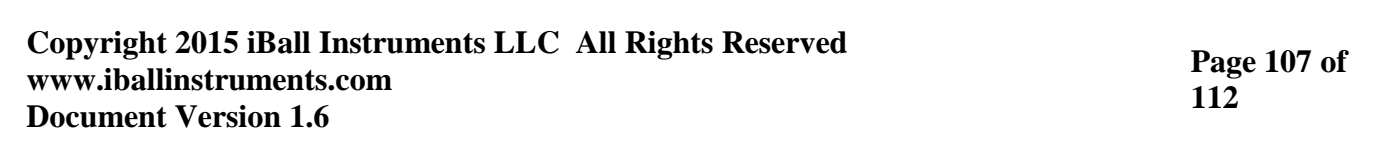

## 8.3 INSERT RENUMBERING STOP

**<u>Insert Renumbering Stop</u> | The user just wants to renumber within a set of boundaries, then the user has the ability to enter into the database a single or multiple renumbering stop(s). Renumbering stops allow the user to control where the renumbering will take place. The insert renumbering stop button will allow the user to insert as many renumbering stops as needed to control the renumbering of the Geolograph.**

## 8.4 REMOVE RENUMBERING STOP

**Remove Renumbering Stop** | This will remove the nearest renumbering stop to **the horizontal select tool.**

# 8.5 RENUMBER GOING UP HOLE

**- This button tells the charting program to renumber from the horizontal select tool moving up towards the top of the hole.**

# 8.6 RENUMBER GONG DOWN HOLE

#### **Copyright 2015 iBall Instruments LLC All Rights Reserved www.iballinstruments.com Document Version 1.6**

**Page 108 of 112**
**- This buttons tells the charting program to renumber from the horizontal select tool moving down towards the bottom of the hole.**

## 8.7 RENUMBER STARTING AT

□ Renumber Starting At 1000

**- If the user wishes to change the renumbering numbers, then the user should enter the number that the renumbering will start at. This will start the renumbering at a new number and continue up or down until the end of the database or a renumbering stop is seen.**

## 8.8 RENUMBER GEOLOGRAPH START

**Renumber Geolograph Start** | This button will tell the charting program to begin **renumbering the database with the given parameters.**

**Copyright 2015 iBall Instruments LLC All Rights Reserved www.iballinstruments.com Document Version 1.6**

**Page 109 of 112**

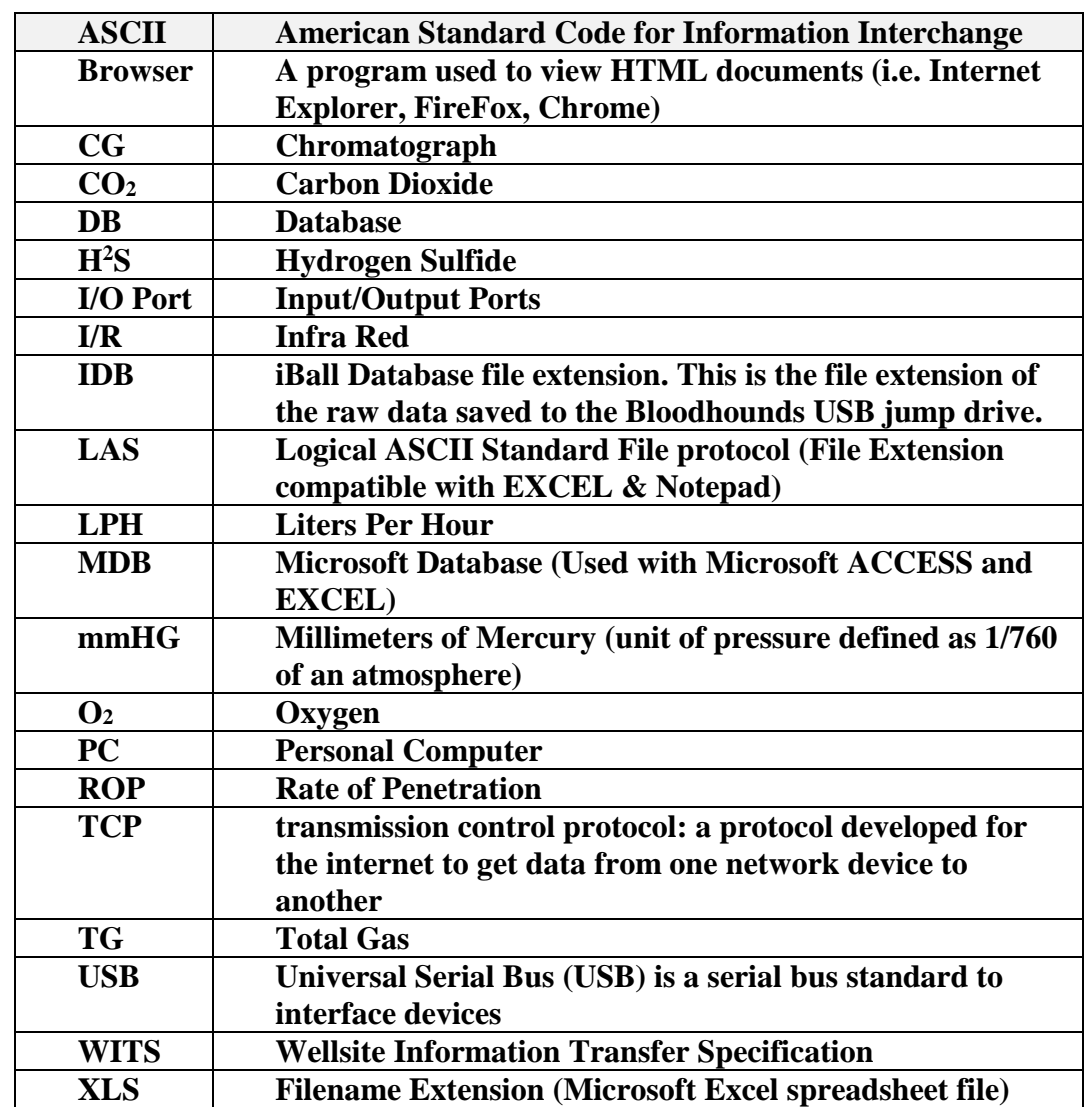

## 9 APPENDIX A – GLOSSARY OF TERMS

**Copyright 2015 iBall Instruments LLC All Rights Reserved www.iballinstruments.com Document Version 1.6**

**Page 110 of 112**

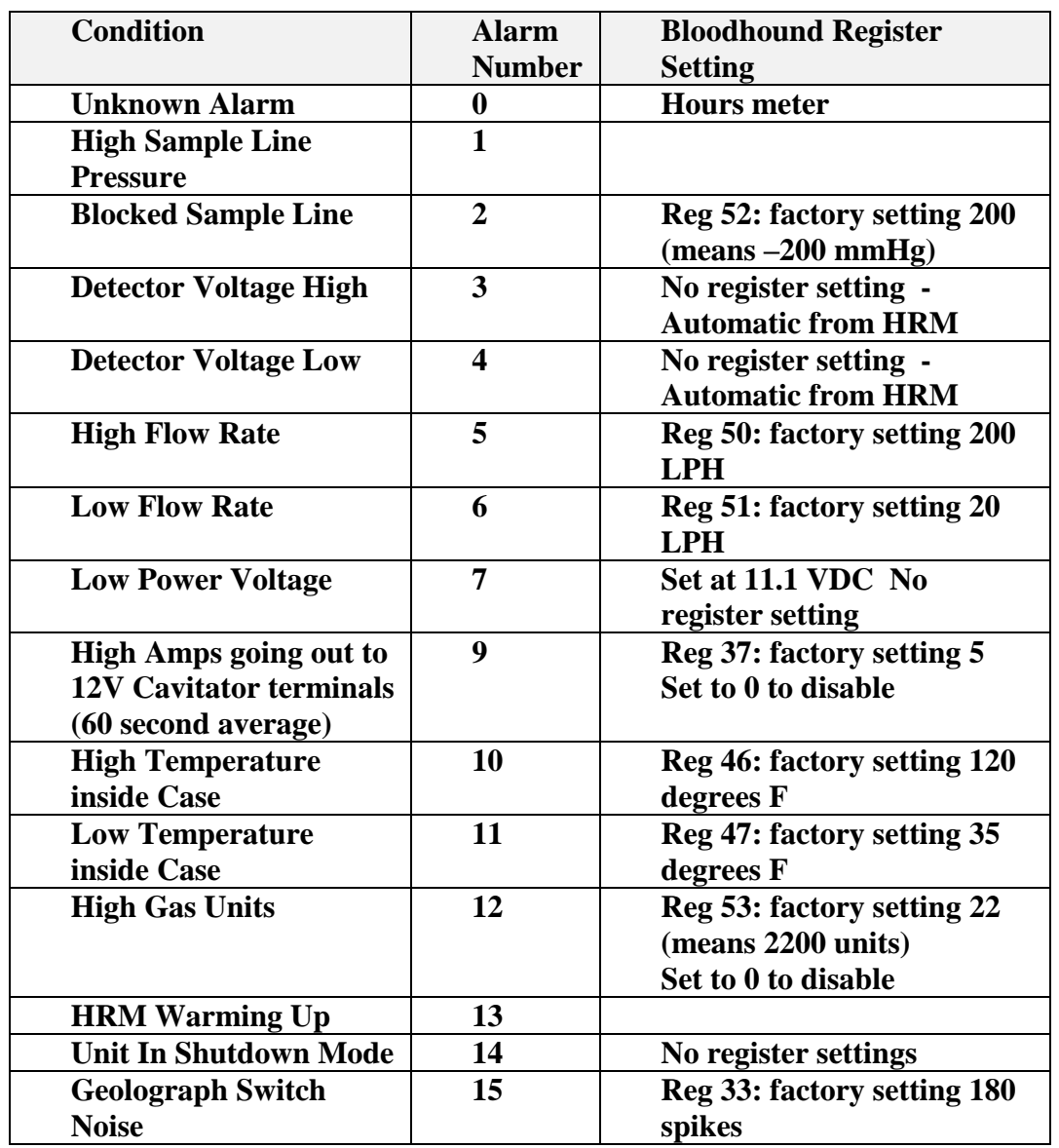

## 10 APPENDIX B – ALARM CODES/DESCRIPTIONS

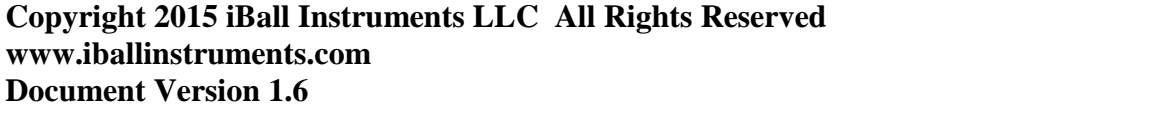

**Page 111 of 112**

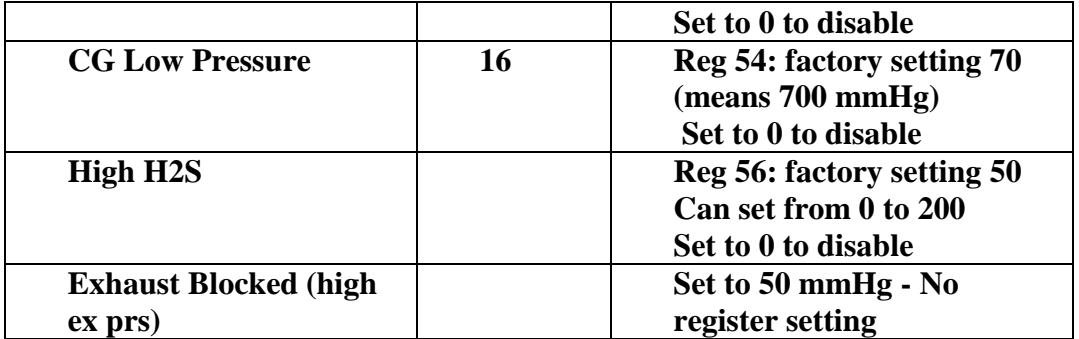

**Copyright 2015 iBall Instruments LLC All Rights Reserved www.iballinstruments.com Document Version 1.6**

**Page 112 of 112**